# *Modelando recursos síncronos <sup>e</sup> ordenados*

**Número da Publicação spse01536**

# *Modelando recursos síncronos <sup>e</sup> ordenados*

**Número da Publicação spse01536**

# *Notificação de Direitos Limitados <sup>e</sup> de Propriedade*

Este software <sup>e</sup> <sup>a</sup> documentação relacionada são propriedade da Siemens Product Lifecycle Management Software Inc.

© 2011 Siemens Product Lifecycle Management Software Inc. Todos os direitos reservados.

Siemens <sup>e</sup> <sup>o</sup> logotipo Siemens são marcas registradas da Siemens AG. **Solid Edge** é uma marca ou marca registrada da Siemens Product Lifecycle Management Software Inc. ou suas subsidiárias nos Estados Unidos <sup>e</sup> em outros países. Todas as outras marcas, marcas registradas ou marcas de serviço pertencem aos seus respectivos titulares.

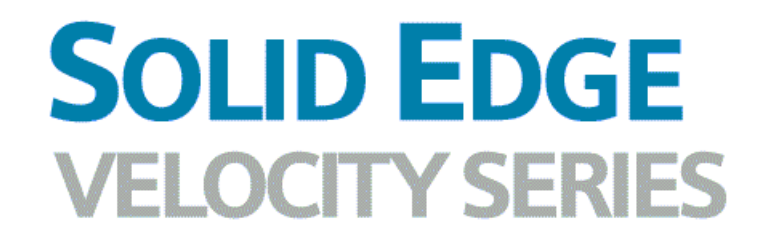

... with Synchronous Technology

# *Conteúdo*

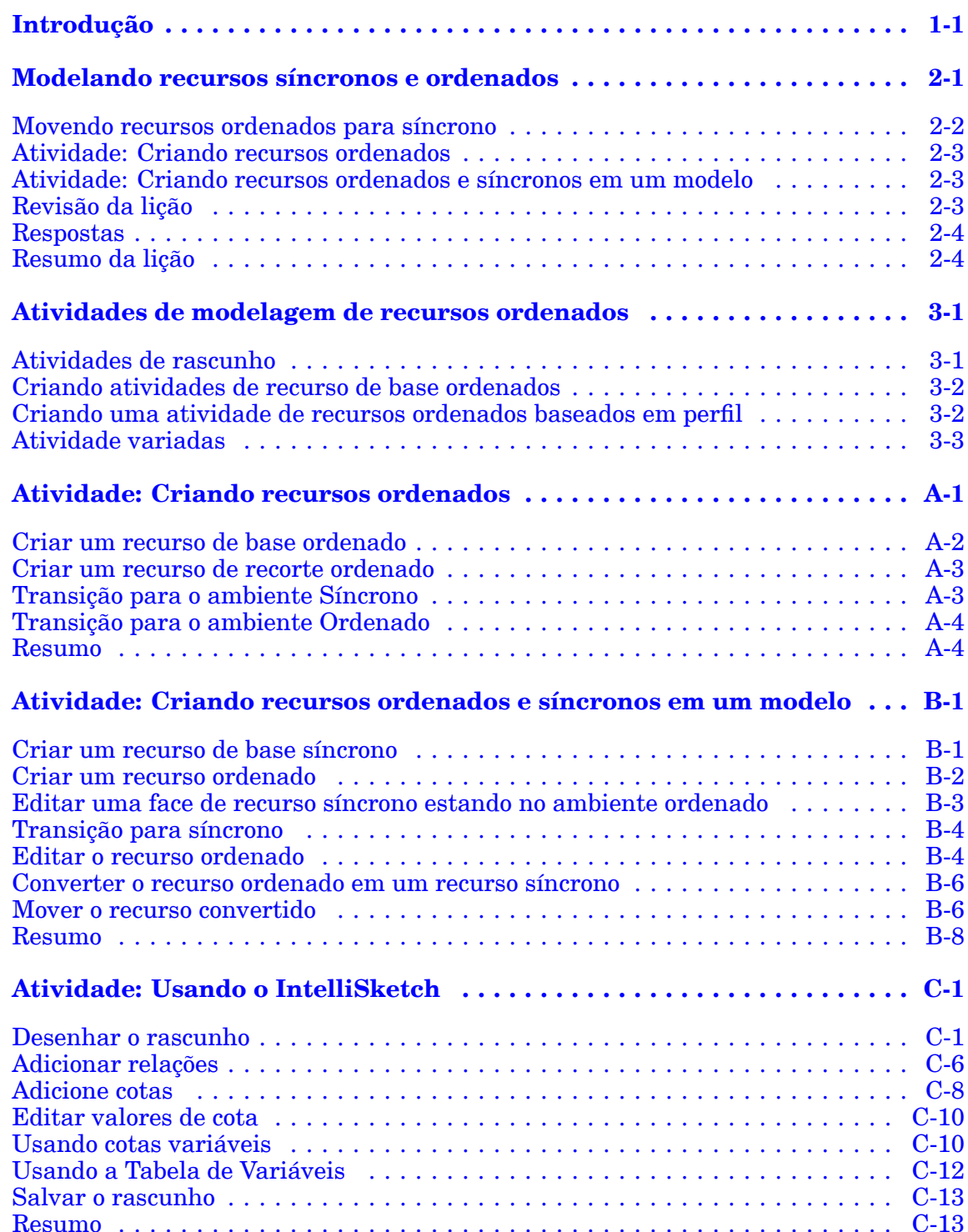

### **Conteúdo**

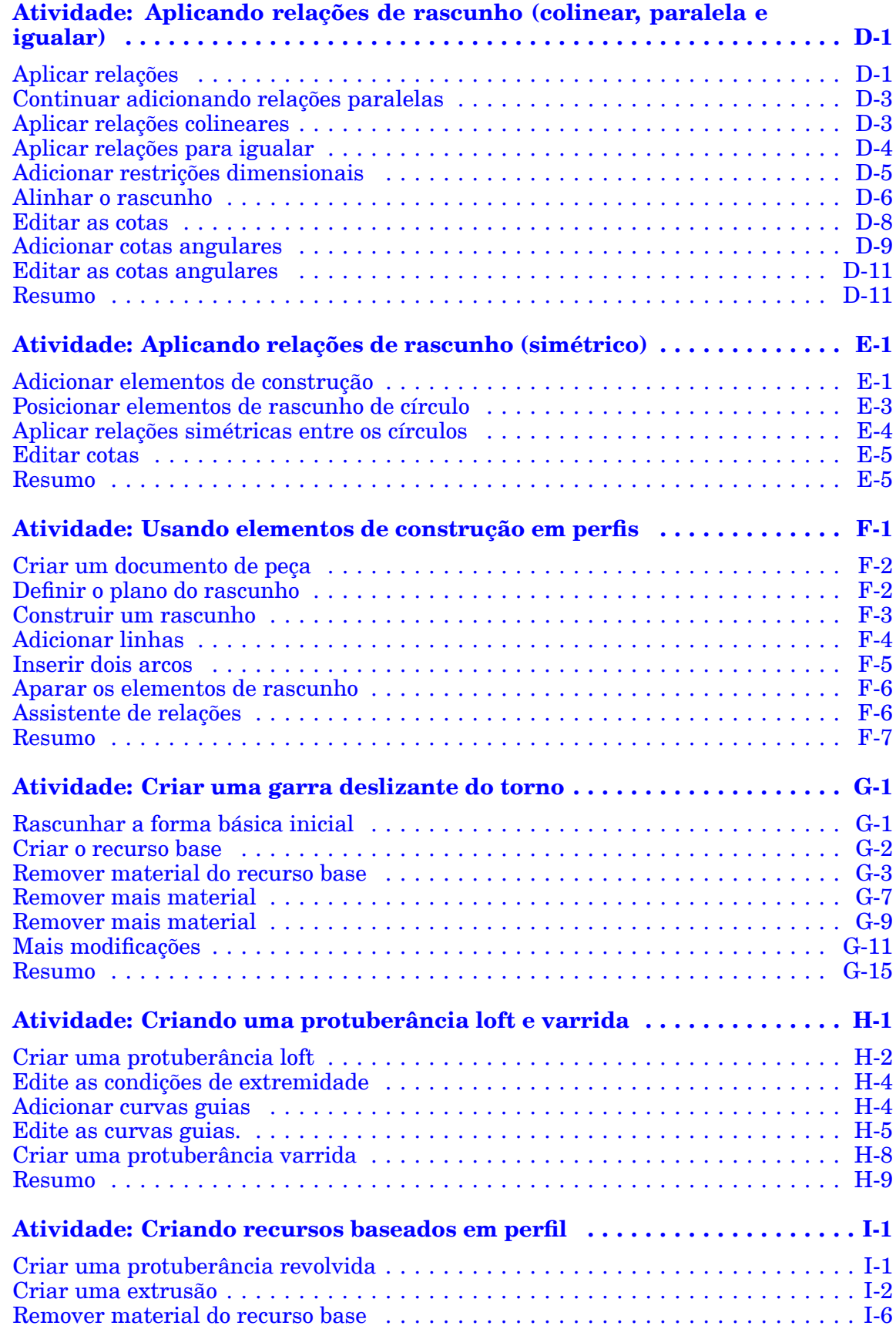

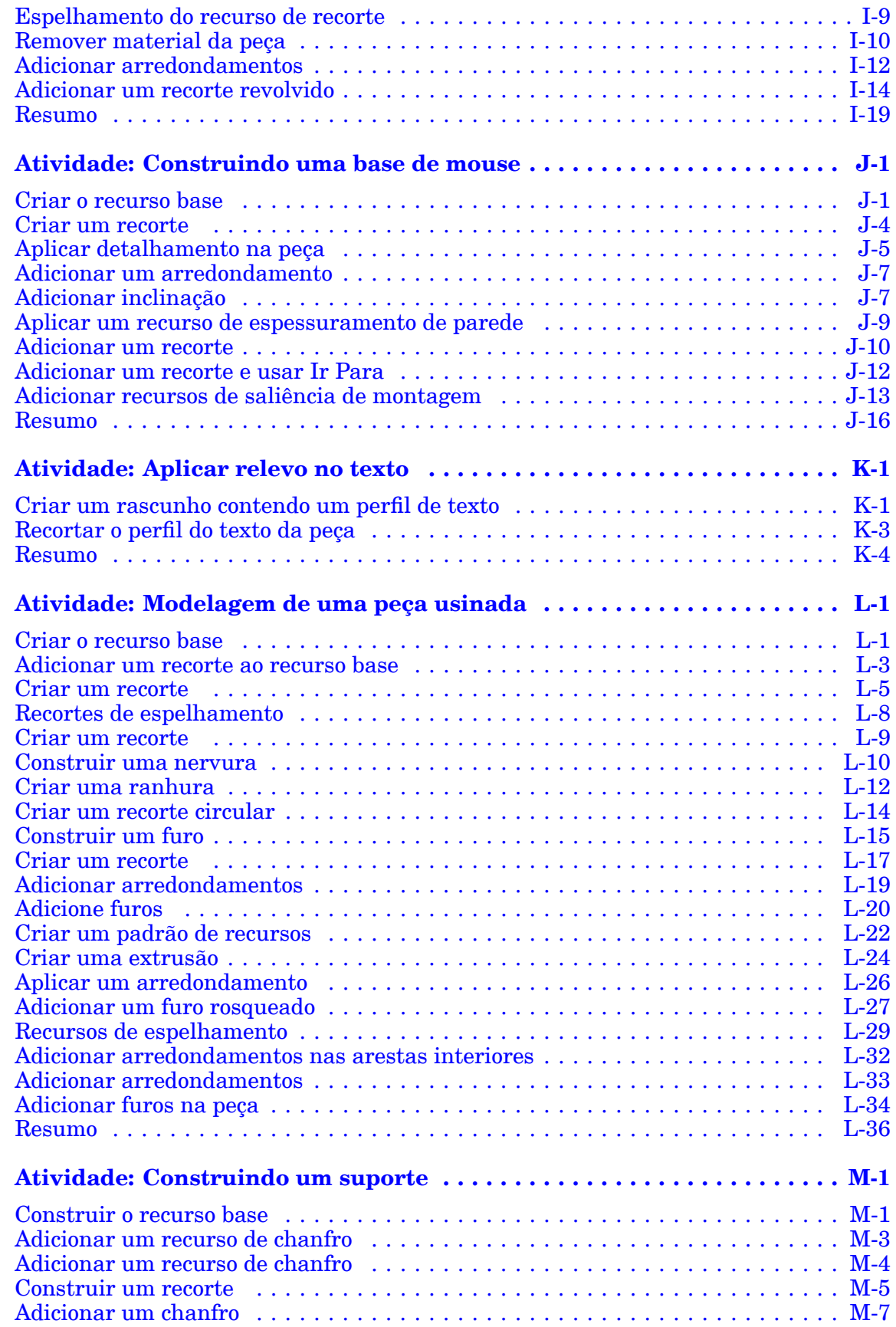

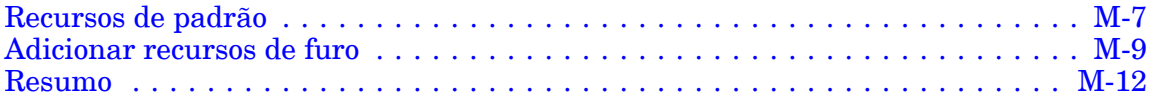

# <span id="page-8-0"></span>**Lição**

# *1 Introdução*

Bem-vindo ao treinamento individualizado do Solid Edge. Este curso foi projetado para ensiná-lo <sup>a</sup> usar <sup>o</sup> Solid Edge. O curso é individualizado <sup>e</sup> contém instruções seguidas de atividades.

#### **Cursos individualizados do Solid Edge**

- •**spse01510**— Rascunho
- •**spse01515**— Construindo recursos base
- •**spse01520**— Movendo <sup>e</sup> girando faces
- •**spse01525**—Trabalhando com relações de face
- •**spse01530**— Construindo recursos de tratamento
- •**spse01535**— Construindo recursos de procedimento
- •**spse01536**—Modelando recursos síncronos <sup>e</sup> ordenados
- •**spse01540**— Modelando montagens
- •**spse01545**— Criando desenhos detalhados
- •**spse01546**— Desenho de peças em chapa
- •**spse01550**— Praticando suas habilidades com projetos
- •**spse01560**—Modelando uma Peça Usando Superfícies
- •**spse01610**—Desenho de estrutura do Solid Edge
- •**spse01640**—Padronização de montagem
- •**spse01645**—Bibliotecas de sistemas de montagem
- •**spse01650**—Trabalhando com grandes montagens
- •**spse01655**—Revisando montagens
- •**spse01660**—Relatórios de montagem
- •**spse01665**—Substituindo peças em uma montagem
- •**spse01670**—Desenhando no contexto de uma montagem

#### **Lição 1** *Introdução*

- •**spse01675**—Recursos de montagem
- •**spse01680**—Inspecionando montagens
- •**spse01685**—Montagens alternadas
- •**spse01686**—Peças <sup>e</sup> montagens ajustáveis
- •**spse01690**—Componentes virtuais em montagens
- •**spse01691**—Explosão de montagens
- •**spse01692**—Renderização de montagens
- •**spse01693**—Animação de montagens
- •**spse01695**—XpresRoute (tubulação)
- •**spse01696**—Criando um Chicote de Fios com <sup>o</sup> Desenho de Chicote
- •**spse01424**— Trabalhando com <sup>o</sup> Cliente Incorporado do Solid Edge

#### **Comece com os tutoriais**

O treinamento individualizado começa onde terminam os tutoriais. Os tutoriais são <sup>a</sup> maneira mais rápida de se familiarizar com as noções básicas do uso do Solid Edge. Se você não tem nenhuma experiência com <sup>o</sup> Solid Edge , comece <sup>a</sup> trabalhar com os tutoriais para modelagem <sup>e</sup> edição básica de peças antes de começar esse treinamento individualizado.

<span id="page-10-0"></span>**Lição**

# *2 Modelando recursos síncronos <sup>e</sup> ordenados*

Em um documento de modelagem Solid Edge, dois ambientes coexistem para <sup>a</sup> criação de recursos de modelo. Os dois ambientes estão sincronizados <sup>e</sup> ordenados. Os recursos síncronos são criados no ambiente de modelagem síncrono. Os recursos ordenados são criados no ambiente de modelagem ordenado. Um modelo pode conter recursos apenas sincronizados, apenas recursos ordenados ou uma combinação de ambos os tipos.

Um recurso síncrono é uma coleção de faces que definem <sup>o</sup> formato do recurso. Não são mantidos históricos sobre como recursos síncrono são criados. Você pode editar as faces de um recurso síncrono.

Um recurso ordenado é baseado no histórico. Um recurso ordenado pode ser editado retornando <sup>a</sup> qualquer passo de seu processo de criação. Não é possível editar faces em um recurso ordenado.

#### **Abrindo um documento de modelo Solid Edge**

- •A página Solid Edge Opções<sup>®</sup> Assistentes oferece uma configuração para uso do ambiente de modelagem quando um novo documento é aberto. A configuração padrão é modelagem Síncrona.
- • Se um documento existente de um modelo contém apenas elementos síncronos, ele é aberto em ambiente síncrono.
- • Se um documento existente de um modelo contém apenas elementos ordenados ou uma combinação de elementos ordenados <sup>e</sup> síncronos, ele é aberto em ambiente ordenado.

#### **Mudando de ambiente de modelagem**

É possível mudar de ambiente em qualquer momento durante <sup>a</sup> modelagem.

- • Clique com <sup>o</sup> botão direito no PathFinder ou na janela gráfica para ativar <sup>o</sup> menu de atalho <sup>e</sup> selecione *Transição para Síncrono* ou *Transição para Ordenado*, dependendo do ambiente que estiver ativo.
- $\bullet$  Se um modelo contiver os recursos síncrono <sup>e</sup> ordenado, clique na barra de ambiente ou Ordenado ou na barra de ambiente Síncrono no PathFinder.
- •Na fita, aba Ferramentas® grupo Modelo, escolha o ambiente de modelagem para transição.

#### <span id="page-11-0"></span>**Nota**

Cada ambiente apresenta <sup>o</sup> seu próprio conjunto de comandos de modelagem.

#### **Exibição do recurso**

No ambiente de modelagem ordenada, recursos ordenados <sup>e</sup> síncronos aparecem.

No ambiente de modelagem síncrona, apenas recursos síncronos aparecem.

#### **Edição de recursos**

Na modelagem ordenada, ao selecionar um recurso ordenado, <sup>a</sup> barra de comando Editar Recurso é exibida para edição ordenada.

Em modelagem ordenada ou síncrona, ao selecionar uma face de uma parte síncrona, <sup>a</sup> roda de direção para edição síncrona é exibida.

### **Movendo recursos ordenados para síncrono**

É possível converter recursos ordenados em recursos síncronos em um arquivo de modelagem de peça ou de peça em chapa. A conversão é realizada movendo os recursos ordenados para <sup>a</sup> porção síncrona da árvore do PathFinder. Este movimento faz com que <sup>a</sup> geometria do recurso seja consumida no corpo síncrono <sup>e</sup> fique disponível para <sup>a</sup> edição síncrona.

O fluxo de trabalho de mover ao síncrono ocorre somente se <sup>o</sup> arquivo estiver no ambiente ordenado. Recursos isolados ou qualquer número de recursos podem ser convertidos com <sup>o</sup> comandoMover ao Síncrono.

A conversão ordenada é irreversível. Os recursos síncronos não podem ser convertidos para recursos ordenados.

#### **Nota**

Você também pode converter recursos ordenados aos recursos síncronos em um nível de arquivo com <sup>o</sup> comandoConverter. Diversos arquivos podem ser processados simultaneamente.

A conversão do recurso deve iniciar no topo da árvore do recurso ordenado <sup>e</sup> em ordem contígua. Todos os recursos na árvore acima do recurso selecionado serão incluídos na conversão. Os recursos de padrão <sup>e</sup> de espelhamento requerem tanto <sup>o</sup> recurso filho como <sup>o</sup> pai para que <sup>a</sup> conversão seja bem-sucedida. Se qualquer dos pais no conjunto selecionado apresentar uma relação de filho, seja com um recurso de padrão ou de espelhamento, então todos os recursos acima deste recurso filho estarão no conjunto selecionado.

Se ocorrer um problema no processo de conversão, <sup>o</sup> comando Desfazer está disponível.

Um diálogo Mover ao Síncrono exibe um alerta para informar de dependências adicionais encontradas <sup>e</sup> fornece mensagens de aviso que podem afetar <sup>o</sup> resultado do movimento. Este diálogo somente é exibido se existirem avisos e/ou forem encontradas dependências adicionais.

<span id="page-12-0"></span>*Mensagem de Advertência:*Dependência de recurso encontrada. Recomenda-se que todas as dependências sejam movidas com <sup>o</sup> recurso selecionado.

Você pode clicar no botão "Somente Seleção" na caixa de diálogo para excluir as dependências da operação Mover.

**Nota**

Recomenda-se recalcular <sup>o</sup> nó ordenado <sup>e</sup> resolver possíveis avisos ou falhas antes de mover recursos ordenados ao síncrono.

#### **Movendo cotas e rascunhos**

Quando cotas locais ordenadas são movidas ao síncrono, <sup>o</sup> Solid Edge tenta localizar <sup>e</sup> vincular as cotas <sup>a</sup> um vértice. Se não for encontrado nenhum vértice, as cotas tornam-se cotas pendentes. Depois de movidas, todas as cotas ordenadas, exceto as pendentes, são exibidas juntamente com as cotas síncronas no nó Cotas da parte Síncrona do PathFinder. Todas as cotas ordenadas que são cotas controladoras ou controladas se movem como cotas controladas. Quando você executa um Mover ao Síncrono para um recurso por vez, <sup>o</sup> Solid Edge cria um conjunto definido pelo usuário todas as vezes que existirem cotas pendentes.

#### **Nota**

O síncrono não suporta cotas entre uma aresta de uma peça <sup>e</sup> um plano de referência. Portanto, as cotas posicionadas entre uma aresta de peça ordenada <sup>e</sup> um plano de referência se movem ao síncrono como cotas pendentes.

Rascunhos de perfil locais em ordenado são convertidos como rascunhos usados quando movidos ao síncrono. O nome do rascunho de perfil no síncrono é <sup>o</sup> mesmo nome do recurso ordenado.

### **Atividade: Criando recursos ordenados**

Esta atividade vai guiá-lo pelo processo de criação de recursos ordenados. Aprenda como alternar entre ambientes de modelagem.

Vá ao **Apêndice A** para <sup>a</sup> atividade.

#### **Atividade: Criando recursos ordenados e síncronos em um modelo**

Esta atividade vai guiá-lo pelo processo de criação de recursos ordenados <sup>e</sup> síncronos em um modelo Aprenda como editar os dois tipos de recurso <sup>e</sup> como converter um recurso ordenado em síncrono.

Vá para <sup>o</sup> **Apêndice B** para <sup>a</sup> atividade.

### **Revisão da lição**

Responda as seguintes perguntas:

1. O que é um recurso ordenado?

- <span id="page-13-0"></span>2. O que é recurso síncrono?
- 3. Quais são as diferenças em ambientes ordenados <sup>e</sup> síncronos?
- 4. Como você converte recursos ordenados em recursos síncronos?
- 5. Como você converte recursos síncronos em recursos ordenados?

#### **Respostas**

1. O que é um recurso ordenado?

Um recurso ordenado é baseado no histórico. Rascunhos orientam <sup>a</sup> definição dos recursos. Você pode voltar <sup>e</sup> editar em qualquer passo na criação do recurso.

2. O que é recurso síncrono?

Um recurso síncrono não tem histórico. Quando você cria um recurso, você não pode voltar <sup>e</sup> editar qualquer passo no processo de criação do recurso. Faces do modelo orientam <sup>o</sup> modelo. Você manipula faces para editar um modelo síncrono. Alguns recursos têm indicadores onde você alterou um valor que define <sup>o</sup> recurso.

- 3. Quais são as diferenças em ambientes ordenados <sup>e</sup> síncronos?
	- •No ambiente síncrono, apenas recursos síncronos <sup>e</sup> rascunhos são exibidos.
	- • No ambiente ordenado, tanto recursos síncronos quanto ordenados <sup>e</sup> rascunhos são exibidos.
	- •Cada ambiente apresenta sua própria barra de comandos.
- 4. Como você converte recursos ordenados em recursos síncronos?

Selecione <sup>o</sup> recurso ordenado no PathFinder, clique com <sup>o</sup> botão direito <sup>e</sup> escolha <sup>o</sup> comando Mover para Síncrono.

5. Como você converte recursos síncronos em recursos ordenados?

Você não pode converter recursos síncronos em recursos ordenados.

### **Resumo da lição**

O Solid Edge oferece ambientes para modelagem de recursos síncronos <sup>e</sup> ordenados. Você trabalha em um único arquivo de modelo apenas com recursos síncronos, apenas recursos ordenados, ou uma combinação dos dois tipos de recursos. Você pode converter recursos ordenados em recursos síncronos.

# <span id="page-14-0"></span>**Lição**

# *3 Atividades de modelagem de recursos ordenados*

Esta seção é uma coleção de atividades centradas na modelagem de recursos ordenados.

### **Atividades de rascunho**

Conheça as ferramentas para <sup>a</sup> criação de rascunhos que descrevem uma seção cruzada de rascunho.

#### **Usando o IntelliSketch**

Crie um rascunho nesta atividade. Aplique relações, cotas <sup>e</sup> variáveis à geometria para que você possa alterar, de modo confiável <sup>e</sup> previsível, <sup>a</sup> forma do perfil com <sup>a</sup> edição de cotas.

Vá ao **Apêndice C** para <sup>a</sup> atividade.

#### **Aplicando relações de rascunho (colinear, paralela <sup>e</sup> igual)**

Nesta atividade, você aprenderá <sup>a</sup> usar mais relações no ambiente de perfil/rascunho.

Esta atividade explica as relações colinear, paralela <sup>e</sup> igual.

Vá ao **Apêndice D** para esta atividade.

#### **Aplicando relações de rascunho (simétrico)**

Nesta atividade, você aprenderá <sup>a</sup> usar relações simétricas no ambiente de perfil/rascunho.

Recorra ao **Apêndice E** para esta atividade.

#### **Usando elementos de construção em um perfil**

Nesta atividade, você aprenderá <sup>a</sup> usar elementos de construção ao desenhar um perfil ou um rascunho para capturar <sup>a</sup> intenção de desenho.

Vá para <sup>o</sup> **Apêndice F** para <sup>a</sup> atividade.

# <span id="page-15-0"></span>**Criando atividades de recurso de base ordenados**

#### **Construindo recursos ordenados de rascunhos**

Esta atividade mostra como construir recursos ordenados usando rascunhos. Os rascunhos para construir os recursos individuais do modelo sólido são fornecidos.

Vá para <sup>o</sup> **Apêndice G** para <sup>a</sup> atividade.

#### **Criando uma saliência <sup>e</sup> uma protuberância por varredura.**

Nesta atividade, construa um modelo sólido usando os comandos Transição <sup>e</sup> Extrusão por Varredura. Edite as condições finais <sup>e</sup> curvas para ajustar <sup>a</sup> forma geral do modelo.

Vá para <sup>o</sup> **Apêndice H** para <sup>a</sup> atividade.

### **Criando uma atividade de recursos ordenados baseados em perfil**

Esta atividade mostra <sup>a</sup> construção de recursos baseados em perfil.

Construa uma extrusão revolvida <sup>e</sup> adicione recortes <sup>e</sup> extrusões secundárias.

Use os comandos <sup>a</sup> seguir para criar recursos baseados no perfil: (revolver, extrudar, recortar, recorte revolvido, selecionar do rascunho, plano paralelo, perfil, espelhamento, filete, incluir, aparar).

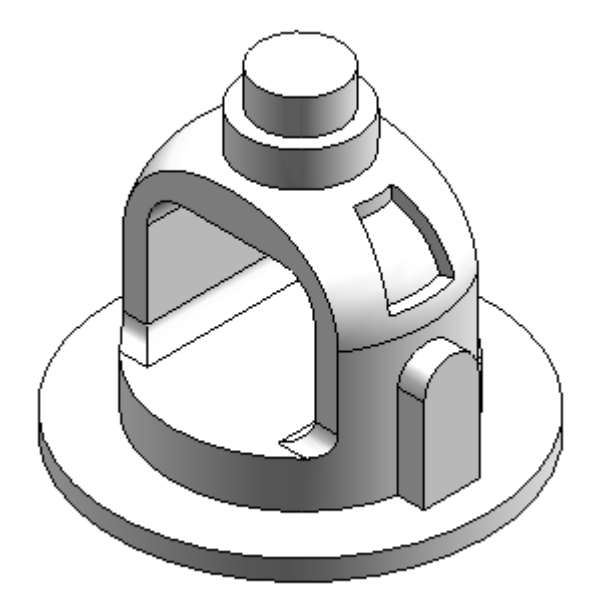

Vá para <sup>o</sup> **Apêndice I** para <sup>a</sup> atividade.

# <span id="page-16-0"></span>**Atividade variadas**

#### **Construindo uma base de mouse**

Na atividade seguinte, construa uma base de mouse de computador. Esta atividade reforça as técnicas de construção de recurso que você já aprendeu <sup>e</sup> usa recursos de tratamento.

Vá ao **Apêndice J** para <sup>a</sup> atividade.

#### **Aplicar relevo em um texto em uma peça**

Esta atividade explica <sup>o</sup> processo de aplicar relevo em caracteres de texto em um modelo simples de uma fundição.

Vá para <sup>o</sup> **Apêndice K** para esta atividade.

#### **Modelagem de uma peça usinada**

Esta atividade usa comandos de recurso de tratamento, recortes, arredondamentos, padrões, recursos copiados de espelhamento, nervuras, rebordo <sup>e</sup> furo. Esta é uma atividade avançada <sup>e</sup> pode ser um pouco demorada para ser concluída. Existe um ponto de parada nesta atividade, onde você pode optar por continuar ou concluir mais tarde. Preste especial atenção às instruções <sup>e</sup> ilustrações.

Vá para <sup>o</sup> **Apêndice L** para esta atividade.

#### **Construindo um suporte**

Nesta atividade, construa um modelo sólido <sup>e</sup> crie furos, chanfros <sup>e</sup> recursos de padrão.

Vá para <sup>o</sup> **Apêndice M** para esta atividade.

# <span id="page-18-0"></span>*A Atividade: Criando recursos ordenados*

#### **Criar um novo documento de peça**

Ao criar um novo documento de peça, você pode controlar <sup>o</sup> ambiente para iniciar <sup>a</sup> modelagem. O diálogo Opções do Solid Edge proporciona uma configuração para <sup>o</sup> início no ambiente Síncrono ou Ordenado. A configuração padrão é ambiente Síncrono.

#### **Nota**

Os arquivos existentes contendo apenas elementos síncronos são abertos no ambiente síncrono. Os arquivos existentes contendo apenas elementos ordenados ou uma combinação de elementos ordenados <sup>e</sup> síncronos são abertos no ambiente ordenado.

- ▸Inicie <sup>o</sup> Solid Edge ST4.
- ▸Na página de Inicialização, clique no botão Aplicativo.
- ▸Clique em Opções do Solid Edge
- ▸No diálogo Opções do Solid Edge, clique na página Auxiliares.
- ▸ Na página Auxiliares, em *Iniciar Documentos de Peça <sup>e</sup> de Peça em Chapa usando este ambiente:* , clique no botão Ordenado. Clique em OK.
- ▸Na página de Inicialização, em Criar, clique em Peça ISO.

# **Criar um recurso de base ordenado**

▸ Crie uma extrusão com <sup>a</sup> seção transversal exibida. Estenda simetricamente <sup>a</sup> uma distância de 100 mm.

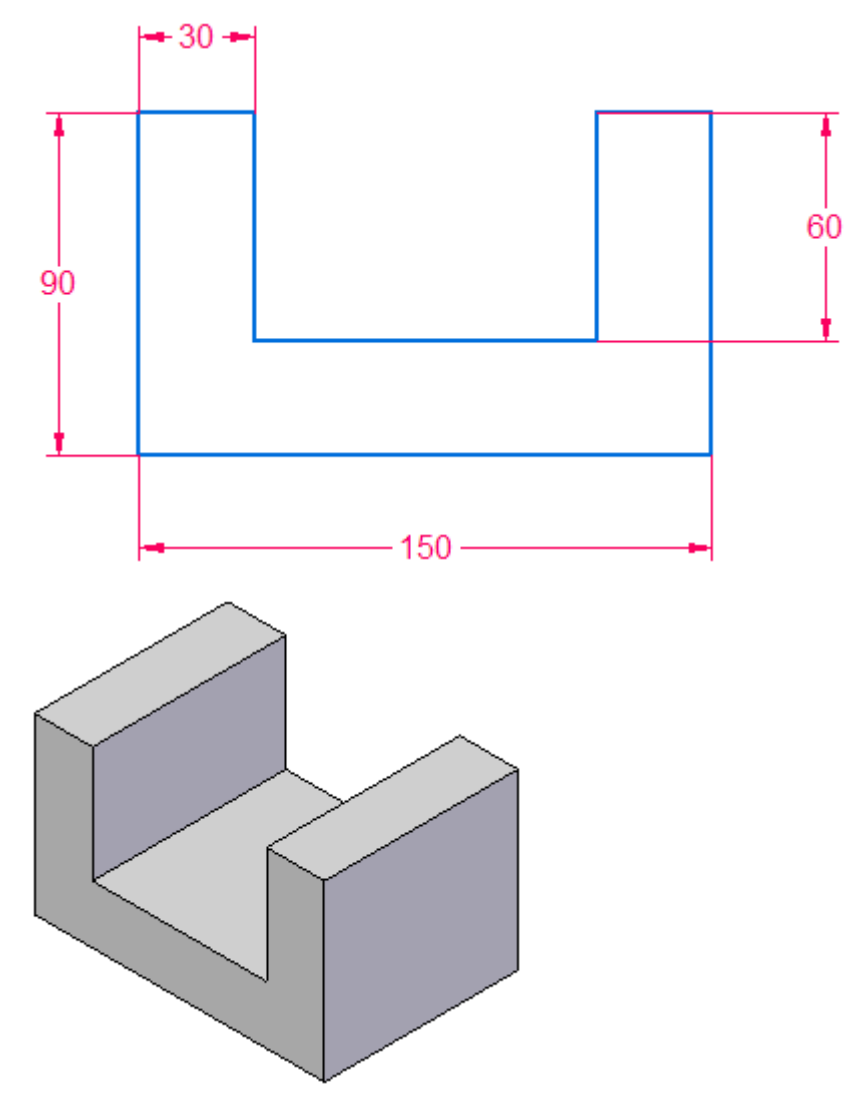

<span id="page-19-0"></span>

*Atividade: Criando recursos ordenados*

# <span id="page-20-0"></span>**Criar um recurso de recorte ordenado**

▸Crie um recorte com <sup>a</sup> seção transversal exibida. Estenda por todos.

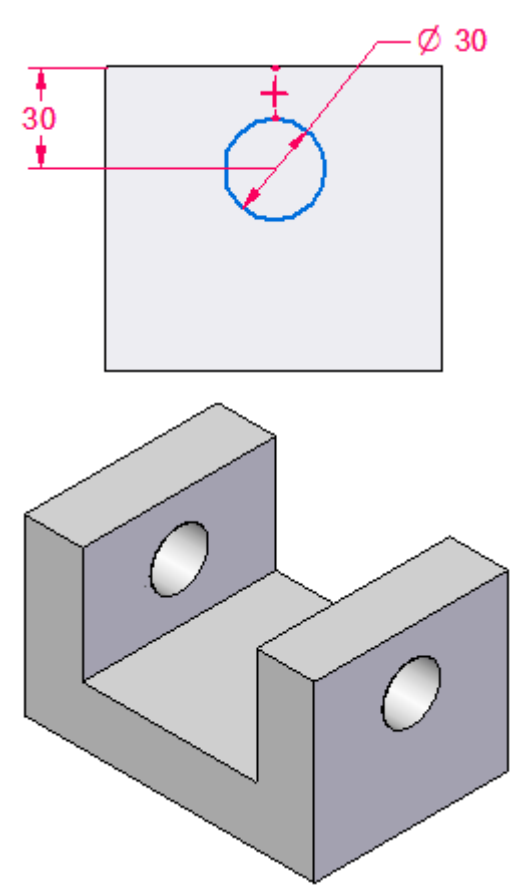

# **Transição para <sup>o</sup> ambiente Síncrono**

Existem três modos para fazer <sup>a</sup> transição para <sup>o</sup> outro ambiente.

- 1. Clique com <sup>o</sup> botão direito do mouse no PathFinder ou na janela de modelagem <sup>e</sup> escolha Transição para Síncrono (ou Transição para Ordenado).
- 2. Na aba Ferramentas® grupo Modelo, clique no ambiente para o qual deseja efetuar <sup>a</sup> transição.
- 3. No PathFinder, clique na barra do ambiente para <sup>o</sup> qual vai fazer <sup>a</sup> transição.

### **Síncrono**

#### **Ordenado**

#### **Nota**

Uma barra de ambiente somente estará disponível para seleção se existirem recursos naquele ambiente.

▸Faça <sup>a</sup> transição para <sup>o</sup> ambiente Síncrono usando um método de sua preferência.

#### **Nota**

Perceba que os recursos ordenados não aparecem. Somente os recursos síncronos aparecem no ambiente Síncrono. No ambiente Ordenado, aparecem os recursos síncronos <sup>e</sup> ordenados.

# **Transição para <sup>o</sup> ambiente Ordenado**

▸ Clique na barra do ambiente Ordenado para fazer <sup>a</sup> transição de volta para <sup>o</sup> ambiente Ordenado.

#### **Ordenado**

- ▸Salve <sup>o</sup> arquivo como *ordered.par*.
- ▸Fechar <sup>o</sup> arquivo.

#### **Resumo**

Nessa atividade você aprendeu como criar recursos ordenados. Aprendeu também como alternar entre ambientes de modelagem.

<span id="page-21-0"></span>

# <span id="page-22-0"></span>*B Atividade: Criando recursos ordenados <sup>e</sup> síncronos em um modelo*

#### **Criar um novo documento de peça**

- ▸Crie um novo documento de peça.
- ▸ Mude para <sup>o</sup> ambiente Síncrono. Consulte <sup>a</sup> atividade anterior (Criando recursos ordenados) se precisar de ajuda para alternar entre ambientes de modelagem.

#### **Síncrono**

### **Criar um recurso de base síncrono**

▸ Crie uma extrusão com <sup>a</sup> seção transversal exibida. Estenda simetricamente <sup>a</sup> uma distância de 100 mm.

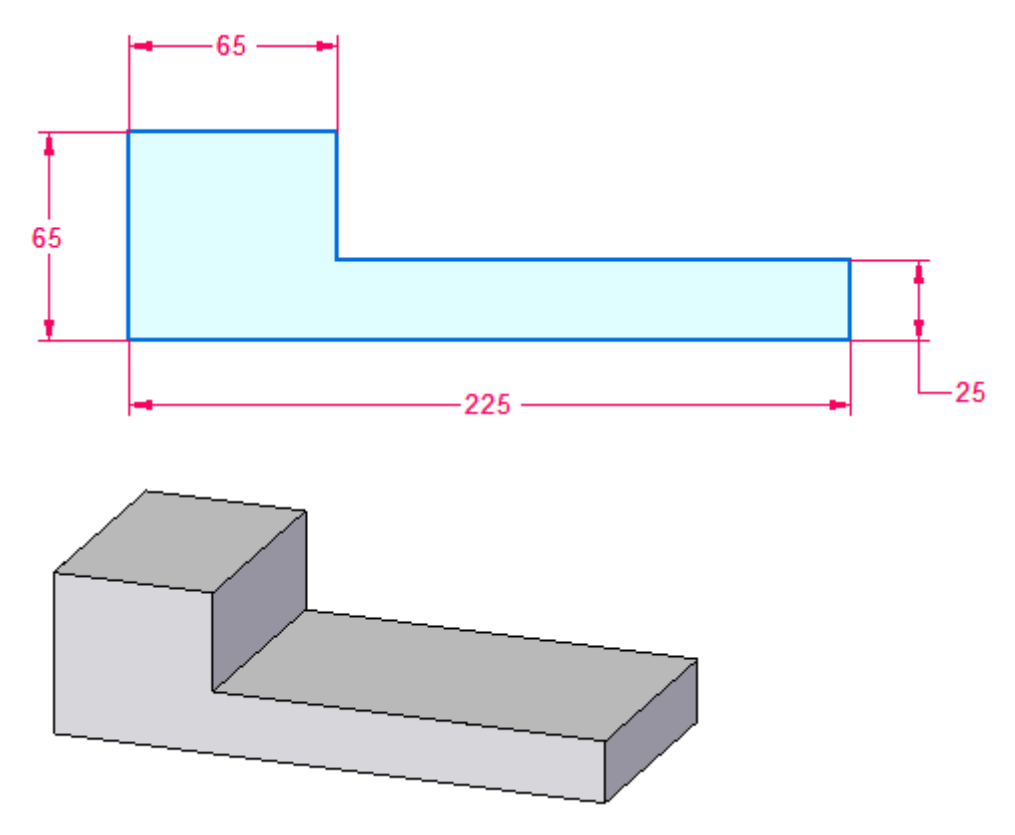

# <span id="page-23-0"></span>**Criar um recurso ordenado**

- ▸Faça <sup>a</sup> transição para <sup>o</sup> ambiente ordenado.
- ▸ Crie uma extrusão com <sup>a</sup> seção transversal exibida. Estenda para cima <sup>a</sup> uma distância de 100 mm. Desenhe <sup>a</sup> seção transversal na face verde.

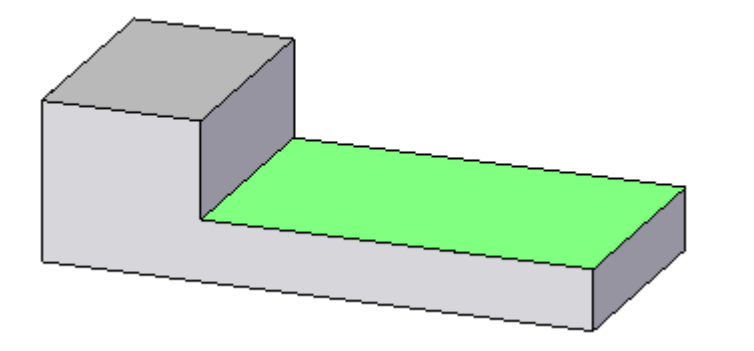

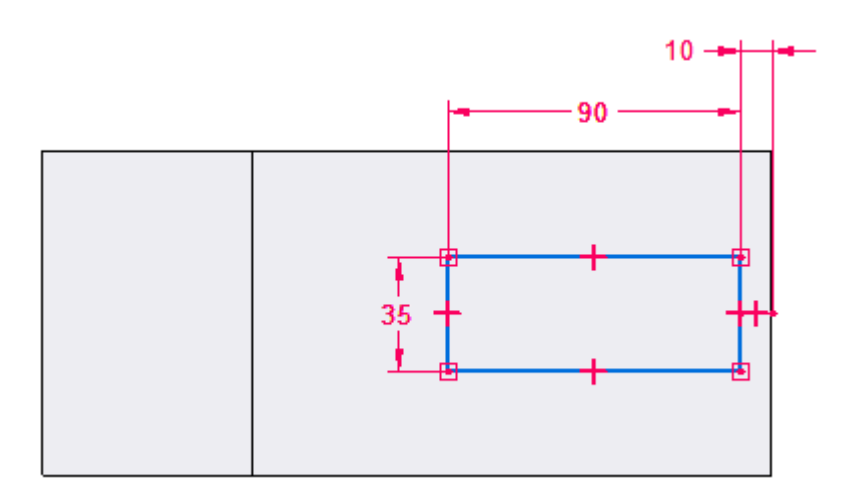

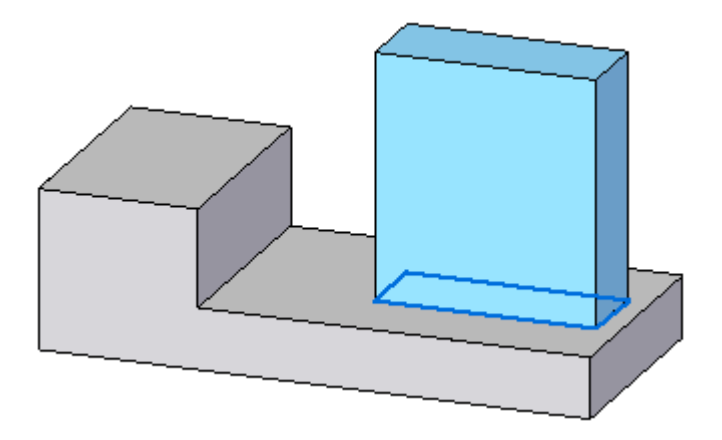

# <span id="page-24-0"></span>**Editar uma face de recurso síncrono estando no ambiente ordenado**

Mova <sup>a</sup> face verde no recurso síncrono. O recurso ordenado está colorido de laranja apenas para explicação.

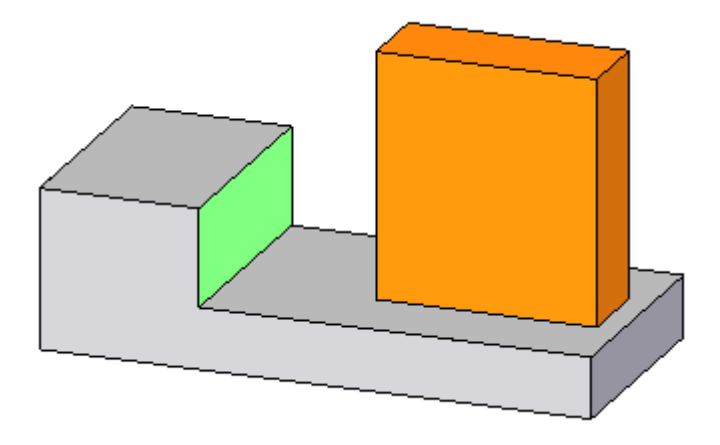

▸ Selecione <sup>a</sup> face verde. Observe que <sup>a</sup> face tem uma cota bloqueada nela. Esta cota migra do rascunho para <sup>o</sup> recurso. Elimine ou desbloqueie <sup>a</sup> cota.

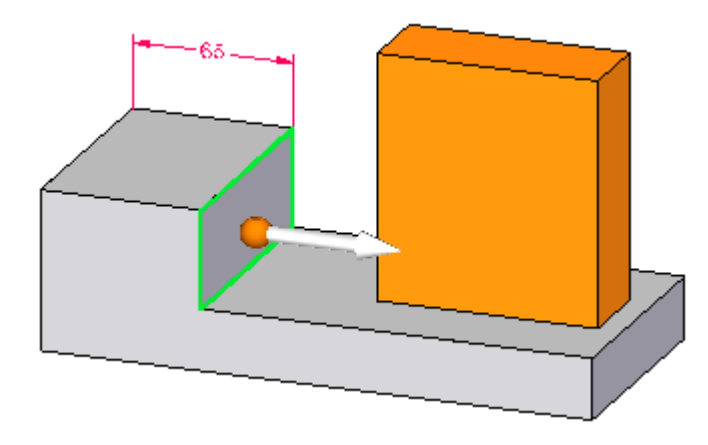

▸ Selecione <sup>o</sup> indicador de movimento <sup>e</sup> arraste <sup>a</sup> face para uma área em volta do recurso ordenado. Observe como <sup>o</sup> recurso ordenado é reconhecido durante uma edição. Pressione <sup>a</sup> tecla Esc para finalizar <sup>a</sup> operação de mover.

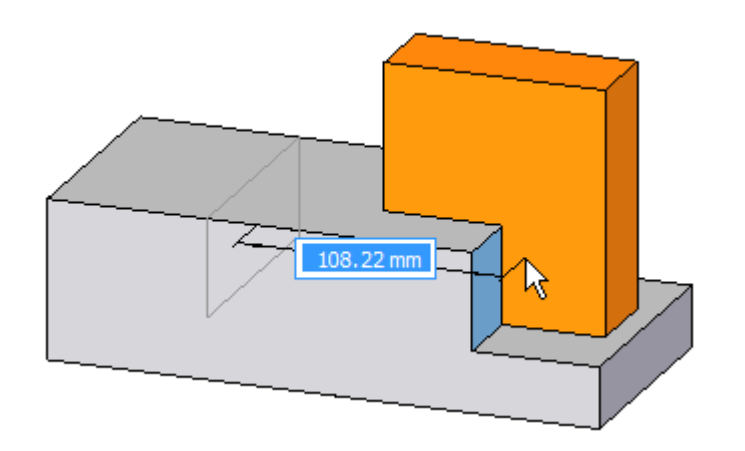

<span id="page-25-0"></span>▸ Selecione <sup>a</sup> face verde. Observe que <sup>a</sup> face tem uma cota bloqueada nela. Esta cota migra do rascunho para <sup>o</sup> recurso. Elimine ou desbloqueie <sup>a</sup> cota (225 mm).

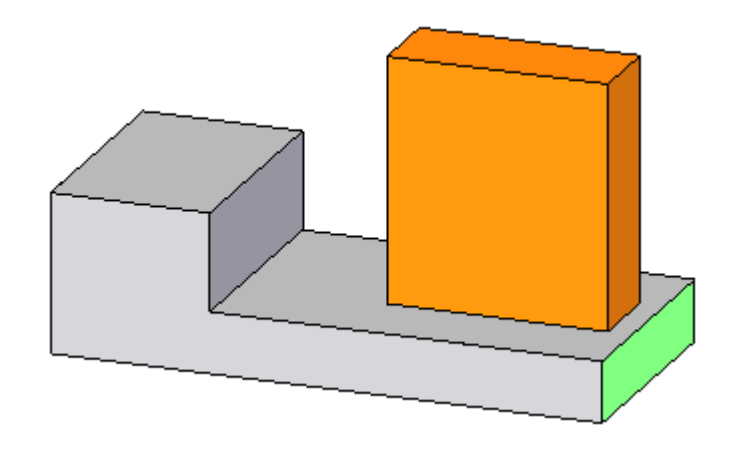

▸ Selecione <sup>o</sup> indicador de movimento <sup>e</sup> arraste <sup>a</sup> face para <sup>a</sup> direita. Observe como <sup>o</sup> recurso ordenado se move com <sup>a</sup> face. Isso acontece porque <sup>o</sup> rascunho do recurso ordenado estava bloqueado dimensionalmente na aresta do recurso síncrono. Pressione <sup>a</sup> tecla Esc para finalizar <sup>a</sup> operação de mover.

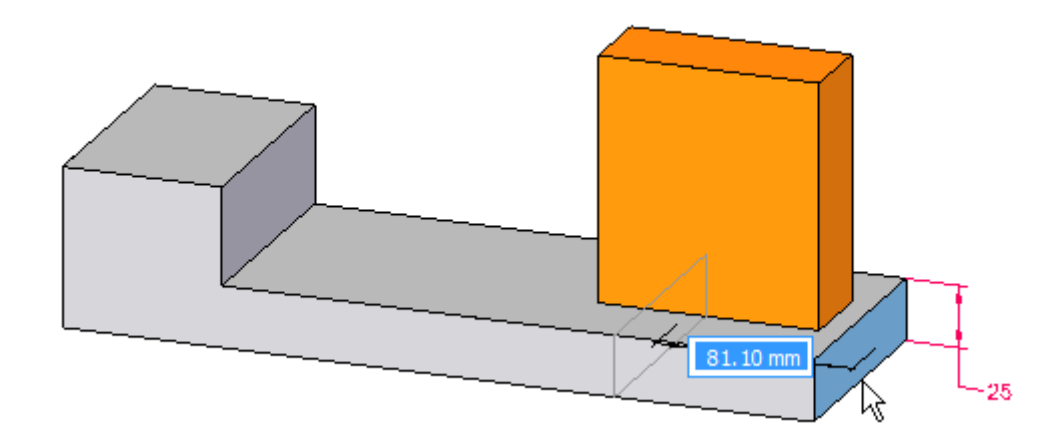

# **Transição para síncrono**

▸Alterne para <sup>o</sup> ambiente síncrono. Observe que <sup>o</sup> recurso ordenado não é exibido.

# **Editar o recurso ordenado**

▸Alterne para <sup>o</sup> ambiente ordenado. ▸Selecione <sup>o</sup> recurso ordenado.

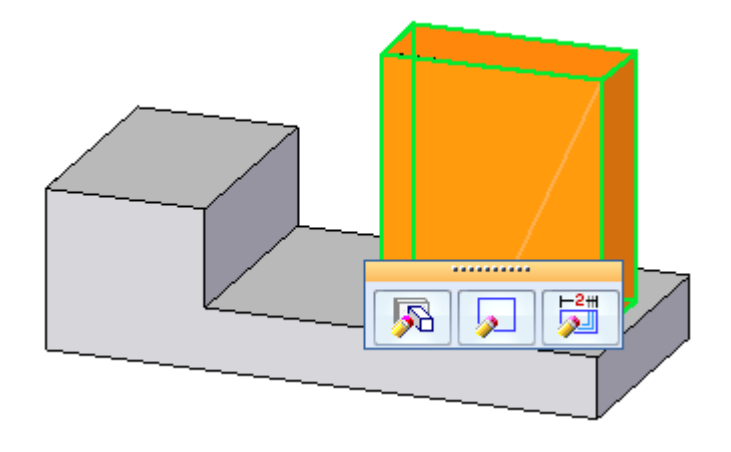

▸Clique no botão Edição Dinâmica. Mude <sup>a</sup> cota de 35 para 70 mm.

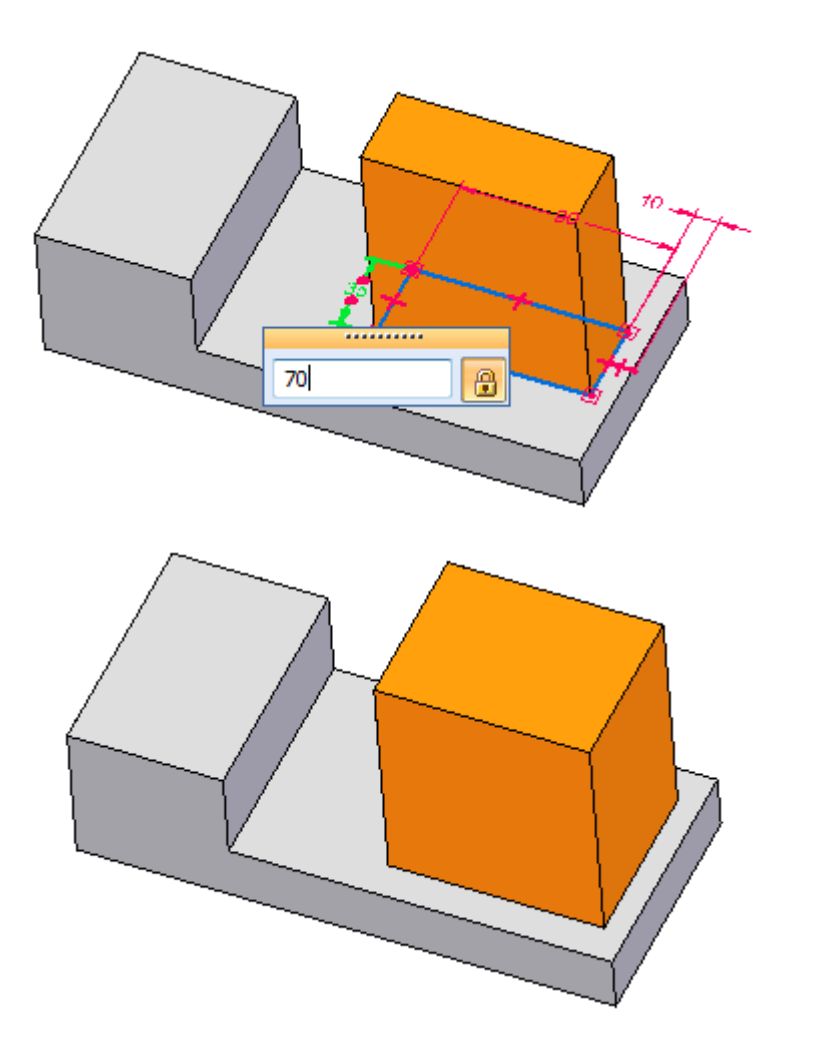

# <span id="page-27-0"></span>**Converter o recurso ordenado em um recurso síncrono**

Um recurso ordenado é convertido em um recurso síncrono movendo <sup>o</sup> recurso ordenado para <sup>a</sup> parte síncrona do PathFinder. Depois da conversão, todas as cotas são eliminadas. O recurso convertido pode ser manipulado como um recurso síncrono completo ou ter face(s) individual(is) manipulada(s).

- ▸ Você tem que estar no ambiente ordenado para converter recursos ordenados. No PathFinder, clique com <sup>o</sup> botão direito do mouse no recurso de protuberância ordenado.
- ▸No menu de atalho, escolha <sup>o</sup> comando Mover para Síncrono.

### **Mover o recurso convertido**

▸No PathFinder, selecione <sup>a</sup> protuberância convertida.

▸ Clique <sup>o</sup> indicador de movimento <sup>e</sup> mova <sup>o</sup> recurso para <sup>o</sup> local aproximado exibido <sup>e</sup> clique.

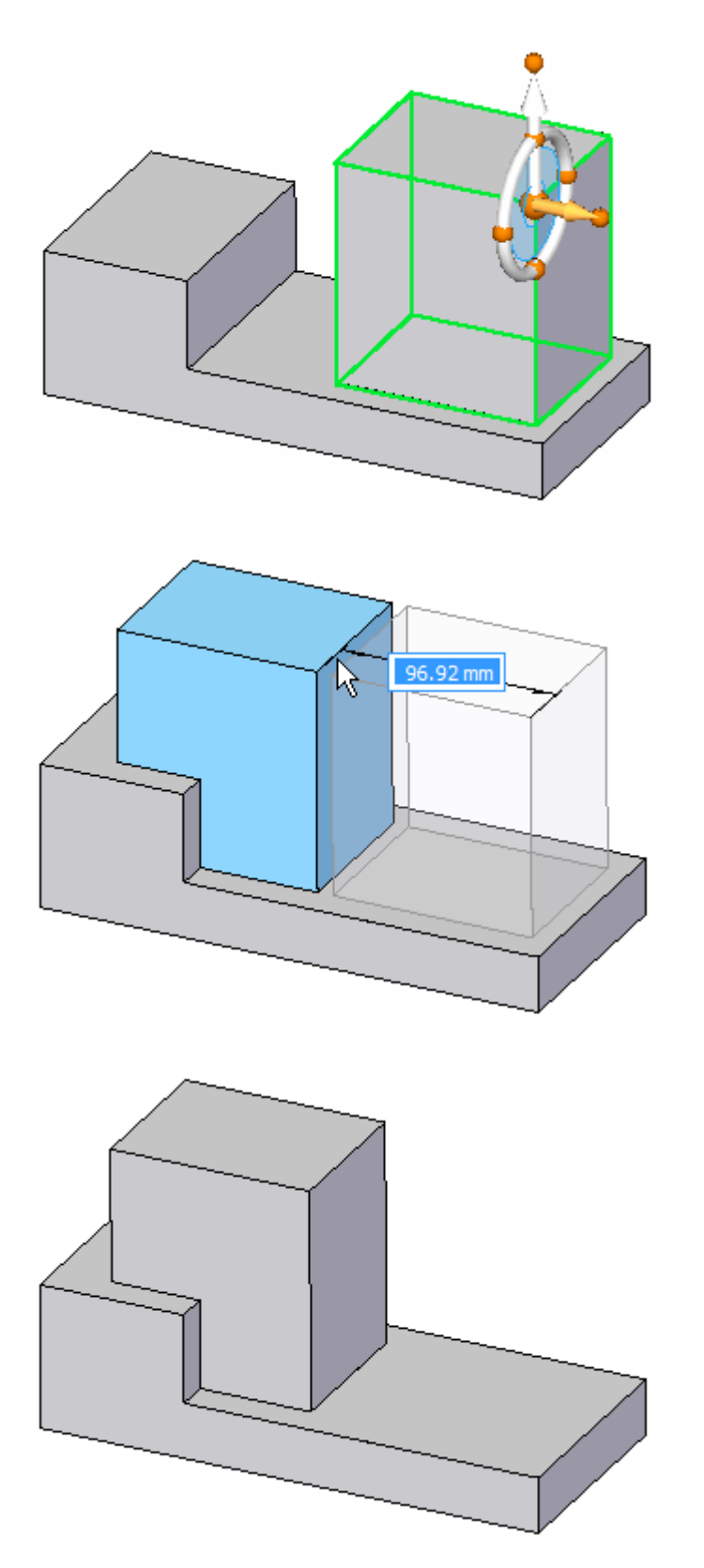

Isso completa <sup>a</sup> atividade.

# <span id="page-29-0"></span>**Resumo**

Nesta atividade você aprendeu como criar recursos ordenados <sup>e</sup> síncronos em um único modelo. Aprendeu também como editar os dois tipos de recurso <sup>e</sup> como converter um recurso ordenado em um recurso síncrono.

# <span id="page-30-0"></span>*C Atividade: Usando <sup>o</sup> IntelliSketch*

#### **Objetivos**

Criar um rascunho ordenado nesta atividade. Você também pode executar esta atividade no ambiente síncrono, com uma interface ligeiramente diferente. Aplique relações, cotas <sup>e</sup> variáveis à geometria para que você possa alterar, de modo confiável <sup>e</sup> previsível, <sup>a</sup> forma do perfil com <sup>a</sup> edição de cotas.

- •O rascunho terá <sup>a</sup> forma de uma seção cruzada de uma viga I.
- • As relações, cotas <sup>e</sup> variáveis controlarão <sup>a</sup> largura da rede <sup>e</sup> dos flanges em forma de "I".

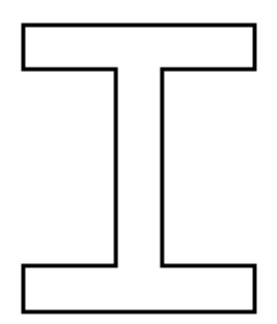

- ▸Crie um novo documento de peça.
- ▸Verifique se você está no ambiente Ordenado.

#### **Ordenado**

### **Desenhar o rascunho**

Desenhe um rascunho com <sup>a</sup> forma de "I".

▸Na aba Início, no grupo Rascunho, selecione <sup>o</sup> comando Rascunho. ▸Selecione <sup>o</sup> plano de referência exibido.

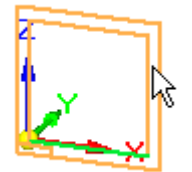

▸ No PathFinder, desative <sup>a</sup> exibição do sistema de coordenadas de base (A) <sup>e</sup> ative <sup>a</sup> exibição dos planos de referência de base (B).

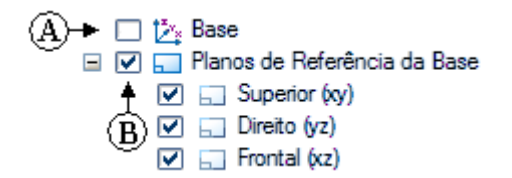

▸ Ajuste <sup>a</sup> janela <sup>e</sup> <sup>a</sup> função menos zoom até os planos de referência de base serem exibidos, como mostrado.

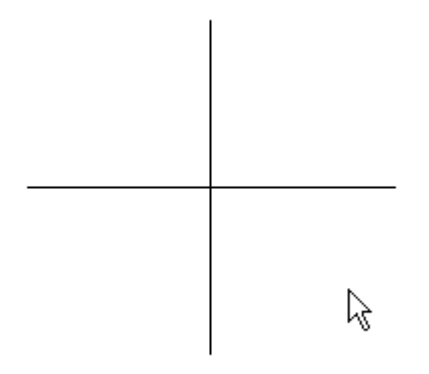

▸Na aba Início® grupo IntelliSketch, selecione as opções de IntelliSketch.

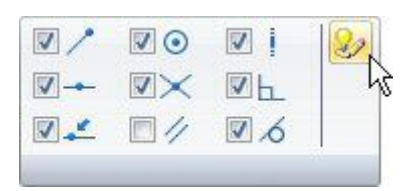

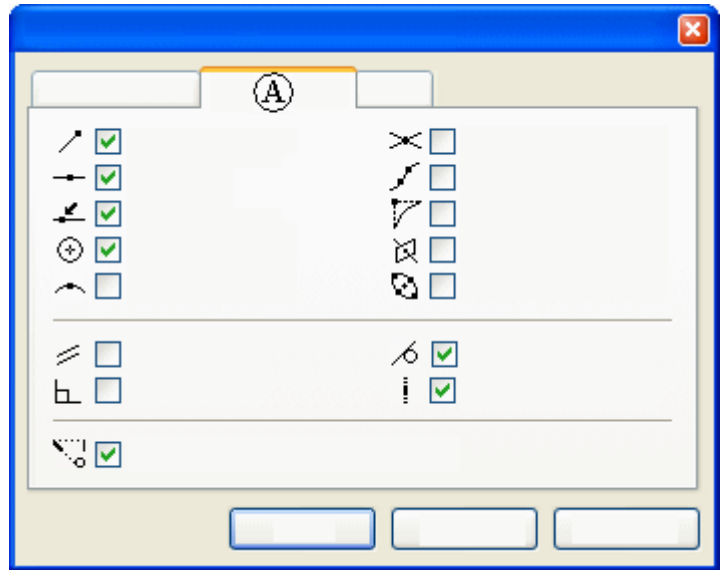

▸Na página Relações (A), defina as opções exibidas. Clique em OK.

▸ No grupo IntelliSketch, clique na opção Horizontal ou Vertical para torná-la reconhecível se uma é linha horizontal ou vertical durante <sup>o</sup> posicionamento.

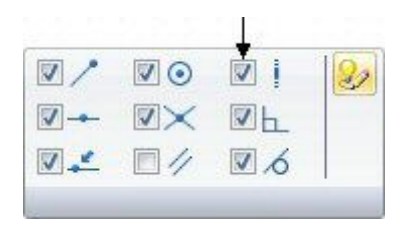

▸Na aba Início, no grupo Desenho, selecione <sup>o</sup> comando Linha .

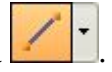

▸ Desenhe <sup>a</sup> primeira linha posicionando <sup>o</sup> cursor abaixo <sup>e</sup> à esquerda dos planos de referência, como mostrado, <sup>e</sup> clique para posicionar <sup>o</sup> primeiro ponto da linha.

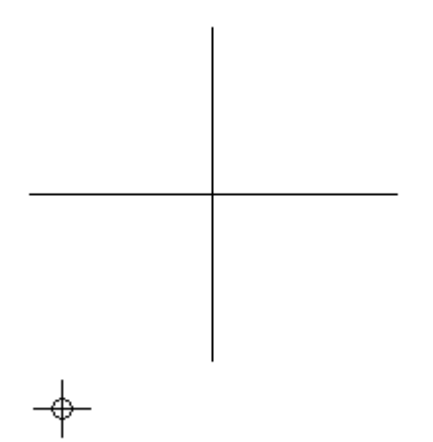

▸ Posicione <sup>o</sup> segundo ponto movendo <sup>o</sup> cursor para <sup>a</sup> direita. Quando <sup>o</sup> indicador horizontal é exibido <sup>e</sup> <sup>a</sup> linha está, aproximadamente, na mesma posição como mostrado abaixo, clique para posicionar <sup>a</sup> linha.

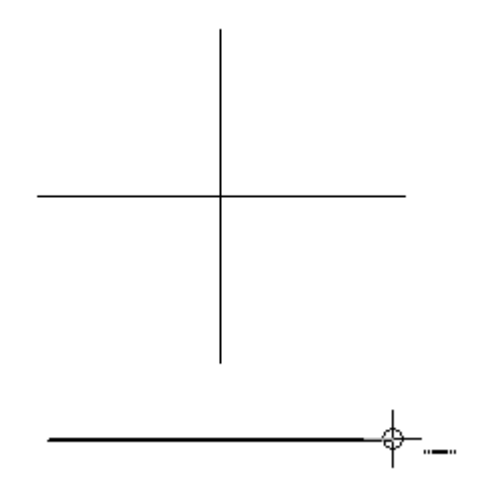

▸ Continue desenhando <sup>a</sup> forma de "I" com as seguintes considerações. Desenhe cada segmento com <sup>o</sup> indicador horizontal ou vertical exibido. O comprimento exato das linhas não é importante neste estágio.

#### **Nota**

Se você cometeu um erro, é possível excluir uma linha, primeiro, clicando

na ferramenta Selecionar , selecionando a linha e pressionando a tecla Delete no teclado.

Também é possível através do comando Desfazer , já que você volta atrás no processo de criação do rascunho.

**C-4** *Modelando recursos síncronos <sup>e</sup> ordenados* **spse01536**

▸ Desenhe uma forma bruta do "I" em uma ordem anti-horária. Use <sup>o</sup> indicador de alinhamento para posicionar <sup>o</sup> ponto terminal da próxima linha em relação à última, acima do ponto terminal esquerdo da primeira linha, como mostrado. Para ativar <sup>o</sup> indicador de alinhamento para <sup>o</sup> último segmento, roce <sup>a</sup> linha horizontal (passe <sup>o</sup> cursor por cima, sem clicar na linha).

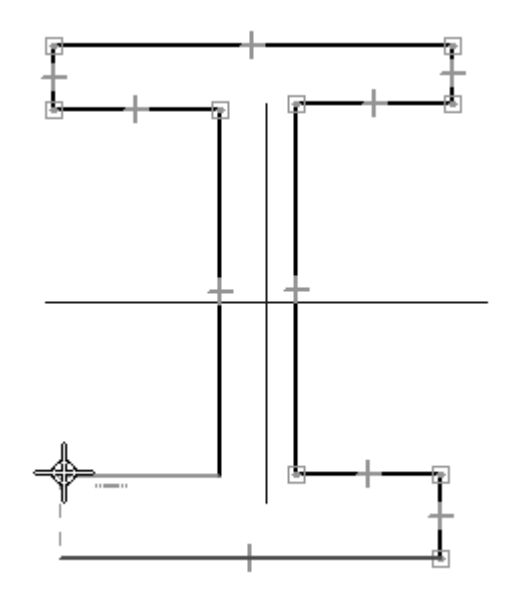

▸ Para posicionar <sup>o</sup> último segmento, clique no ponto terminal da primeira linha quando <sup>o</sup> indicador do ponto terminal for exibido, como mostrado.

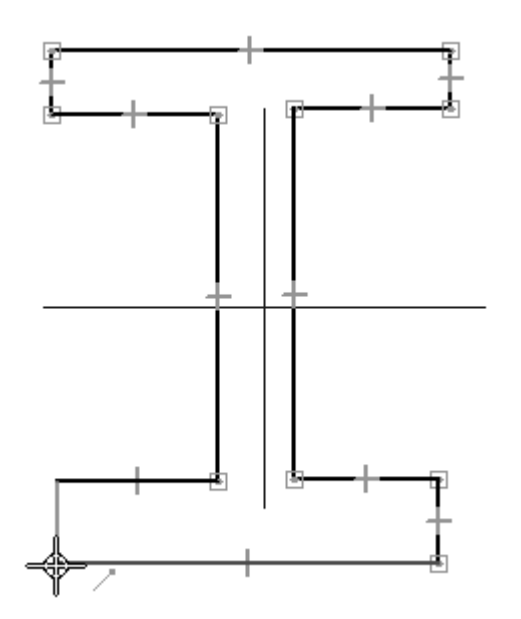

# <span id="page-35-0"></span>**Adicionar relações**

Adicione relações para controlar <sup>o</sup> comportamento da forma. Quando você antecipa <sup>a</sup> necessidade de tornar uma forma simétrica, é útil estabelecer relações entre <sup>a</sup> geometria da forma <sup>e</sup> os planos de referência. Referencie os segmentos de linha com números, conforme mostrado.

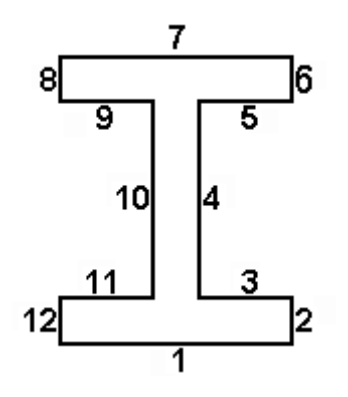

- ▸No grupo Relacionar, escolha <sup>o</sup> comando Horizontal/Vertical .
- ▸ Posicione <sup>o</sup> cursor no meio do segmento 1. Quando <sup>o</sup> indicador do ponto médio for exibido, dê um clique.

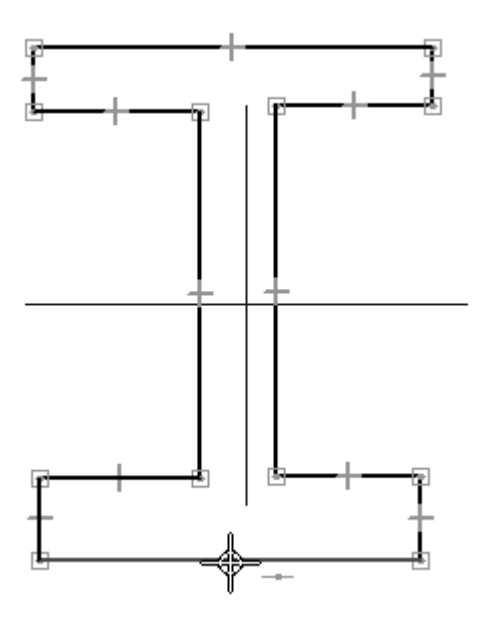
▸ Mova <sup>o</sup> cursor para <sup>o</sup> topo do plano de referência vertical <sup>e</sup> quando <sup>o</sup> indicador do ponto médio for exibido, dê um clique.

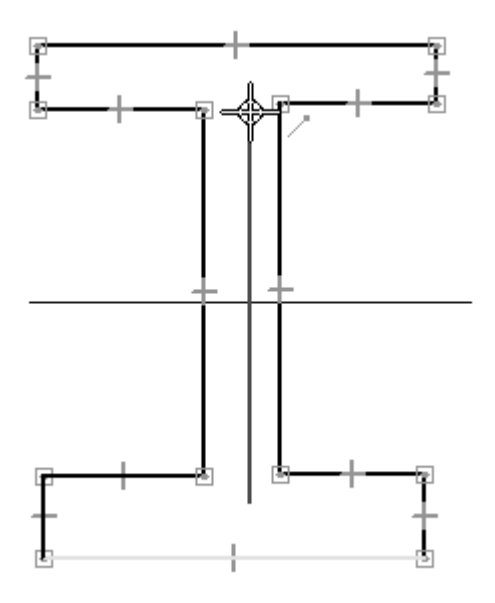

▸ Foi aplicada uma relação, representada por uma linha tracejada que força <sup>o</sup> ponto médio do segmento 1 <sup>a</sup> permanecer alinhado verticalmente com <sup>a</sup> extremidade do plano de referência.

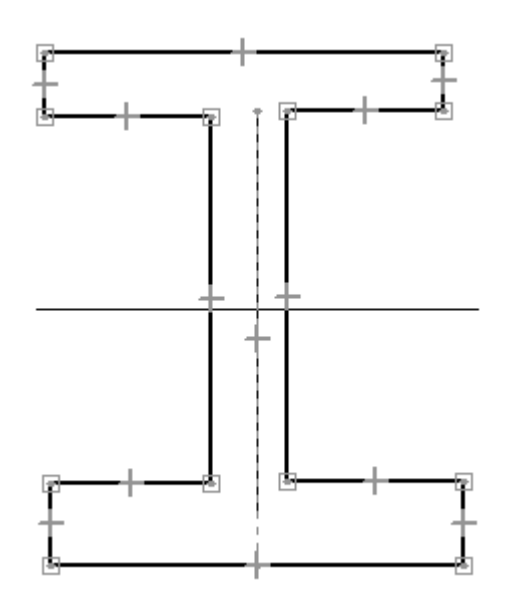

▸No grupo Relacionar, selecione o comando Igualar  $\frac{1}{\sqrt{2\pi}}$ 

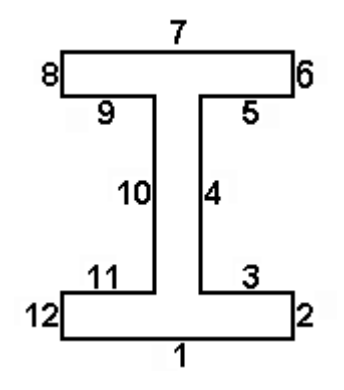

- ▸ Selecione <sup>o</sup> segmento 1 <sup>e</sup> <sup>o</sup> segmento 7. Isto aplica uma relação de igualar às linhas, que mantém seus comprimentos iguais, enquanto outras restrições alteram <sup>a</sup> forma do perfil. O segmento de linha 1 é igual ao segmento de linha 7.
- ▸Continue aplicando <sup>a</sup> relação de igualar entre as seguintes linhas:

# **Adicione cotas**

Adicione cotas para controlar <sup>o</sup> tamanho da forma.

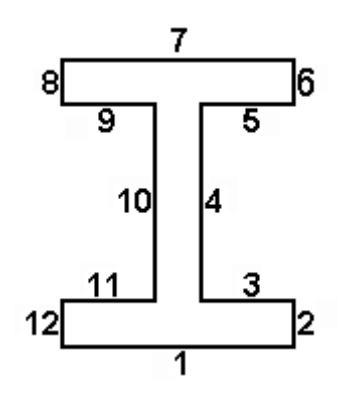

▸No grupo Cota, escolha <sup>o</sup> comando SmartDimension . ▸ Selecione <sup>o</sup> segmento 1, posicione <sup>a</sup> cota abaixo da linha <sup>e</sup> clique para posicioná-la.

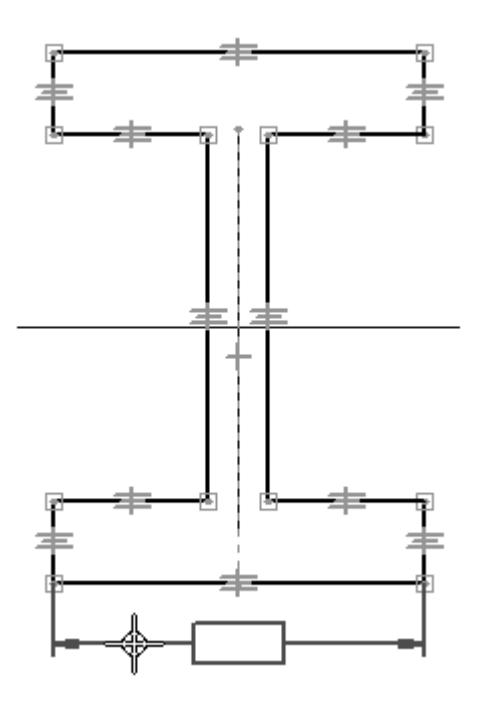

- ▸Dimensione <sup>o</sup> segmento 12 do mesmo modo.
- ▸Escolha o comando Distância Entre $\frac{\mathbf{r}^{\mathbf{x}}\mathbf{t}}{\mathbf{r}^{\mathbf{x}}\mathbf{t}}$
- ▸ Selecione <sup>o</sup> segmento 10, selecione 4, posicione <sup>a</sup> cota acima da forma em "I" <sup>e</sup> clique para posicioná-la. Clique com <sup>o</sup> botão direito do mouse para reiniciar <sup>o</sup> comando Distância Entre.
- ▸Dimensione <sup>a</sup> distância entre os segmentos 1 <sup>e</sup> 7 do mesmo modo.

## **Editar valores de cota**

Edite as cotas posicionadas na etapa anterior. Por causa das cotas <sup>e</sup> relações definidas, <sup>a</sup> forma reage às alterações dimensionais de forma previsível.

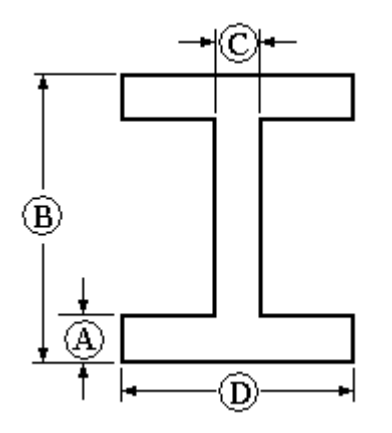

- ▸Escolha <sup>o</sup> comando Selecionar Ferramenta.
- ▸Selecione <sup>a</sup> cota (A). Digite 15 <sup>e</sup> pressione <sup>a</sup> tecla Enter.
- ▸Selecione <sup>a</sup> cota (B) <sup>e</sup> altere <sup>o</sup> valor para 120.
- ▸Selecione <sup>a</sup> cota (C) <sup>e</sup> altere <sup>o</sup> valor para 12.
- ▸Selecione <sup>a</sup> cota (D) <sup>e</sup> altere <sup>o</sup> valor para 95.
- ▸ Pratique <sup>a</sup> alteração da forma editando os valores das cotas (A, B, C, D) <sup>e</sup> observe como <sup>a</sup> forma reage. Retorne os valores das cotas para aqueles exibidos acima.

## **Usando cotas variáveis**

As cotas <sup>e</sup> dimensões facilitam <sup>o</sup> controle da forma de um perfil. As variáveis são usadas para tornar <sup>a</sup> forma de um perfil paramétrica. As fórmulas são aplicadas para definir as relações matemáticas entre as variáveis <sup>e</sup> as cotas. Nesta etapa, torne <sup>a</sup> largura da rede (cota (C)) 2/3 da espessura do flange (cota (A)) <sup>e</sup> torne <sup>a</sup> altura do flange (cota (B)) 3/4 da largura do flange (cota (D)).

Cada vez que uma cota é posicionada, uma variável nomeada aleatoriamente é criada para representá-la. Renomeie as variáveis <sup>e</sup> atribua expressões matemáticas para controlar ainda mais <sup>o</sup> comportamento da forma.

▸ Clique com <sup>o</sup> botão direito do mouse na cota 95 mm. Escolha <sup>o</sup> comando Editar Fórmula no menu de atalho. A barra de comando Editar Fórmula é exibida para editar <sup>o</sup> nome da cota <sup>e</sup> <sup>a</sup> fórmula. No campo Nome:, altere <sup>o</sup> nome da variável para D <sup>e</sup> pressione <sup>a</sup> tecla Enter. Clique na ferramenta Selecionar para finalizar <sup>a</sup> edição da cota.

▸Repita <sup>a</sup> etapa anterior para fazer <sup>a</sup> edição das seguintes cotas:

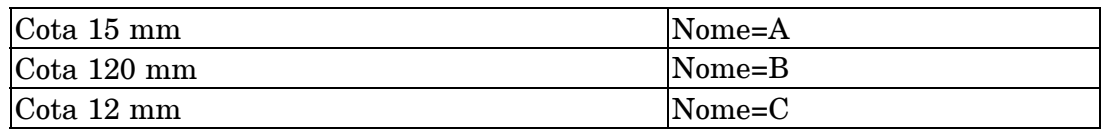

#### **Nota**

Para digitar uma fórmula, clique no campo fórmula, digite <sup>a</sup> fórmula <sup>e</sup> pressione <sup>a</sup> tecla Enter. As operações básicas de matemática podem ser usadas nas fórmulas:

- + para somar
- para subtrair
- \* para multiplicar
- / para dividir

As funções matemáticas podem ser agrupadas com parêntesis, se for necessário. Existem muitas funções disponíveis. Para obter mais informações, consulte <sup>o</sup> tópico da Ajuda, Variáveis.

- ▸ Atribua uma expressão matemática às cotas B <sup>e</sup> D. Clique com <sup>o</sup> botão direito do mouse na cota 120 mm <sup>e</sup> escolha Editar Fórmula. No campo Fórmula, digite 3/4\*D <sup>e</sup> pressione <sup>a</sup> tecla Enter.
- ▸ Edite <sup>a</sup> fórmula para <sup>a</sup> cota 12 mm. No campo Fórmula, digite 2/3\*A <sup>e</sup> pressione <sup>a</sup> tecla Enter.

▸ Observe <sup>a</sup> exibição da cota abaixo. No menu de atalho, <sup>a</sup> opção Mostrar Todos os Valores está ativada. Todos os nomes de variáveis ou fórmulas podem ser exibidos.

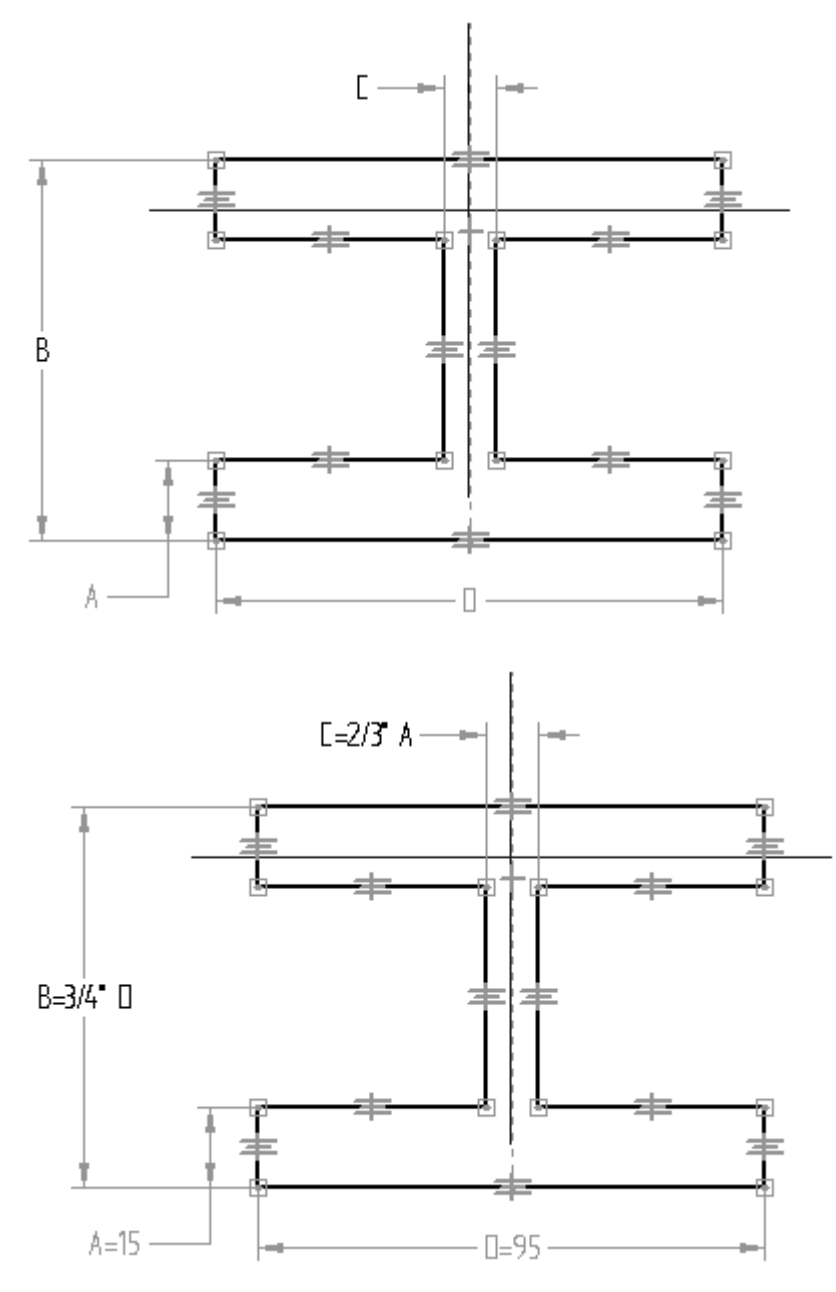

# **Usando a Tabela de Variáveis**

As mesmas operações realizadas anteriormente também poderiam ser feitas usando <sup>a</sup> Tabela de Variáveis.

▸No menu Ferramentas® grupo Variáveis, selecione o comando Variáveis para exibir <sup>a</sup> Tabela de Variáveis.

▸ Observe que os mesmos campos da barra de comando Editar Fórmula estão disponíveis. Clique no campo para editar, digite <sup>o</sup> valor apropriado <sup>e</sup> pressione <sup>a</sup> tecla Enter.

#### **Nota**

Os valores sombreados representam valores que não podem ser alterados diretamente, porque são controlados por relações, cotas <sup>e</sup> fórmulas.

- ▸Feche <sup>a</sup> tabela de variáveis clicando no X no canto superior direito.
- ▸ No rascunho, modifique os valores de cota de (A) <sup>e</sup> (D) <sup>e</sup> observe como <sup>o</sup> rascunho reage.

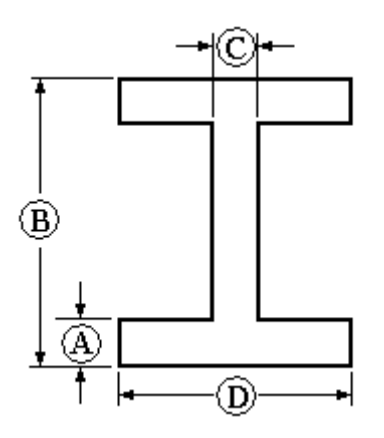

# **Salvar o rascunho**

▸

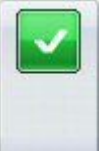

Escolha Fechar Rascunho para finalizar o Rascunho.

Você também pode finalizar <sup>o</sup> rascunho clicando na marca de verificação localizada no canto superior esquerdo da janela de rascunho.

- ▸Na barra de comandos, clique em Concluir.
- ▸Feche <sup>e</sup> salve este arquivo como *Ishape.par*. Isso completa <sup>a</sup> atividade.

## **Resumo**

Nesta atividade, você aprendeu como usar cotas <sup>e</sup> relações para controlar <sup>o</sup> tamanho <sup>e</sup> <sup>a</sup> posição da geometria 2D em um perfil. Você também aprendeu como usar fórmulas matemáticas na tabela de variáveis para estabelecer um comportamento relativo entre <sup>a</sup> geometria. Isto é útil para estabelecer <sup>a</sup> intenção de desenho em um modelo. Se uma cota crítica for alterada, <sup>o</sup> perfil se ajustará de forma previsível <sup>e</sup> adequada.

# *D Atividade: Aplicando relações de rascunho (colinear, paralela <sup>e</sup> igualar)*

#### **Objetivos**

Nesta atividade, você aprenderá <sup>a</sup> usar mais relações no ambiente de perfil/rascunho. Esta atividade cobre as relações colineares, paralelas <sup>e</sup> de rascunho igual.

▸Abra <sup>o</sup> arquivo *sketch\_a1.par*.

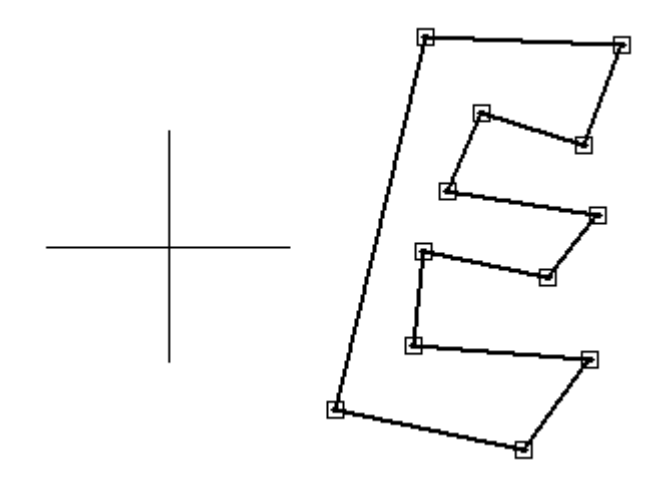

# **Aplicar relações**

Aplique relações para controlar <sup>a</sup> forma em E.

#### **Nota**

Não são usadas relações horizontais/verticais. Isto permitirá que <sup>o</sup> rascunho gire em qualquer ângulo <sup>e</sup> mantenha <sup>a</sup> forma em E.

- ▸ No PathFinder, clique com <sup>o</sup> botão direito do mouse no rascunho chamado *Sketch A*. No menu de atalho, escolha <sup>o</sup> comando Editar Perfil.
- ▸ Defina <sup>a</sup> forma aplicando relações paralelas. O primeiro elemento selecionado se tornará paralelo ao segundo elemento selecionado. No grupo Relacionar, escolha

<sup>o</sup> comando Paralelo .

- ▸ Selecione os segmentos de linha, como descrito abaixo.
	- •Clique em (3) <sup>e</sup> em (1).
	- •Clique em (5) <sup>e</sup> em (1).
	- •Clique em (7) <sup>e</sup> em (1).
	- •Clique em (9) <sup>e</sup> em (1).
	- •Clique em (11) <sup>e</sup> em (1).

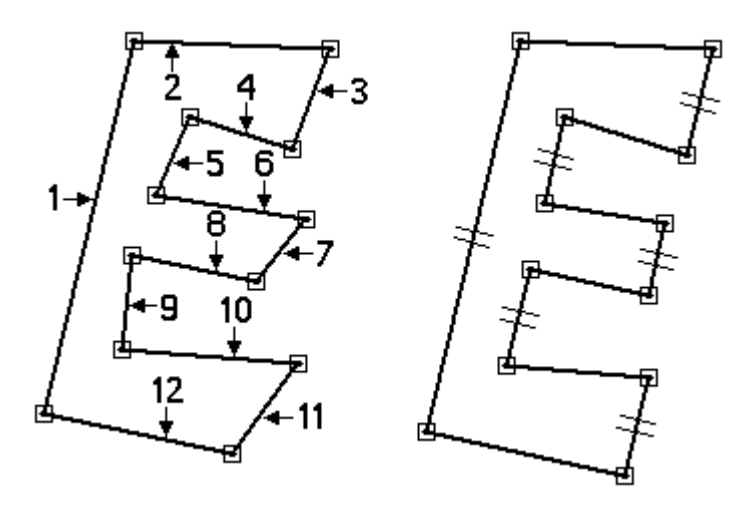

*Atividade: Aplicando relações de rascunho (colinear, paralela <sup>e</sup> igualar)*

# **Continuar adicionando relações paralelas**

Continue <sup>a</sup> adicionar relações paralelas aos segmentos de linha restantes.

- ▸ Aplique as relações paralelas exibidas:
	- •Clique em (10) <sup>e</sup> em (12).
	- •Clique em (8) <sup>e</sup> em (12).
	- •Clique em (6) <sup>e</sup> em (12).
	- •Clique em (4) <sup>e</sup> em (12).
	- •Clique em (2) <sup>e</sup> em (12).

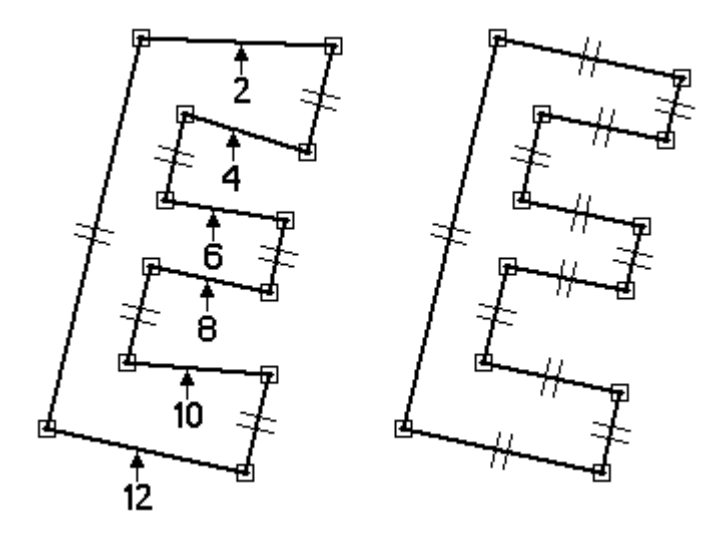

# **Aplicar relações colineares**

Aplique relações colineares para alinhar segmentos de linha. O primeiro segmento de linha selecionado se tornará colinear ao segundo segmento de linha selecionado.

▸Escolha <sup>o</sup> comando Colinear .

- ▸ Selecione os segmentos de linha, como mostrado.
	- •Clique em (7) <sup>e</sup> em (11).
	- •Clique em (3) <sup>e</sup> em (11).
	- •Clique em (5) <sup>e</sup> em (9).

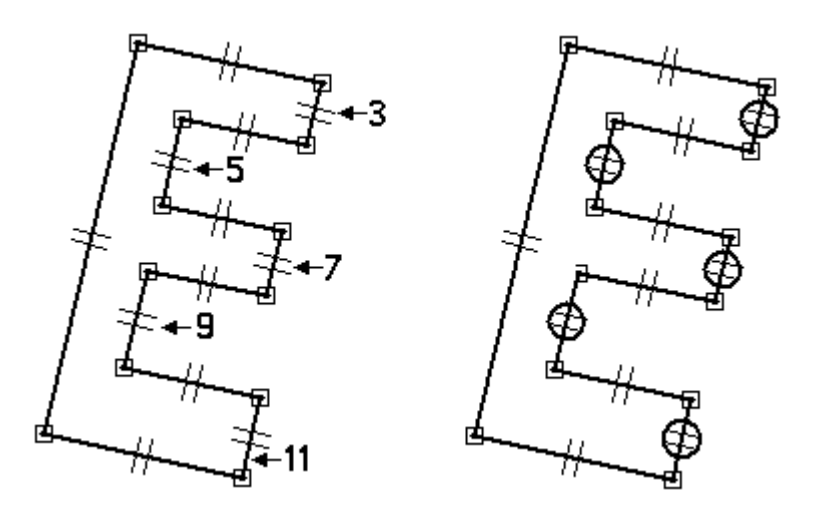

# **Aplicar relações para igualar**

Aplique as relações para igualar para controlar <sup>a</sup> espessura da forma em E.

▸Escolha o comando Igualar  $\frac{1}{\sqrt{2\pi}}$ 

- ▸ O primeiro segmento de linha selecionado se tornará igual ao segundo segmento de linha selecionado.
	- •Clique no segmento de linha (5) <sup>e</sup> clique no segmento de linha ( 3).
	- •Clique no segmento de linha (7) <sup>e</sup> clique no segmento de linha ( 3).
	- •Clique no segmento de linha (9) <sup>e</sup> clique no segmento de linha ( 3).
	- •Clique no segmento de linha (11) <sup>e</sup> clique no segmento de linha ( 3).

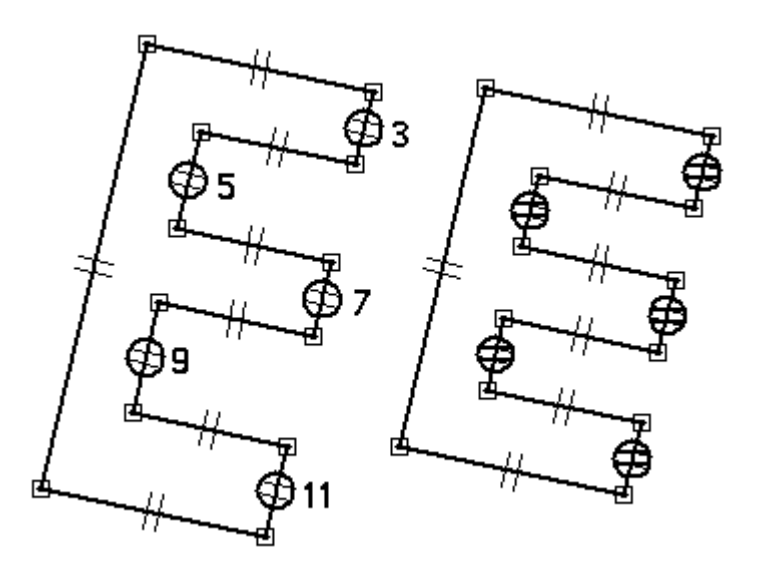

# **Adicionar restrições dimensionais**

Adicione restrições dimensionais para concluir <sup>a</sup> forma em E.

▸Escolha <sup>o</sup> comando SmartDimension .

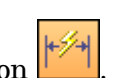

▸Dimensione <sup>a</sup> linha, como mostrado. O valor não é importante neste ponto.

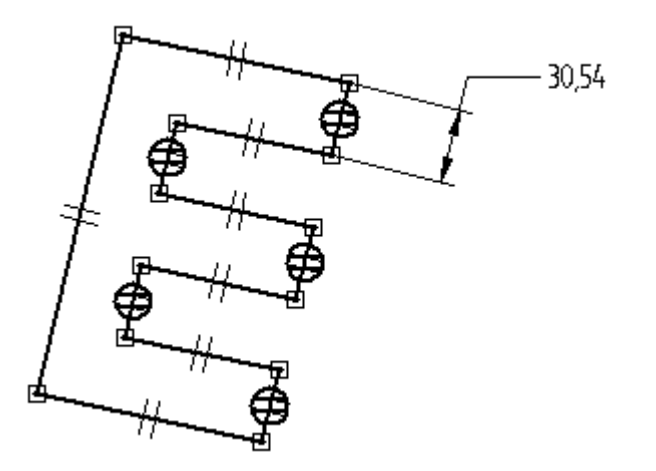

▸Escolha <sup>o</sup> comando Distância Entre .

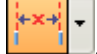

- ▸Na barra de comandos, clique na opção Por 2 Pontos.
- ▸ Dimensione os dois segmentos de linha, como mostrado. Clique nas linhas (não clique nos pontos terminais ou pontos médios).

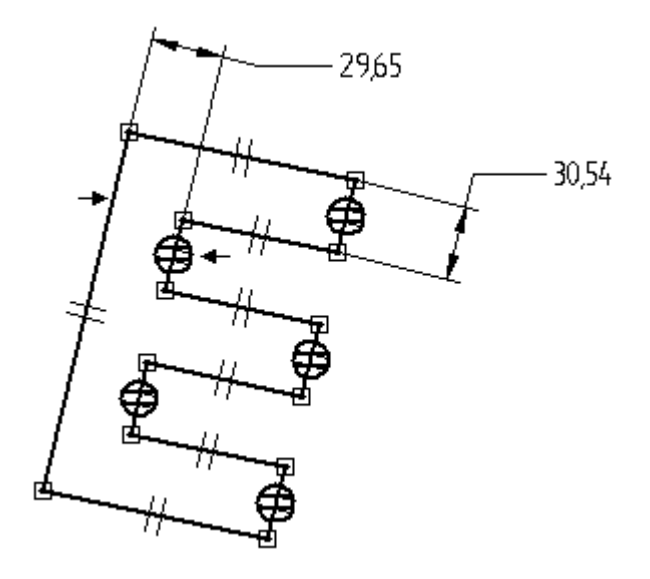

▸Escolha <sup>o</sup> comando SmartDimension <sup>e</sup> dimensione <sup>o</sup> segmento de linha exibido.

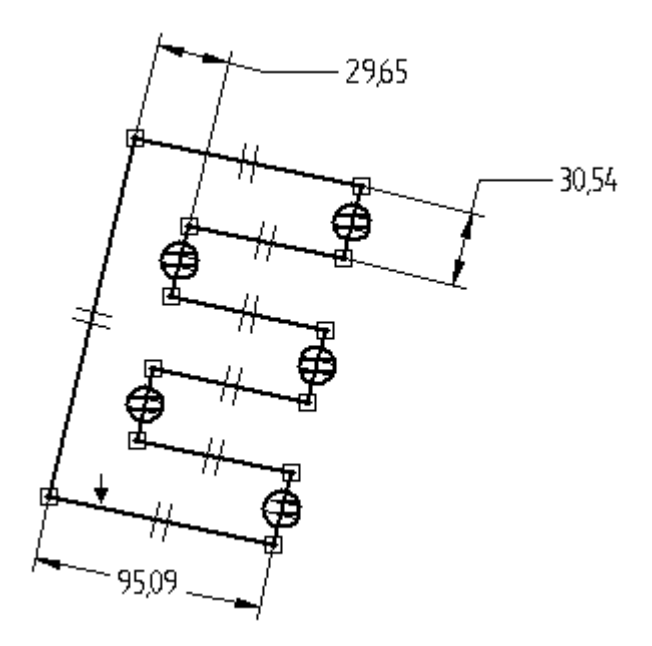

# **Alinhar o rascunho**

Alinhe <sup>o</sup> ponto médio do segmento de linha esquerdo com <sup>o</sup> centro dos planos de referência.

*Atividade: Aplicando relações de rascunho (colinear, paralela <sup>e</sup> igualar)*

- ▸Escolha <sup>o</sup> comando Horizontal/Vertical .
- ▸Clique no ponto médio do segmento de linha esquerdo, como mostrado.

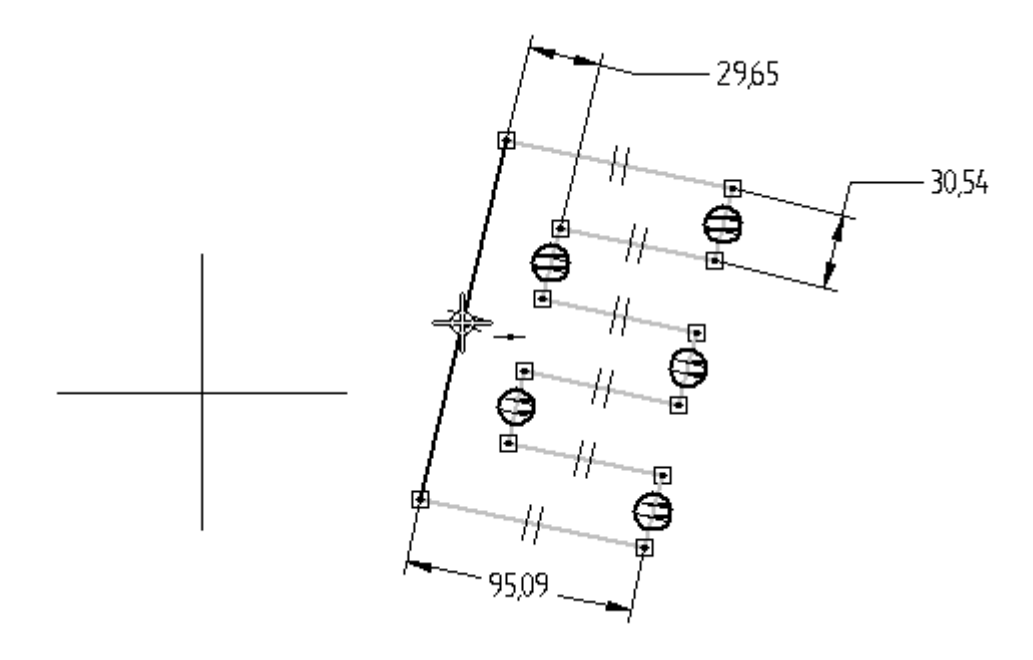

▸Clique no ponto médio da aresta do plano de referência, como mostrado.

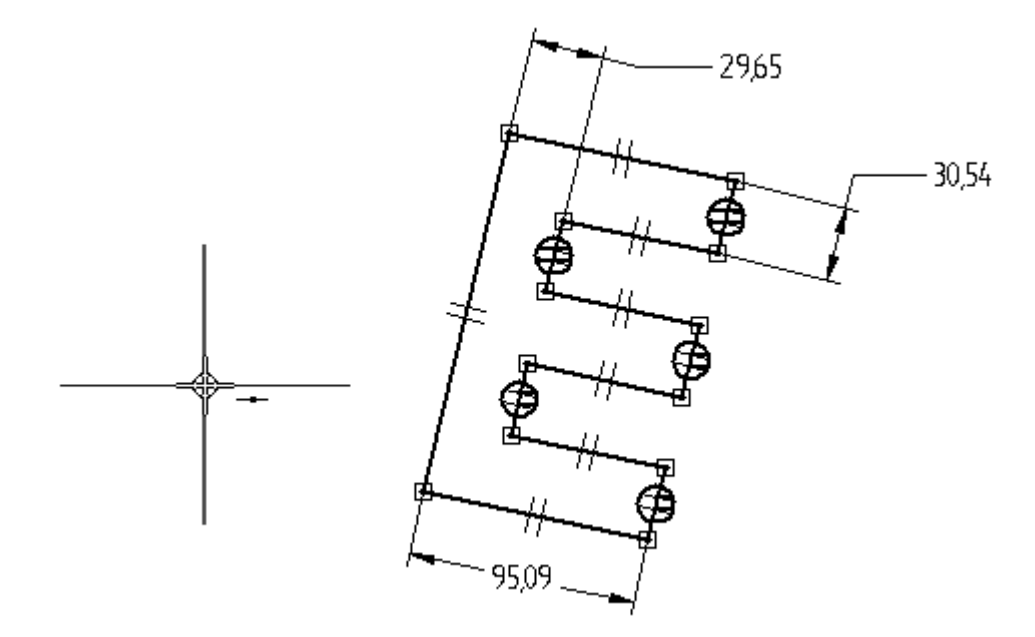

▸ O ponto médio do segmento de linha esquerdo se alinha com <sup>o</sup> centro dos planos de referência.

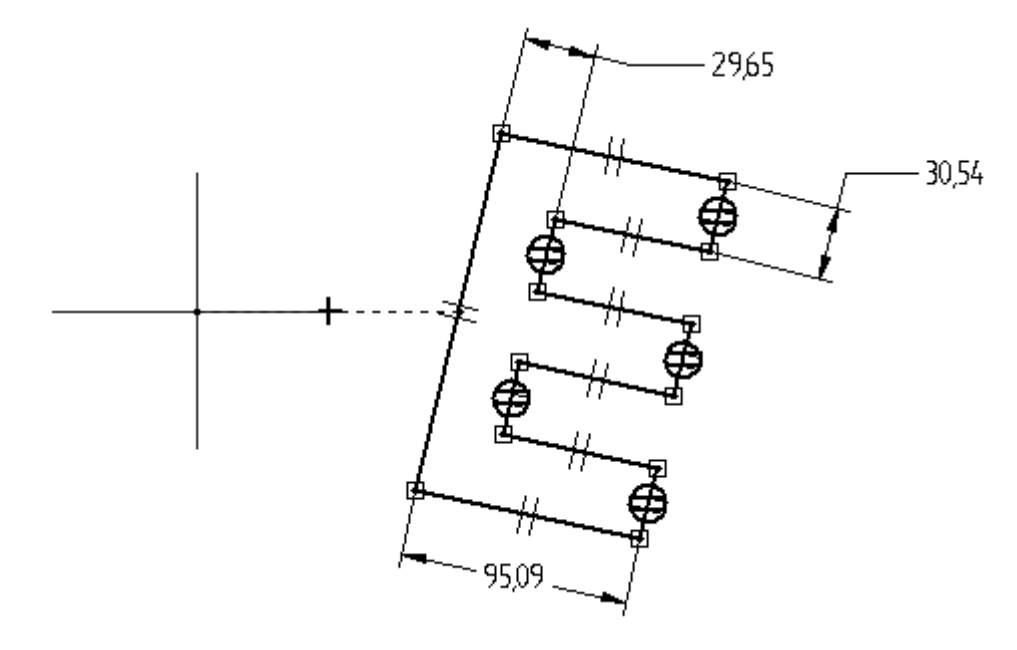

# **Editar as cotas**

Edite as cotas para concluir <sup>a</sup> forma em E.

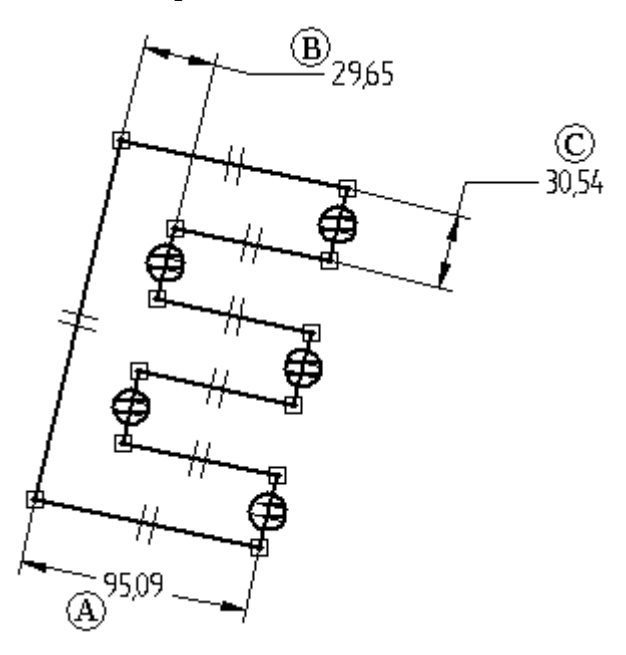

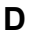

- ▸ Edite as cotas, como mostrado.
	- •Cota  $(A) = 200$
	- •Cota  $(B) = 50$
	- • $Cota (C) = Cota (B)$

#### **Nota**

#### **Como tornar duas cotas iguais**

- **Etapa 1:** Clique com <sup>o</sup> botão direito na cota (C).
- **Etapa 2:** No menu de atalho, escolha <sup>o</sup> comando Editar Fórmula.
- **Etapa 3:** Na barra de comando Editar Fórmula, no campo Fórmula, digite <sup>=</sup> <sup>e</sup> clique na cota (B).
- **Etapa 4:** Clique no botão Aceitar.
- **Etapa 5:** Clique na ferramenta Selecionar para finalizar <sup>a</sup> função Editar Fórmula.
- ▸O resultado deve ser como mostrado.

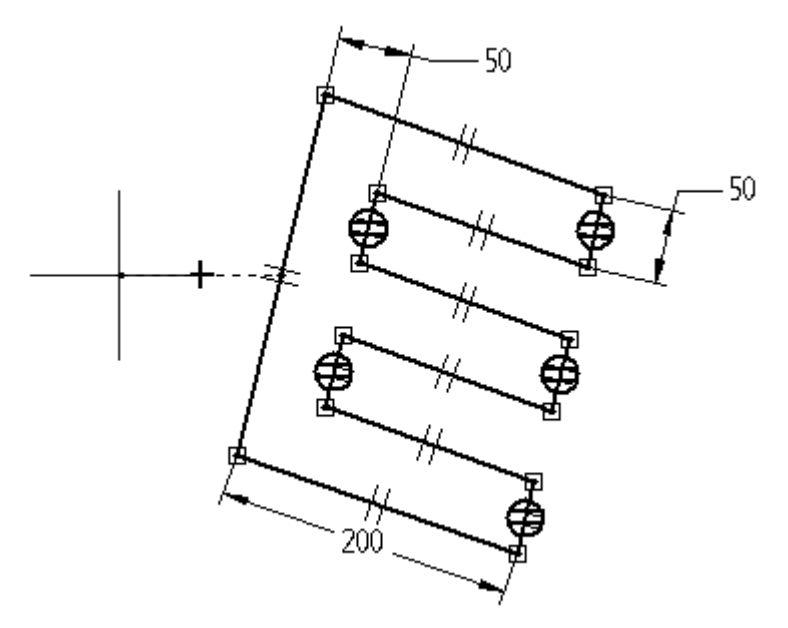

# **Adicionar cotas angulares**

Adicione cotas angulares que controlam <sup>a</sup> forma <sup>e</sup> <sup>a</sup> orientação relativa ao plano de referência horizontal.

▸Escolha <sup>o</sup> comando Ângulo Entre .

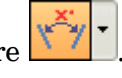

▸ Posicione <sup>a</sup> cota exibida clicando nas duas linhas (não selecione nenhum ponto-chave).

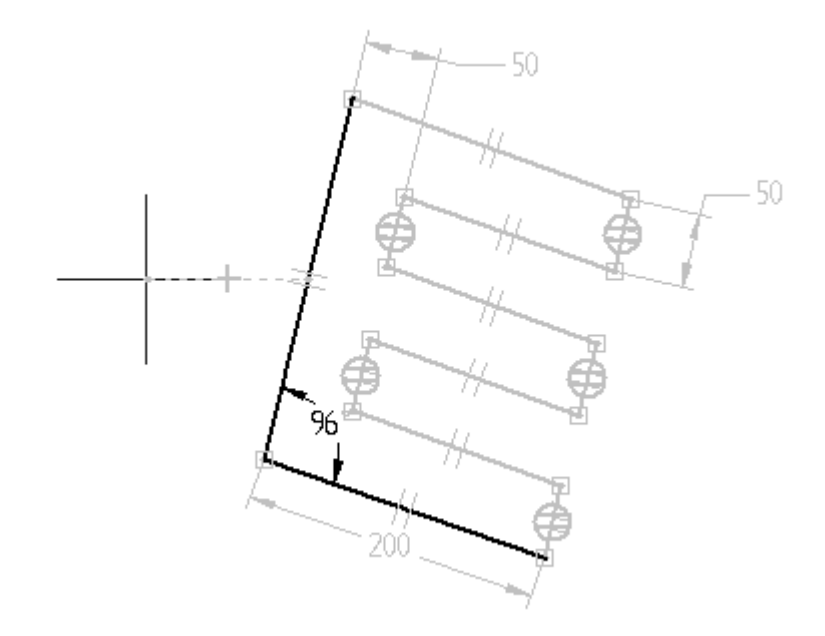

▸ Posicione uma cota angular entre <sup>o</sup> plano de referência horizontal <sup>e</sup> <sup>o</sup> segmento de linha inferior para controlar <sup>a</sup> orientação da forma em E. Clique com <sup>o</sup> botão direito do mouse para reiniciar <sup>o</sup> comando Ângulo Entre. Clique no plano de referência horizontal <sup>e</sup> no segmento de linha inferior, como mostrado (novamente, não clique em nenhum ponto-chave).

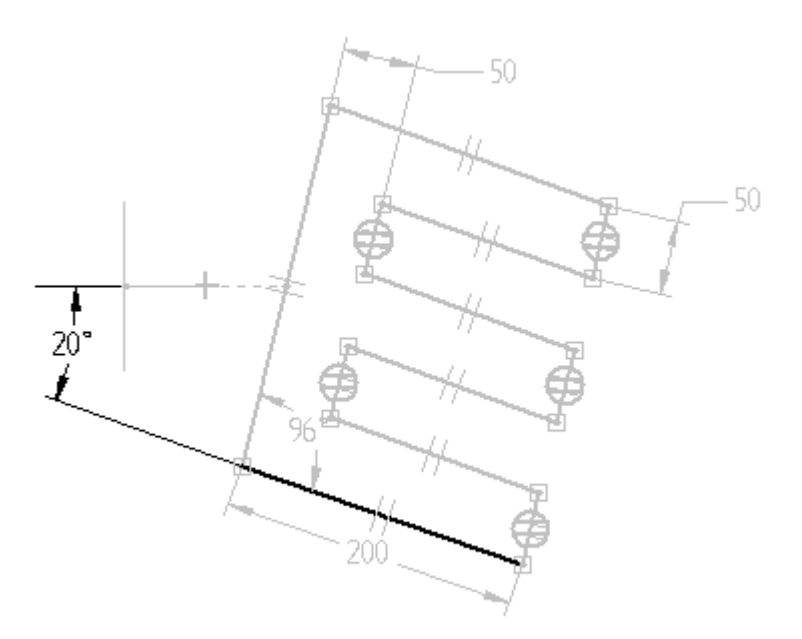

*Atividade: Aplicando relações de rascunho (colinear, paralela <sup>e</sup> igualar)*

## **Editar as cotas angulares**

Edite as cotas angulares para observar <sup>o</sup> controle da forma <sup>e</sup> da orientação.

▸Ângulo de orientação <sup>=</sup> 45, ângulo da forma <sup>=</sup> <sup>90</sup>

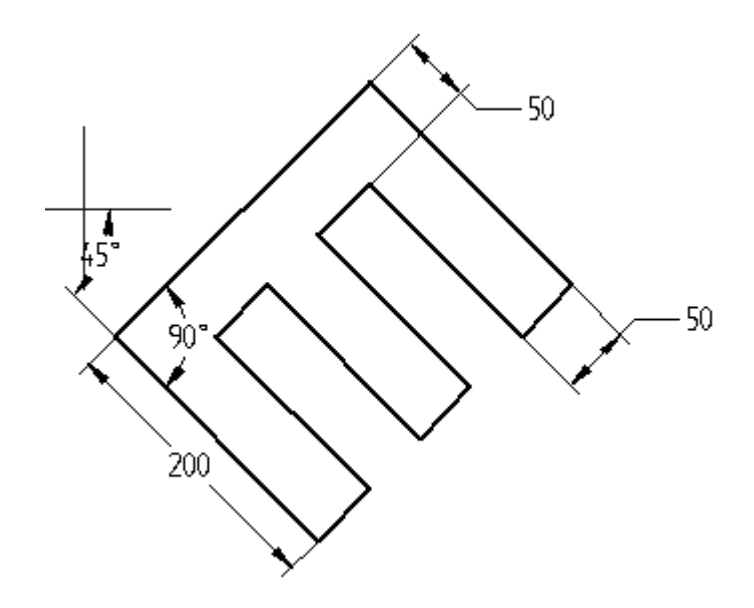

▸Ângulo de orientação <sup>=</sup> 0, ângulo da forma <sup>=</sup> <sup>60</sup>

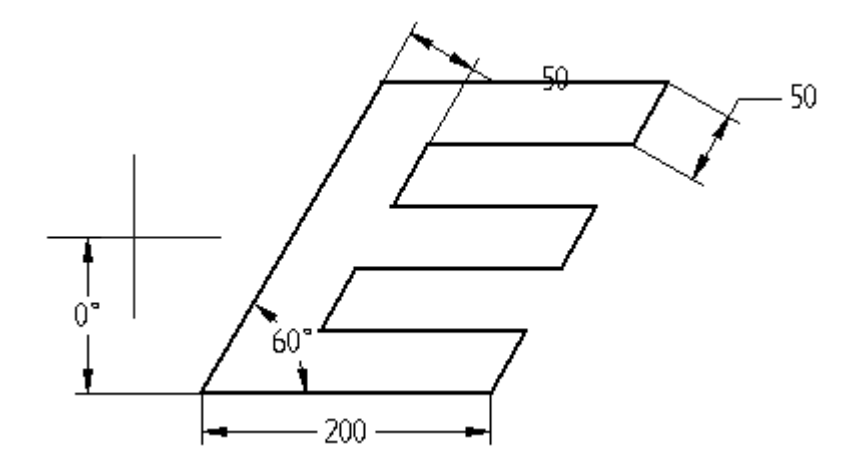

- ▸Clique em Fechar Rascunho. Na barra de comandos, clique em Concluir.
- ▸Isso conclui <sup>a</sup> atividade.

## **Resumo**

Nesta atividade, você aprendeu como usar cotas <sup>e</sup> relações para posicionar um perfil contendo recursos interiores. As relações foram usadas para posicionar vários recursos relativos uns aos outros. Ao variar as cotas, você pode controlar <sup>o</sup> tamanho <sup>e</sup> <sup>a</sup> posição dos recursos interiores <sup>e</sup> manter <sup>a</sup> intenção de desenho.

# *E Atividade: Aplicando relações de rascunho (simétrico)*

### **Objetivos**

Nesta atividade, use relações simétricas no ambiente de perfil/rascunho.

▸Abra <sup>o</sup> arquivo *sketch\_b1.par*.

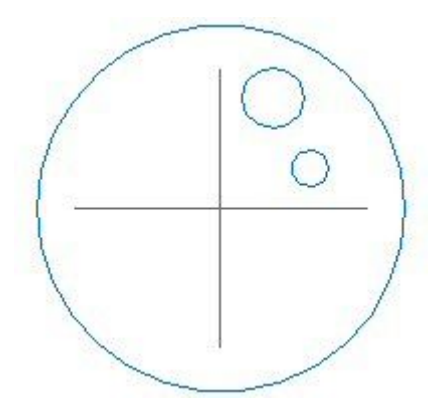

# **Adicionar elementos de construção**

▸Selecione <sup>o</sup> rascunho na janela <sup>e</sup> clique no comando Editar Perfil (A).

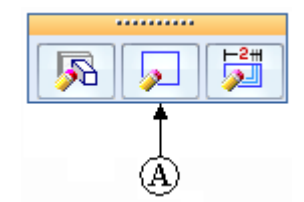

▸ Posicione as linhas como mostrado. As linhas estão conectadas aos centros dos círculos <sup>e</sup> ao centro dos planos de referência.

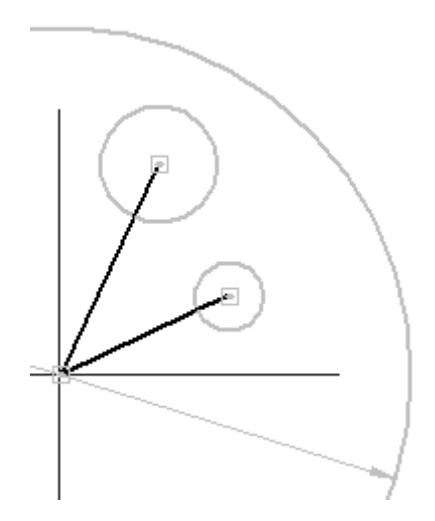

▸ Altere as duas linhas para elementos de construção. No grupo Desenhar, escolha o comando Construção  $\left|\frac{\cdot}{\cdot}\right|$ . Selecione as duas linhas recém-posicionadas.

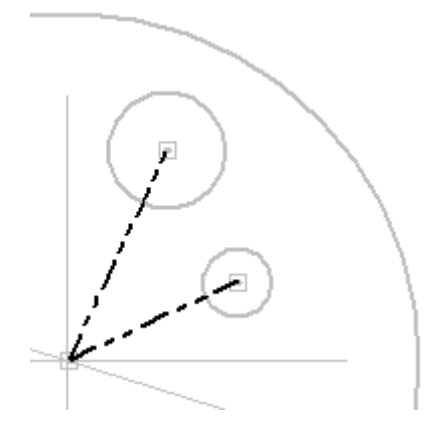

- $25^\circ$  $\phi$  25  $\phi$  15 50 25 40
- ▸Dimensione os círculos <sup>e</sup> as linhas como mostrado.

# **Posicionar elementos de rascunho de círculo**

Posicione seis círculos nos três quadrantes restantes do círculo principal.

▸ Posicione os círculos como mostrado. A posição <sup>e</sup> <sup>o</sup> tamanho não são importantes. Assegure-se de não escolher nenhuma relação de outra geometria ao posicionar os círculos. Se tiver algum problema ao fazer isso, posicione um círculo fora do círculo principal <sup>e</sup> arraste-o para dentro.

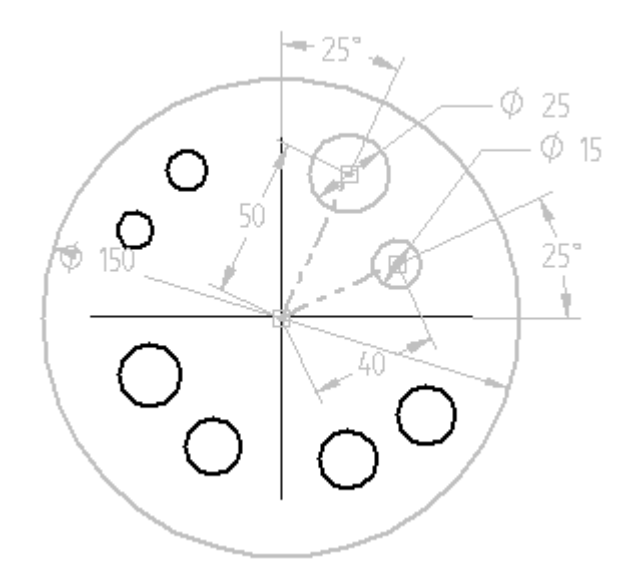

# **Aplicar relações simétricas entre os círculos**

- ▸No grupo Relacionar, escolha o comando Relação Simétrica B
- ▸ Clique no plano de referência horizontal (A). Clique no círculo (1) <sup>e</sup> no círculo (2). O círculo (1) agora é simétrico ao círculo (2). Clique no círculo (3) <sup>e</sup> no círculo (4). O círculo (3) agora é simétrico ao círculo (4).

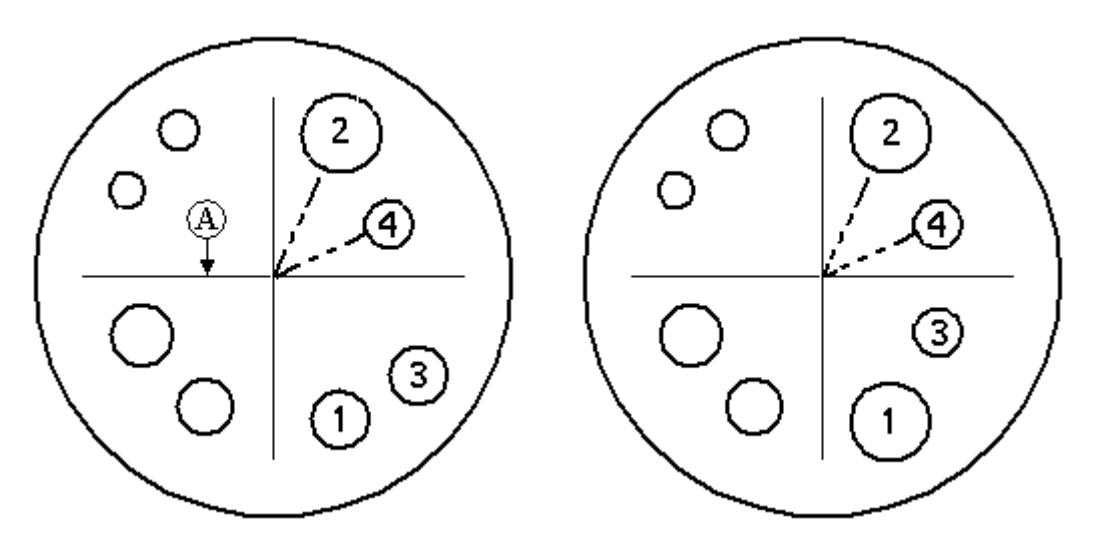

▸ Aplique relações simétricas nos círculos restantes usando <sup>o</sup> plano de referência vertical como <sup>o</sup> eixo simétrico. Para fazer isso, você deve selecionar um novo eixo

simétrico. Escolha o comando Definir Eixo de Simetria  $2E$ 

- ▸Clique no plano de referência vertical.
- ▸ Clique no comando Relação Simétrica <sup>e</sup> nos círculos restantes para aplicar <sup>a</sup> simetria, como mostrado.

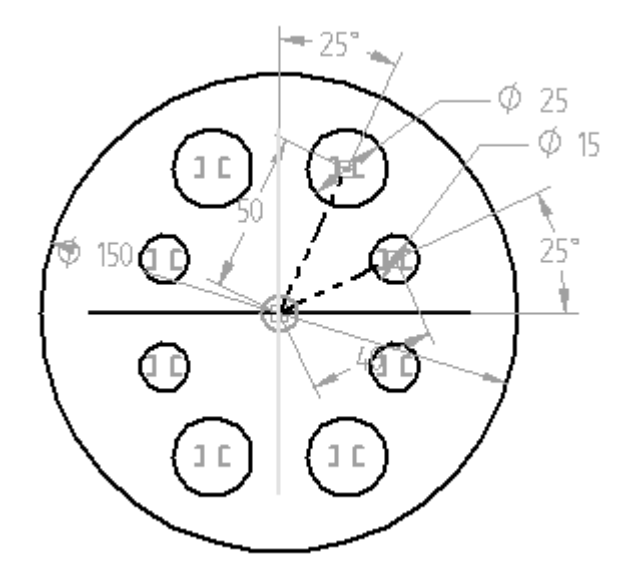

## **Editar cotas**

Edite as cotas <sup>e</sup> observe os resultados.

- ▸Edite <sup>a</sup> cota de 40 na linha de construção angular para 50.
- ▸Edite as duas cotas de 25° para 30°.
- ▸Edite <sup>o</sup> diâmetro de 15 para 10.

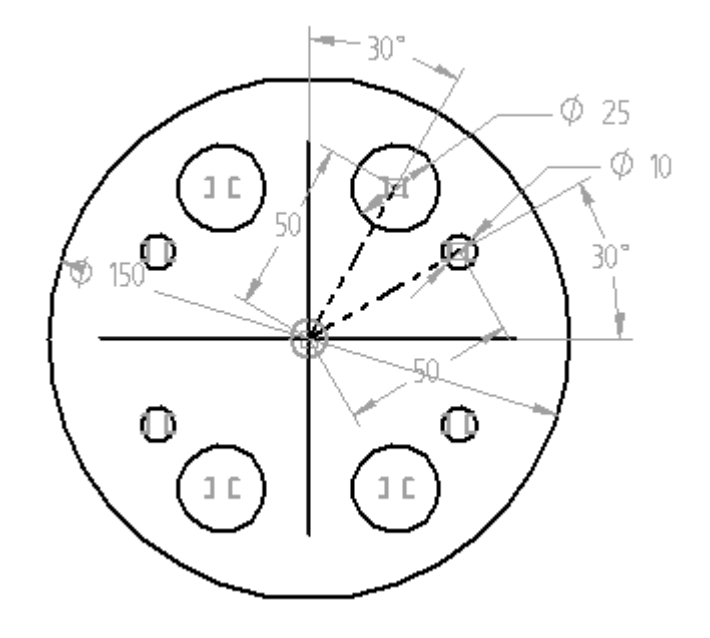

- ▸Escolha <sup>o</sup> comando Fechar Rascunho. Na barra de comandos, clique em Concluir.
- ▸Feche <sup>o</sup> arquivo <sup>e</sup> não salve. Isso conclui <sup>a</sup> atividade.

## **Resumo**

Nesta atividade, você aprendeu como usar cotas <sup>e</sup> relações para posicionar um perfil contento recursos interiores. As relações foram usadas para posicionar vários recursos relativos uns aos outros. Ao variar as cotas, você pode controlar <sup>o</sup> tamanho <sup>e</sup> <sup>a</sup> posição dos recursos interiores <sup>e</sup> manter <sup>a</sup> intenção de desenho.

# *F Atividade: Usando elementos de construção em perfis*

#### **Visão Geral**

Nesta atividade você aprenderá <sup>a</sup> usar elementos de construção ao desenhar um perfil ou um rascunho para capturar <sup>a</sup> intenção de desenho.

### **Objetivos**

Depois de concluir essa atividade, você será capaz de:

- • Usar elementos de construção para simplificar <sup>a</sup> construção de um perfil ou rascunho.
- • Usar elementos de construção para orientar <sup>a</sup> geometria resultante (um recurso de recorte).

Nesta atividade, você examinará um recurso específico dentro de uma peça. Você não construirá <sup>a</sup> peça nesta atividade, mas desenhará <sup>o</sup> perfil para <sup>o</sup> recurso. Para simplificar <sup>a</sup> criação do perfil, você usará um elemento de construção no ambiente Rascunho de desenho. Como mencionado anteriormente, os elementos de construção ajudam na criação de perfil, mas são ignorados durante as verificações de validação de perfil.

#### **Nota**

Os elementos de construção servem como elementos de armação que ajudam <sup>a</sup> orientar os outros elementos no perfil.

#### **Examinando <sup>o</sup> Problema**

Examine <sup>o</sup> recurso de recorte padronizado (A).

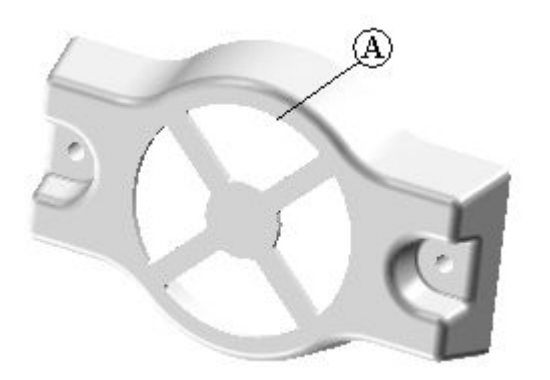

Cada um dos quatro recortes deve dar uma volta de 90°. Uma rede estreita de material deve ocupar <sup>o</sup> espaço entre cada recorte para evitar <sup>a</sup> divisão. Para criar este modelo, use os elementos de construção para localizar <sup>o</sup> recorte, forneça <sup>o</sup> mecanismo para <sup>o</sup> ângulo da curva <sup>e</sup> <sup>a</sup> distância entre cada recorte.

## **Criar um documento de peça**

- ▸Crie um novo documento de peça ISO.
- ▸Verifique se você está no ambiente ordenado.

## **Definir <sup>o</sup> plano do rascunho**

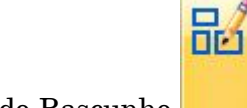

- ▸Escolha <sup>o</sup> comando Rascunho .
- ▸ No PathFinder, desative <sup>a</sup> exibição do sistema de coordenadas de base (A) <sup>e</sup> ative <sup>a</sup> exibição dos planos de referência de base (B).

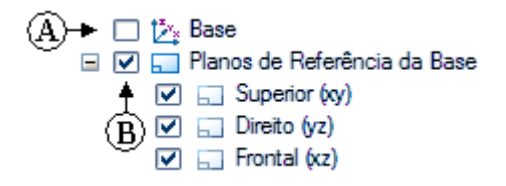

▸Selecione <sup>o</sup> plano de referência exibido.

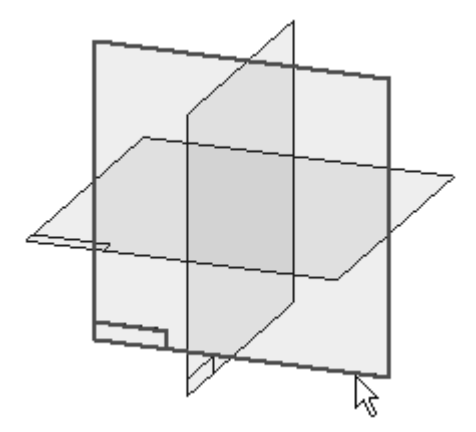

▸Na barra de status, clique no comando Pan **. Pressione e mantenha o botão** esquerdo do mouse no centro ou no cruzamento dos planos de referência. Mova <sup>o</sup> cursor da posição 1 para <sup>o</sup> canto inferior direito da janela Rascunho (posição 2). Isto move os planos de referência para fora do caminho <sup>e</sup> evita <sup>o</sup> posicionamento de relações não desejadas entre um elemento de perfil <sup>e</sup> um plano de referência.

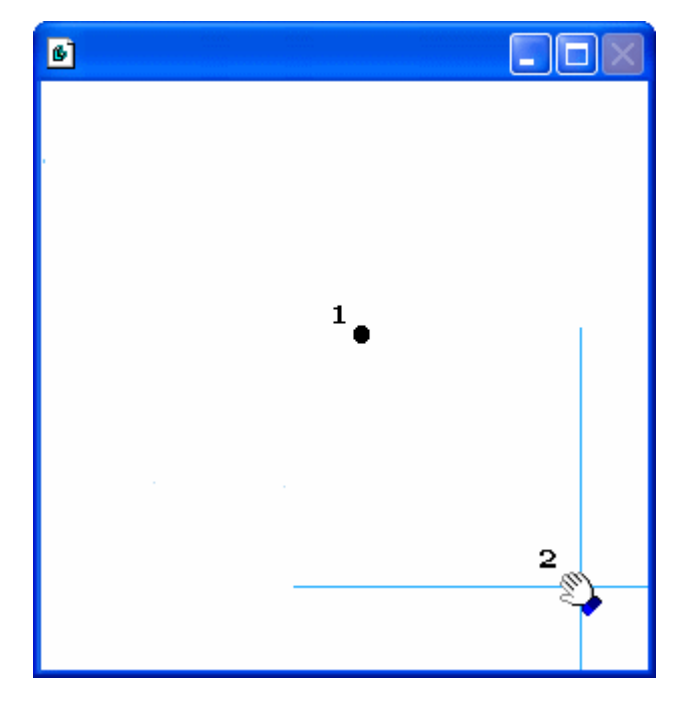

## **Construir um rascunho**

- ▸Escolha <sup>o</sup> comando Linha. Desenhe as três linhas, como mostrado na ilustração.
- ▸Adicione as cotas <sup>e</sup> edite seus valores, como mostrado.
- ▸Torne cada uma das linhas uma geometria de construção.

No grupo Desenhar, escolha o comando Construção **e selecione c**ada uma das três linhas.

- ▸As linhas angulares estão vinculadas à linha horizontal no seu ponto médio.
- ▸ Usando <sup>a</sup> relação Igualar, torne cada uma das linhas angulares igual à linha horizontal.

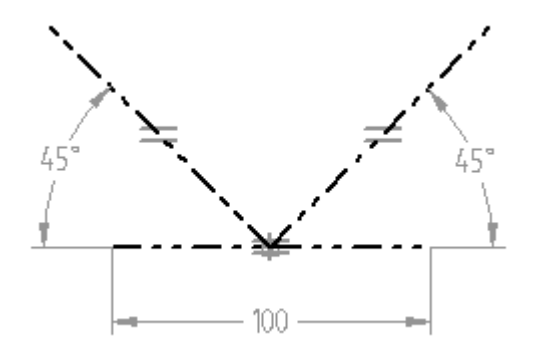

# **Adicionar linhas**

Adicione linhas usando <sup>o</sup> comando Deslocamento .

- ▸No grupo Desenhar, escolha <sup>o</sup> comando Deslocamento.
- ▸Digite um valor de 10 para <sup>a</sup> distância de deslocamento.
- ▸Defina <sup>a</sup> opção Cadeia na caixa Seleção de Deslocamento.
- ▸Desloque as duas linhas angulares, como mostrado na ilustração abaixo.
- ▸ Clique no botão Aceitar para confirma <sup>a</sup> seleção. Mova <sup>o</sup> cursor para <sup>o</sup> interior da forma em "V", como mostrado, <sup>e</sup> dê um clique.

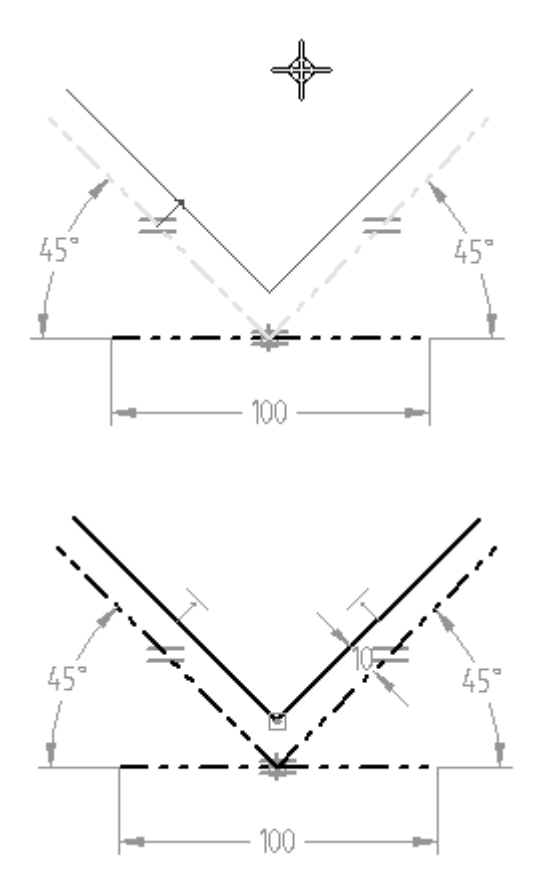

# **Inserir dois arcos**

- ▸Escolha o comando Arco pelo Centro . Posicione dois arcos, como mostrado na ilustração seguinte.
	- • As origens do ponto central de ambos os arcos são <sup>o</sup> ponto médio da linha de construção horizontal.
	- • O Ponto-2 do arco pequeno deve estar na linha angular esquerda <sup>e</sup> <sup>o</sup> Ponto-3 na linha angular direita.
	- • O Ponto-2 do arco grande deve conectar-se com <sup>a</sup> extremidade da linha angular esquerda <sup>e</sup> <sup>o</sup> Ponto-3 com <sup>a</sup> extremidade da linha angular direita.

• Use <sup>a</sup> função SmartDimension para dimensionar os dois arcos <sup>e</sup> editar os valores das cotas para aqueles mostrados na ilustração.

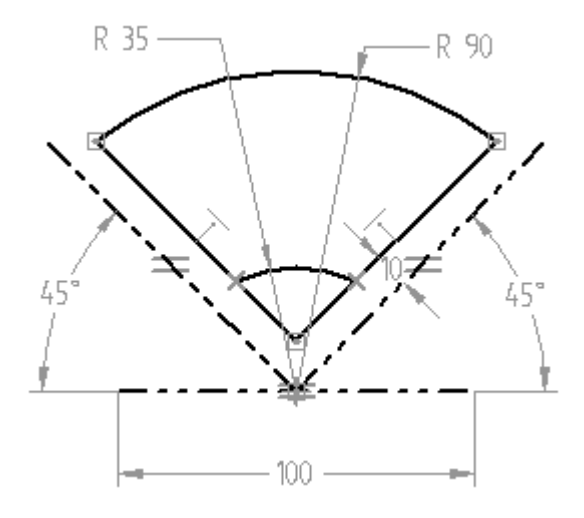

# **Aparar os elementos de rascunho**

- ▸Escolha <sup>o</sup> comando Aparar .
- ▸ Apare as linhas de deslocamento abaixo do arco pequeno. O resultado dessa operação é exibido.

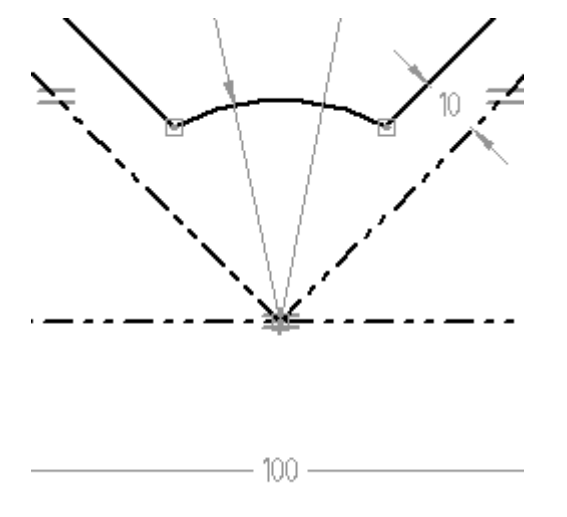

# **Assistente de relações**

▸Na aba Início® grupo Relativo, selecione Assistente de Relação. Use o comando Exibir Variabilidade para verificar se <sup>o</sup> perfil tem apenas dois graus de liberdade.

▸Solucione os dois graus de liberdade restantes.

No grupo Relacionar, escolha <sup>o</sup> comando Conectar <sup>e</sup> insira uma relação Conectar entre <sup>o</sup> ponto médio da linha de construção horizontal, como mostrado na ilustração à esquerda, <sup>e</sup> <sup>o</sup> ponto médio de um plano de referência, como mostrado na ilustração à direita. Isto fixa <sup>o</sup> perfil <sup>e</sup> elimina qualquer grau de liberdade restante.

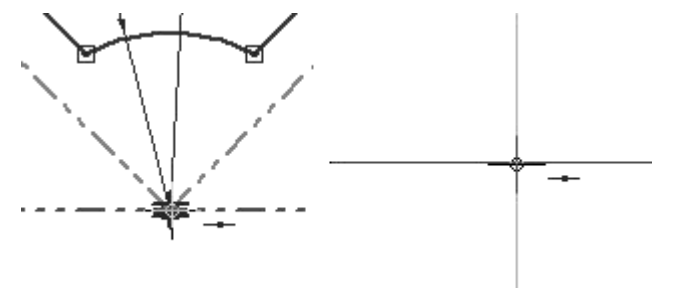

▸ Edite os valores de cota, como mostrado na ilustração <sup>e</sup> altere-os novamente para <sup>o</sup> valor original. Este rascunho está pronto para ser usado em uma função de recurso, como recorte.

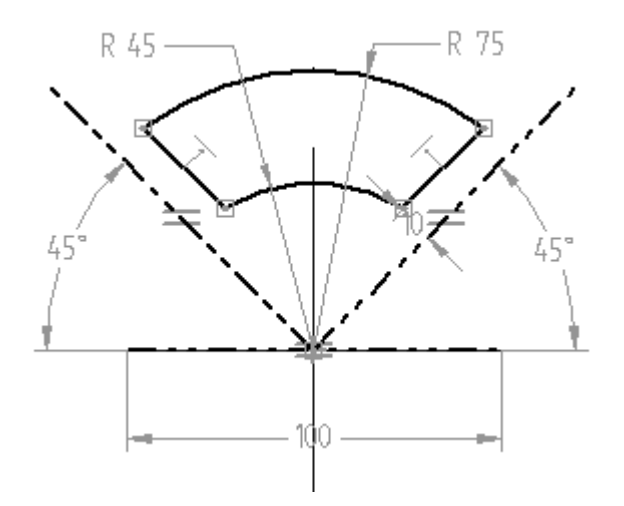

▸Isso conclui <sup>a</sup> atividade. Feche <sup>o</sup> arquivo <sup>e</sup> salve-o como *cutout.par*.

## **Resumo**

Nesta atividade, você aprendeu como usar elementos de construção, cotas <sup>e</sup> relações para posicionar um perfil. A intenção de desenho é mantida através do posicionamento dos elementos de construção. Os elementos de construção não se tornam uma parte do recurso, mas são úteis para controle <sup>a</sup> posição da geometria.

# *G Atividade: Criar uma garra deslizante do torno*

▸Abra um novo arquivo de peça Síncrona ISO.

# **Rascunhar a forma básica inicial**

▸ Rascunhe <sup>e</sup> adicione cotas para criar esta forma básica. O rascunho é simétrico verticalmente.

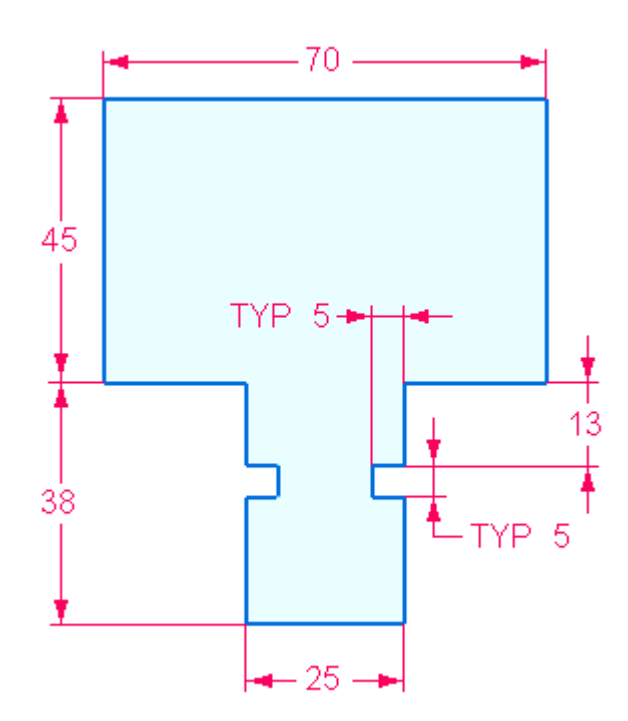

# **Criar o recurso base**

▸Selecione <sup>a</sup> região <sup>e</sup> clique no indicador de extrusão.

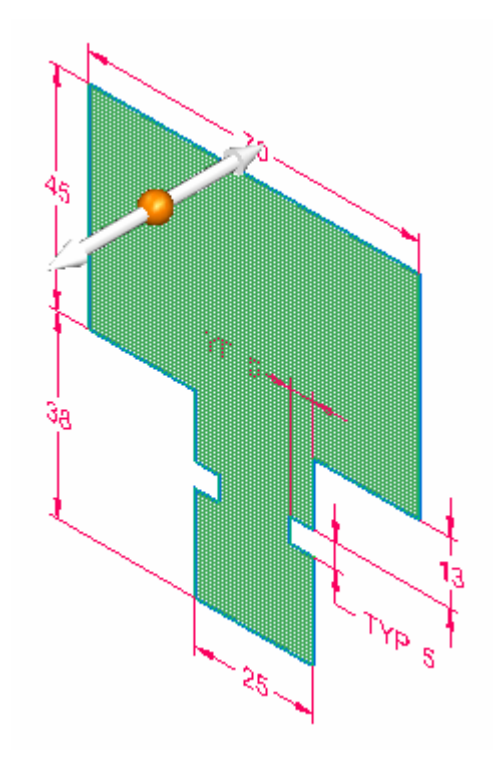
▸ Na caixa de entrada dinâmica, digite 65. Pressione <sup>a</sup> tecla Enter para colocar <sup>a</sup> protuberância.

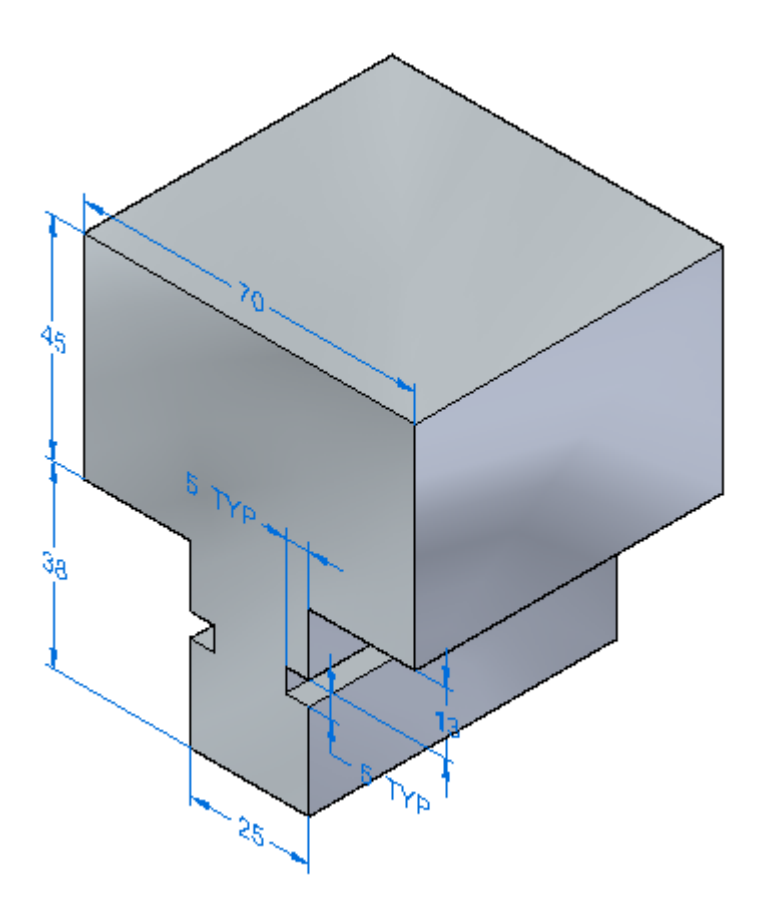

# **Remover material do recurso base**

▸Desative <sup>a</sup> exibição dos coletores de Rascunhos eCotas no Pathfinder. ▸Na face frontal da peça, esboce duas linhas <sup>e</sup> adicione cotas como mostrado.

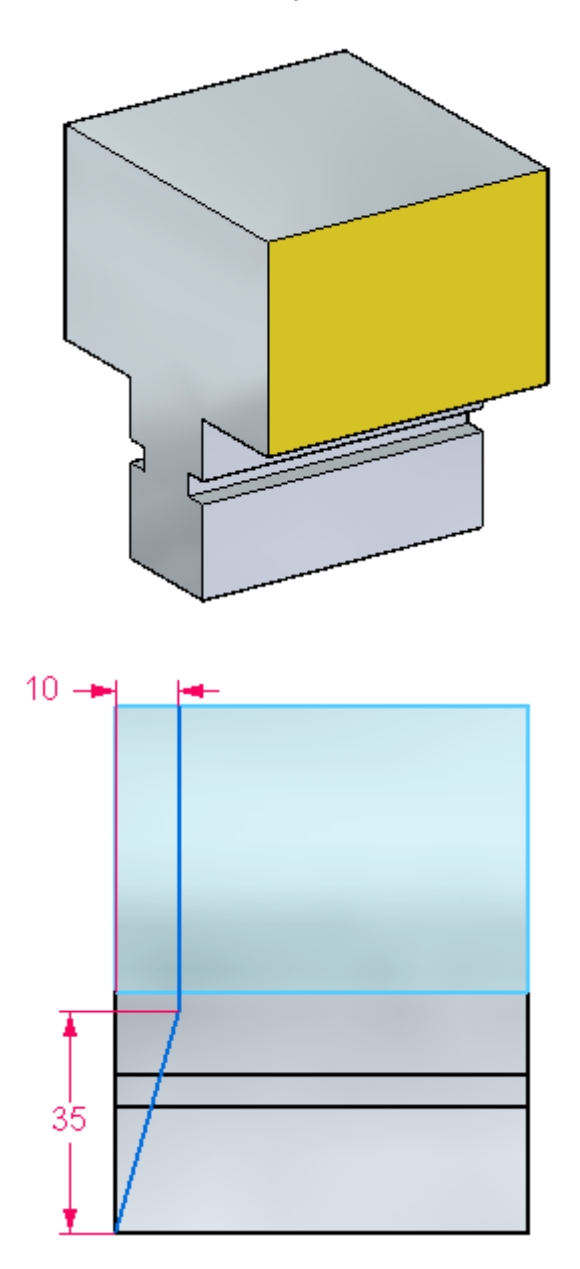

▸ Escolha <sup>o</sup> comando Extrudar. Na barra de comandos, clique na opção Cadeia em Selecionar: campo.

▸Selecione as duas linhas. Na barra de comandos, clique em Aceitar.

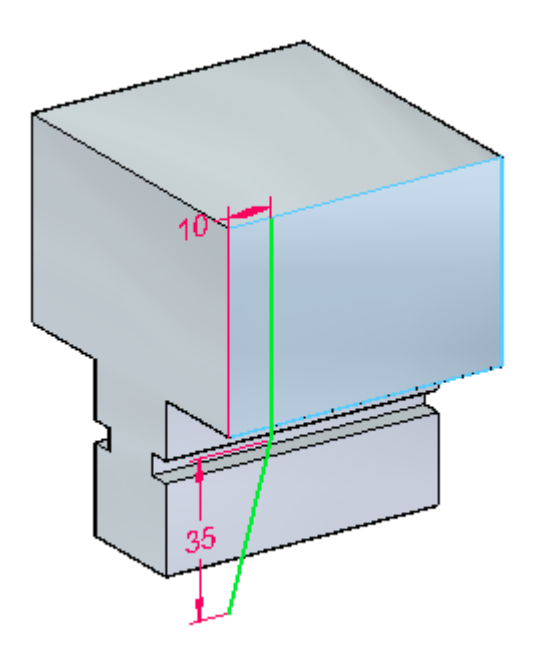

▸Selecione <sup>o</sup> lado das linhas em direção à frente da peça.

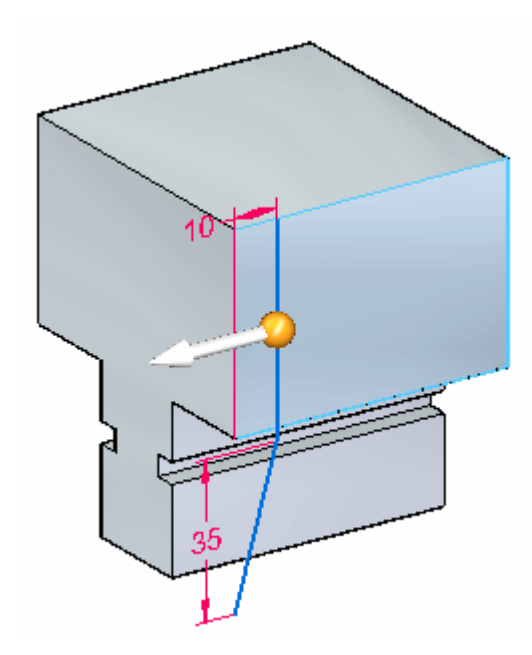

▸ Na barra de comando, clique no botão Remover material (A) <sup>e</sup> no botão **Através de Todos** .

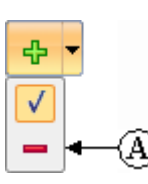

Você também pode pressionar <sup>a</sup> barra de espaço para alternar entre os modos Adicionar <sup>e</sup> Remover.

▸Clique quando <sup>a</sup> seta de direção apontar para <sup>o</sup> outro lado da peça.

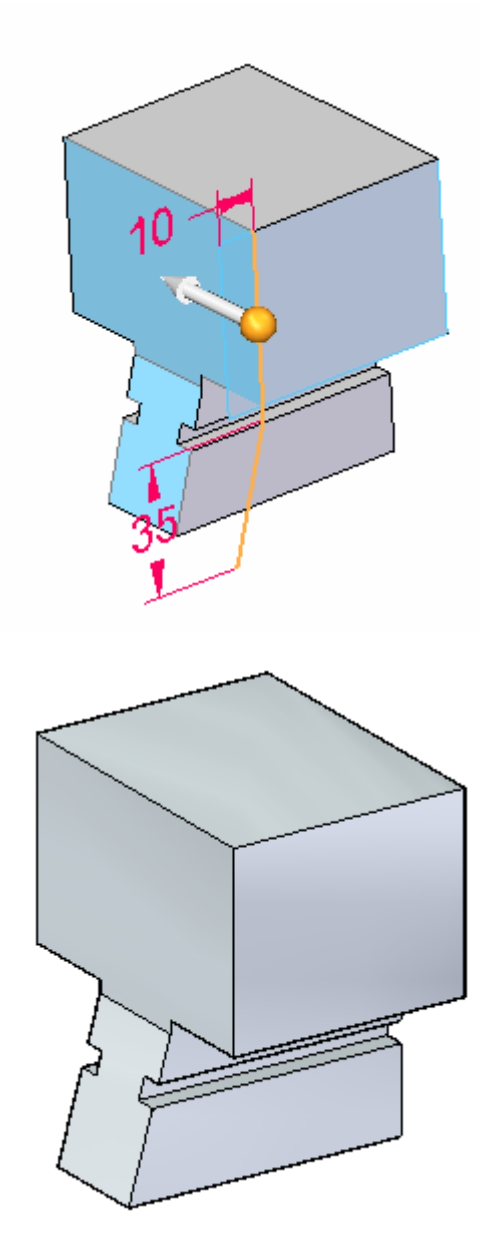

# **Remover mais material**

▸Na face lateral, desenhe <sup>o</sup> seguinte rascunho.

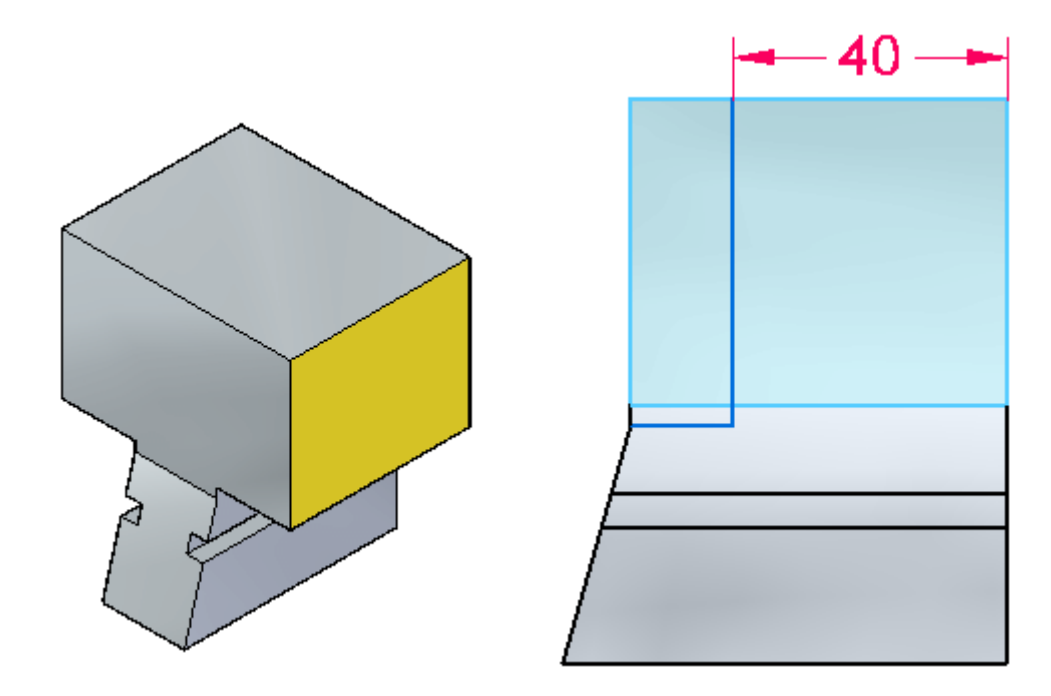

▸ Escolha <sup>o</sup> comando Extrudar. Na barra de comando, clique na opção Selecionar: Encadeamento. Selecione as duas linhas <sup>e</sup> clique quando <sup>a</sup> seta de direção estiver como mostrado.

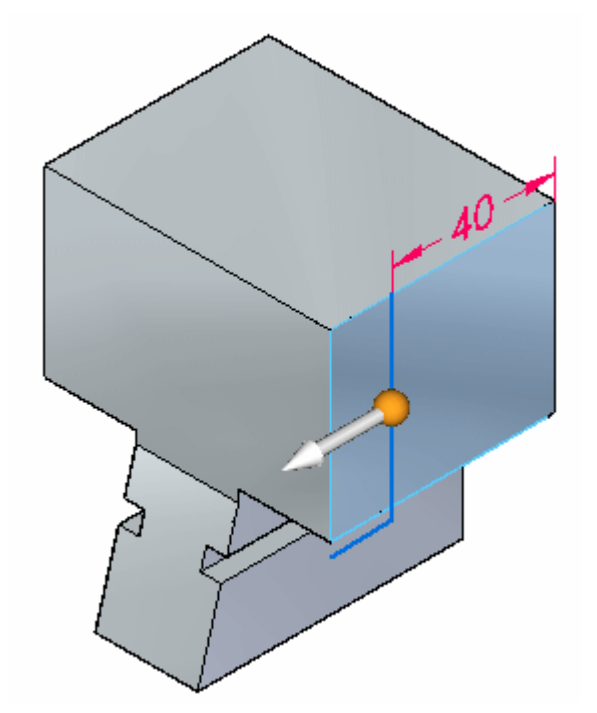

▸ Pressione <sup>a</sup> barra de espaço para alternar par ao modo remover material. Clique na opção Através de Toda extensão. Clique quando <sup>a</sup> seta de direção estiver como mostrado.

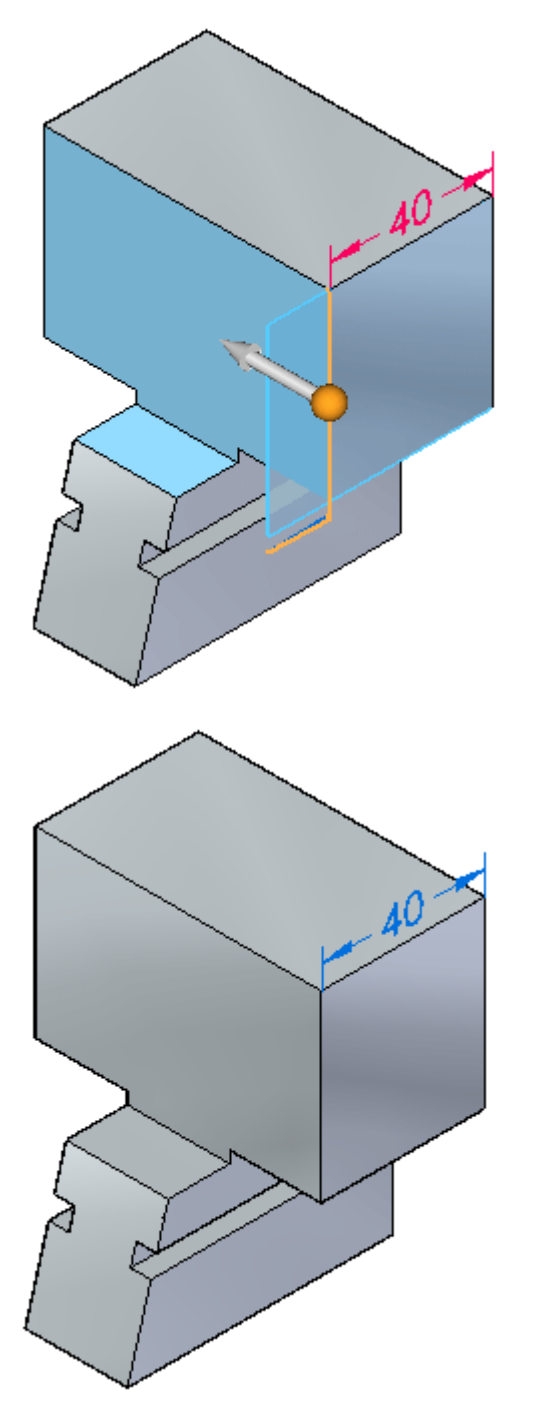

#### **Nota**

Observe que você poderia ter feito as duas remoções de material anteriores em uma etapa, combinando as curvas em um único rascunho <sup>e</sup> efetuando uma extrusão. Os dois métodos funcionam bem.

## **Remover mais material**

▸ Na face lateral, desenhe <sup>e</sup> dimensione um arco <sup>e</sup> duas linhas como mostrado. Converta <sup>a</sup> linha vertical em uma linha de construção.

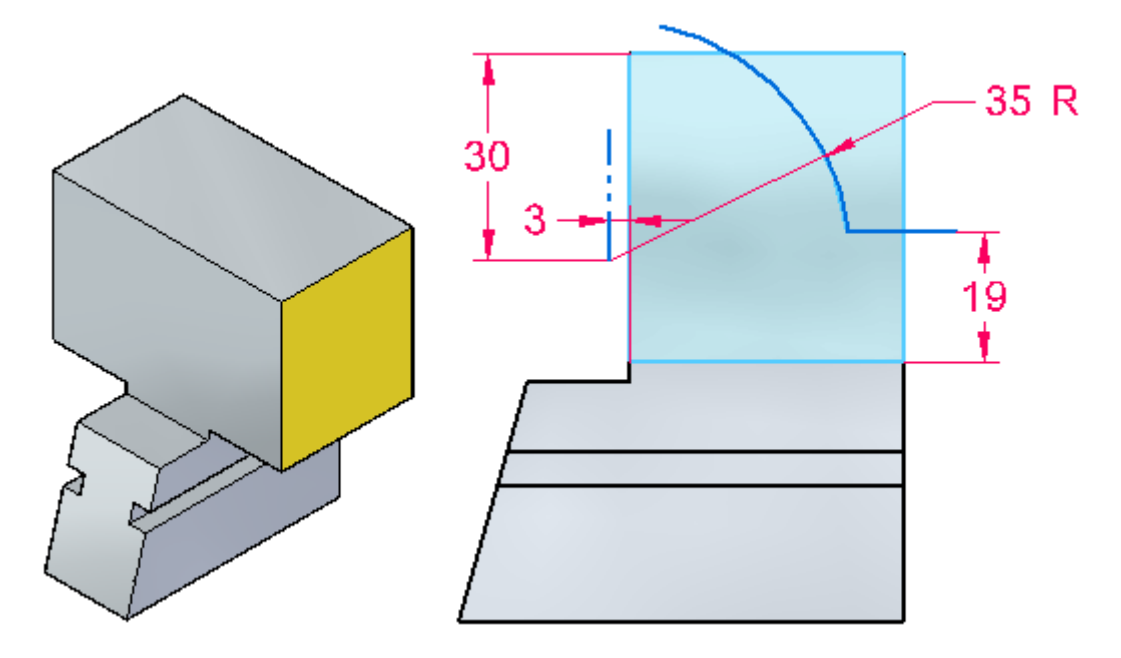

▸ Escolha <sup>o</sup> comando Extrudar. Selecione <sup>a</sup> linha horizontal <sup>e</sup> <sup>o</sup> arco. Na barra de comandos, clique em Aceitar. Clique quando <sup>a</sup> seta de direção estiver como mostrado. Deve ser removido material neste lado do rascunho.

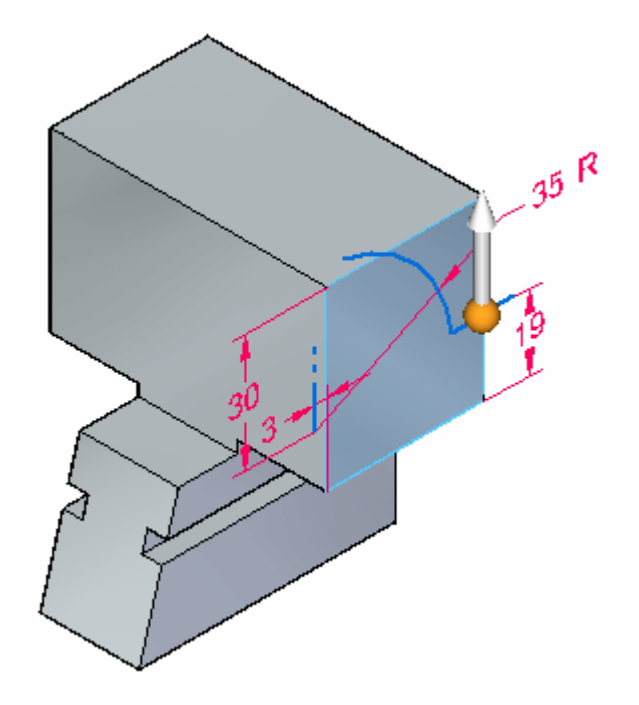

▸ Na barra de comando, clique na opção Remover (ou pressione <sup>a</sup> barra de espaço) <sup>e</sup> na opção Através de Todos.

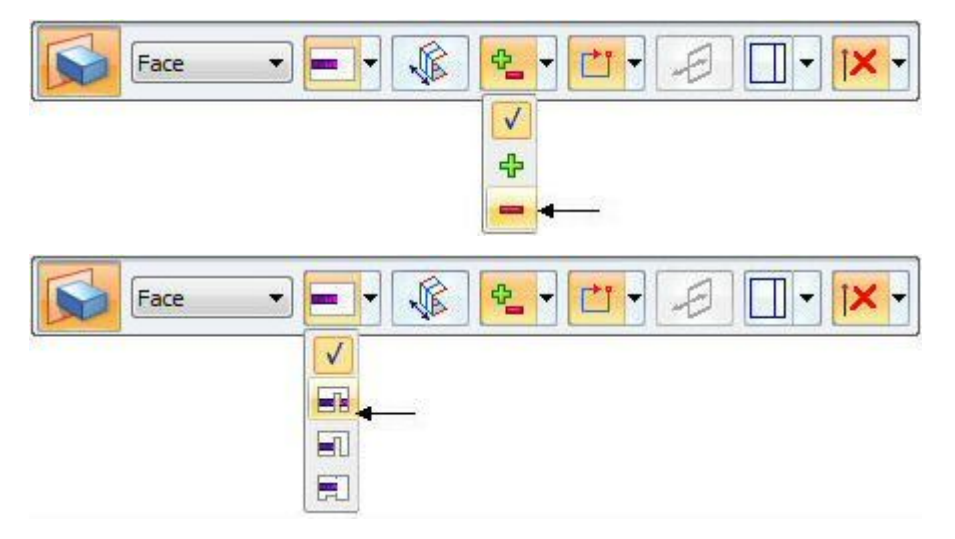

▸Clique quando <sup>a</sup> seta de direção estiver como mostrado.

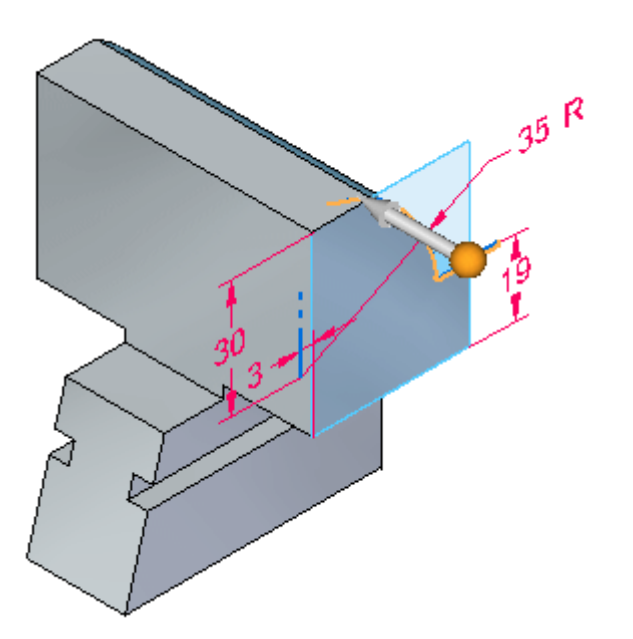

*Atividade: Criar uma garra deslizante do torno*

O recorte resultante de outro ponto de vista.

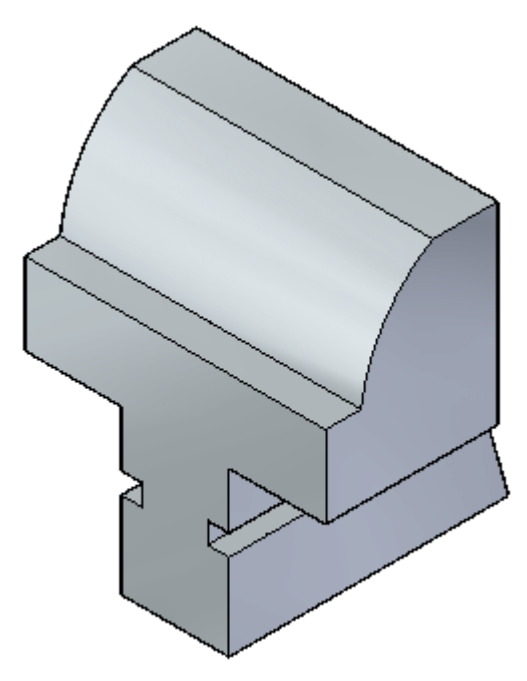

## **Mais modificações**

▸ Na face mostrada, desenhe um círculo com 35 mm de diâmetro centrado no ponto médio da aresta (B). O centro do círculo fica na aresta (A). Não coloque uma relação de conexão para <sup>o</sup> centro do círculo na linha (A). Use uma relação horizontal/vertical com uma extremidade final de aresta (A).

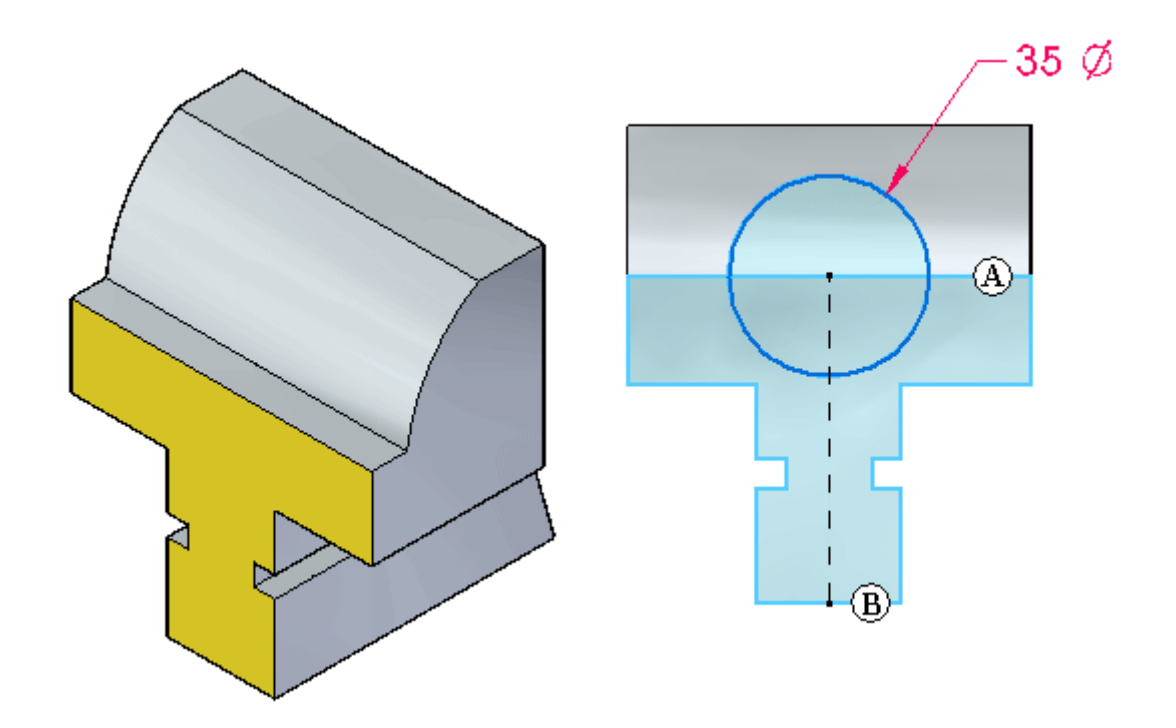

▸ Selecione <sup>a</sup> região definida pelo semicírculo superior. Clique no indicador de extrusão.

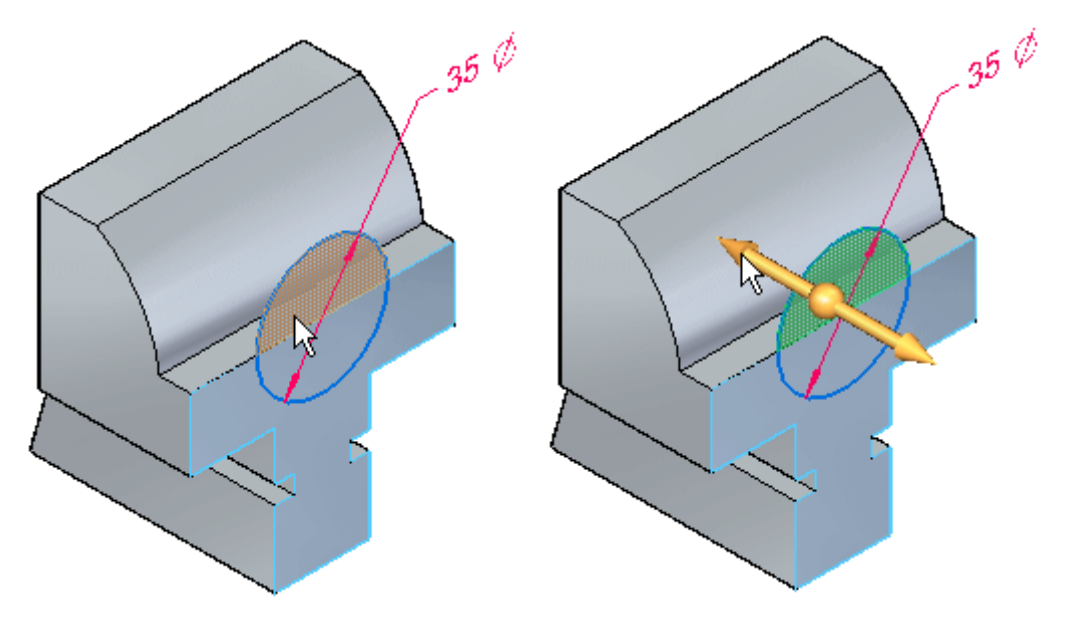

▸ Na barra de comandos, clique na opção Através da Próxima extensão. Clique quando <sup>a</sup> seta de direção estiver como mostrado.

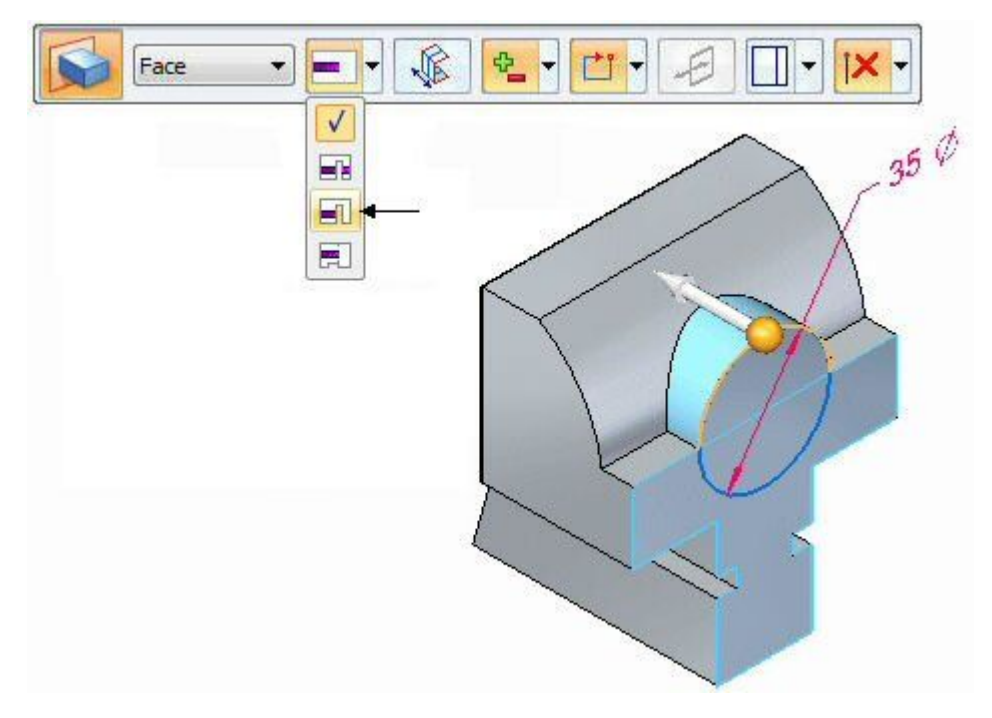

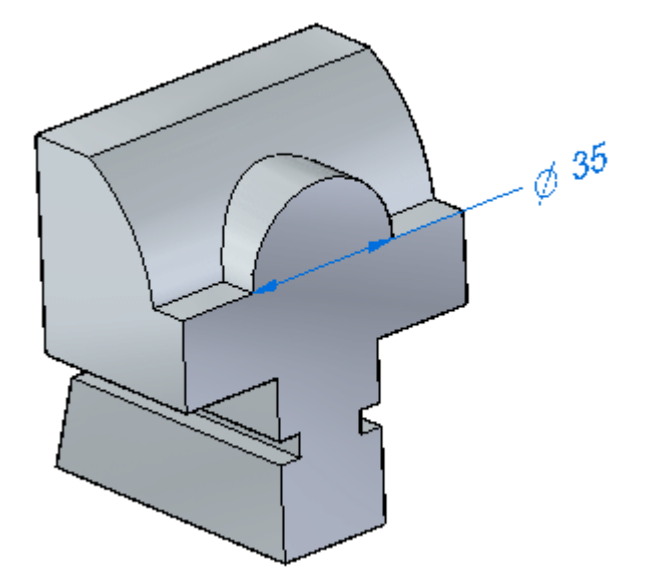

▸ Desenhe um círculo com diâmetro de 19 mm concêntrico com <sup>o</sup> primeiro recurso circular.

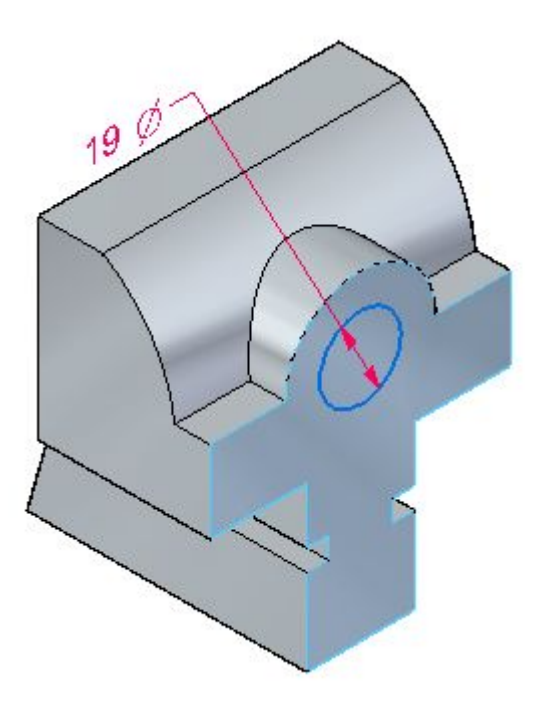

▸ Selecione <sup>a</sup> região formada pelo círculo <sup>e</sup> remova material em uma profundidade de 30 mm.

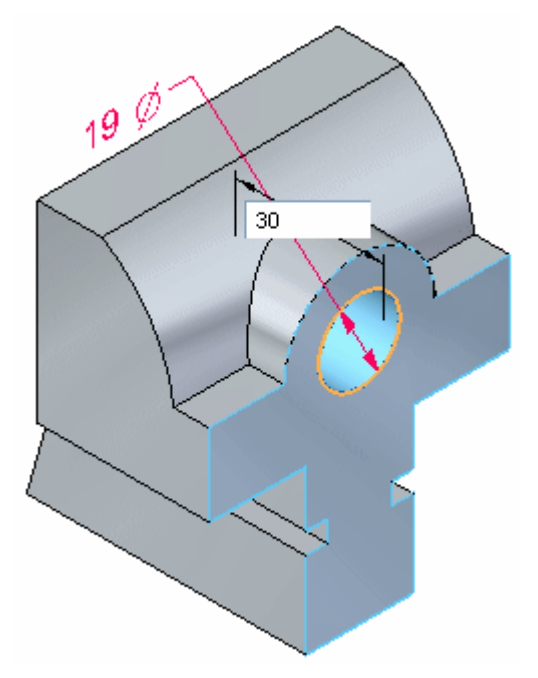

*Atividade: Criar uma garra deslizante do torno*

▸Desative todos os rascunhos.

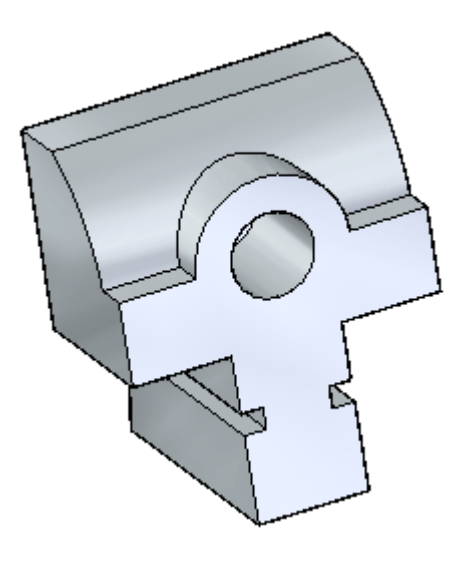

▸Salve <sup>e</sup> feche este arquivo.

## **Resumo**

Nesta atividade, você criou uma nova peça usando técnicas aprendidas sobre <sup>a</sup> adição <sup>e</sup> remoção de material de um recurso base.

# *H Atividade: Criando uma protuberância loft <sup>e</sup> varrida*

#### **Objetivos**

Nesta atividade, você vai construir um modelo sólido usando os comandos de Transição (A) <sup>e</sup> Extrusão por Varredura (B). Edite as condições finais <sup>e</sup> curvas para ajustar <sup>a</sup> forma geral do modelo.

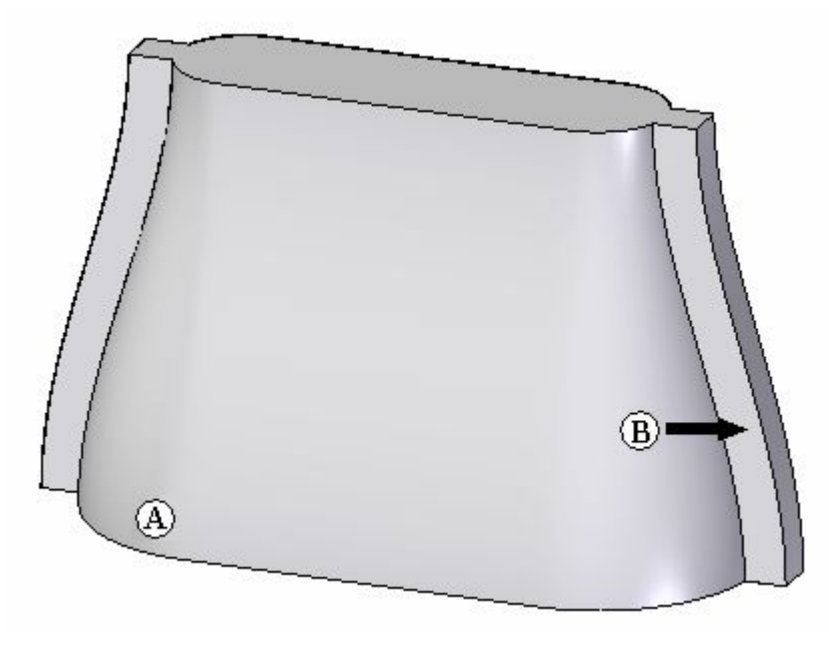

▸ Abra <sup>o</sup> *loft.par*. O arquivo contém rascunhos <sup>e</sup> curvas que serão usados para modelar <sup>a</sup> peça.

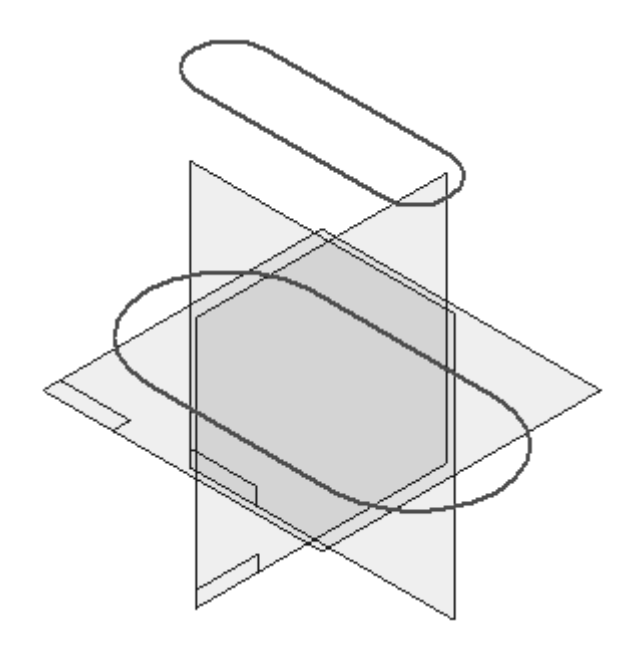

# **Criar uma protuberância loft**

Crie uma protuberância loft usando os rascunhos contidos no arquivo.

- ▸Na aba Início® grupo Sólidos, selecione o comando Transição na lista suspensa Adicionar
- ▸Ocultar os planos de referência.

▸ Selecione <sup>o</sup> rascunho (com <sup>a</sup> etiqueta de rascunho da base) no local (A) demonstrado para <sup>a</sup> primeira seção transversal.

Selecione <sup>o</sup> rascunho (com <sup>a</sup> etiqueta de rascunho superior) no local (A) demonstrado para <sup>a</sup> segunda seção transversal.

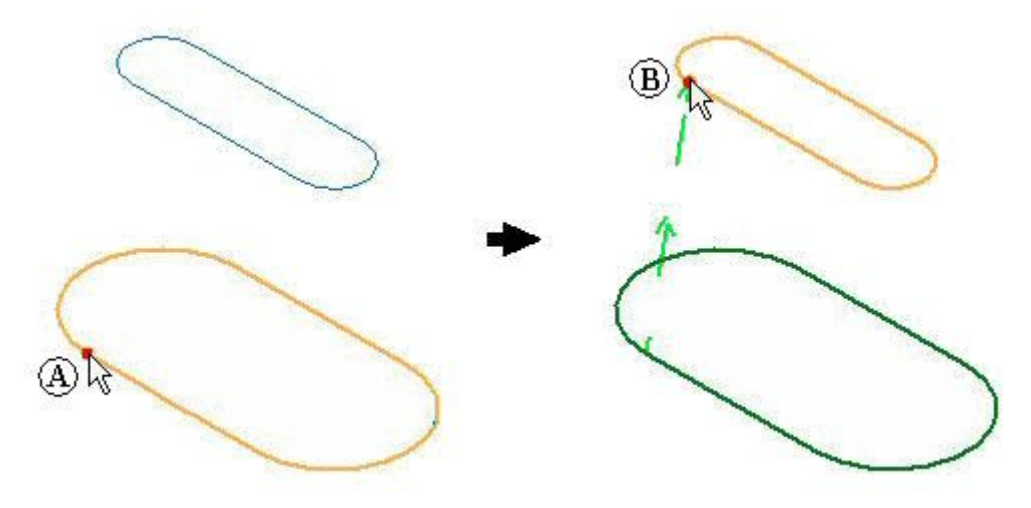

#### **Nota**

É importante selecionar as seções cruzadas nos locais iniciais onde <sup>a</sup> torção não será introduzida na geometria (ou um resultado de autointerseção). Caso esta condição ocorra, uma mensagem de erro será exibida.

▸Na barra de comando, clique em Visualizar. Não clique em Concluir.

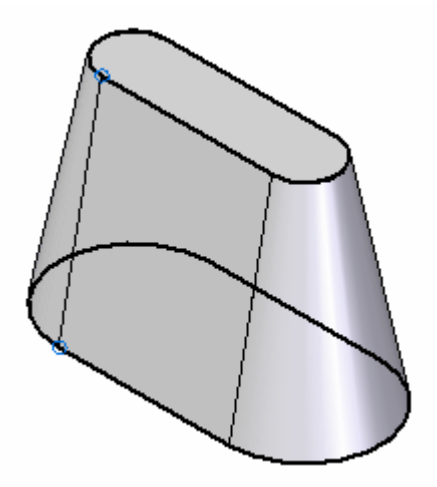

#### **Nota**

<sup>O</sup> resultado mostrado acima usa <sup>a</sup> condição de final padrão "Natural". É nela que as seções transversais se conectam usando um vetor linear.

# **Edite as condições de extremidade**

▸Na barra de comando, clique na Etapa Extensão.

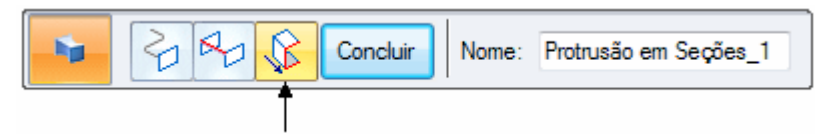

▸ Altere as condições de extremidade de ambas as seções cruzadas. Defina tanto <sup>a</sup> Extremidade 1: (A) <sup>e</sup> Extremidade 2: (B) para "Normal para seção" (C). Esta configuração cria um recurso de transição onde <sup>a</sup> superfície começa <sup>e</sup> termina com um vetor normal para as seções transversais.

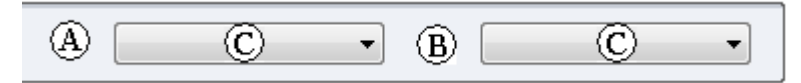

▸ Clique em Visualizar <sup>e</sup> em seguida em Concluir. Observe os resultados [(A) Normal para <sup>a</sup> seção, (B) Natural].

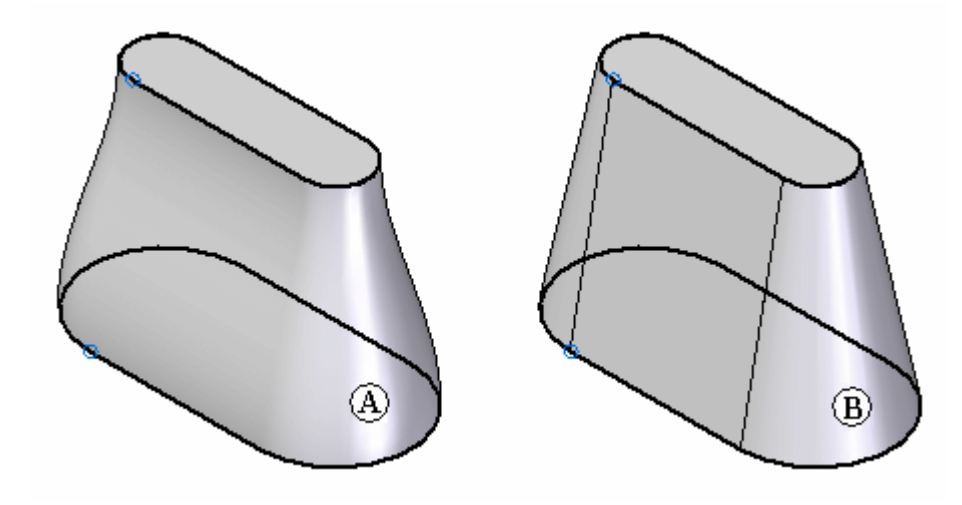

### **Adicionar curvas guias**

Adicione curvas guias para controlar mais <sup>a</sup> forma geral do recurso de protuberância loft. Edite <sup>a</sup> definição da protuberância loft concluída na etapa anterior.

- ▸ Ative <sup>a</sup> exibição de curvas. No PathFinder, clique na caixa de opção nas curvas denominada *side curve 1*, *mirrored side curve 1*, *side curve 2* <sup>e</sup> *mirrored side curve 2*.
- ▸Clique na ferramenta Selecionar <sup>e</sup> selecione <sup>a</sup> protuberância na janela da peça.
- ▸Clique em Editar Definição.

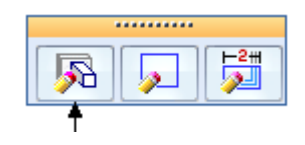

▸Na barra de comando, clique na etapa Curva Guia.

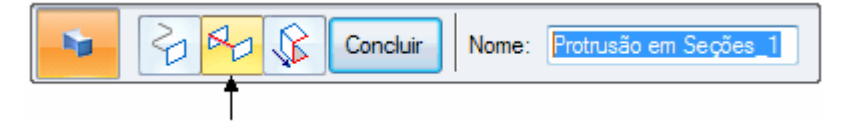

- ▸ Selecione cada curva <sup>e</sup> depois clique <sup>o</sup> botão Aceitar. Selecione <sup>e</sup> aceite somente uma curva por vez. O botão direito do mouse ou Enter no teclado também podem ser usados para aceitar <sup>a</sup> curva guia.
- ▸Após selecionar todas as quatro curvas, clique no botão Visualizar.
- ▸ Observe como <sup>a</sup> forma da protuberância loft segue essas curvas guias. Gire dinamicamente <sup>o</sup> modelo para observar melhor <sup>a</sup> forma. Clique em Concluir.

### **Edite as curvas guias.**

Continue refinando <sup>a</sup> forma da protuberância loft editando as curvas guias. Quando uma curva é editada, <sup>a</sup> curva no lado oposto é ajustada automaticamente porque é um elemento espelhado.

- ▸Clique na ferramenta Selecionar.
- ▸Selecione <sup>a</sup> curva denominada *side curve 1*.

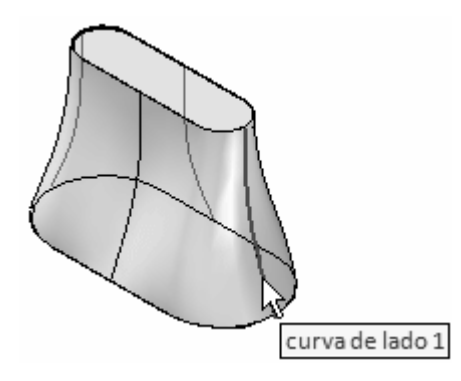

▸Clique no botão Edição Dinâmica.

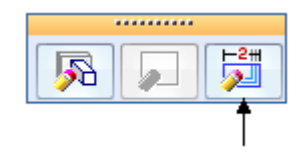

▸Selecione <sup>o</sup> ponto verde sobre <sup>a</sup> curva. Este será <sup>o</sup> ponto de edição sobre <sup>a</sup> curva.

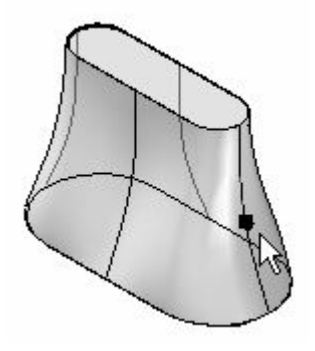

- ▸Clique no botão Posição Relativa/Absoluta 4. A Absoluta usa as coordenadas X-Y-Z para posicionamento. A Relativa usa <sup>a</sup> distância delta para posicionamento. Use <sup>o</sup> posicionamento relativo.
- ▸ Digite 25 no campo dX: <sup>e</sup> pressione <sup>a</sup> tecla Enter. Isto move <sup>o</sup> ponto de edição 25 unidades na direção X positiva <sup>e</sup> 0 unidade nas direções Y <sup>e</sup> Z. A edição é realizada quando <sup>a</sup> tecla Enter é pressionada. Cada vez que <sup>a</sup> tecla Enter é pressionada, depois este ponto aplicará novamente um movimento dos valores exibidos nos campo delta da barra de fita.

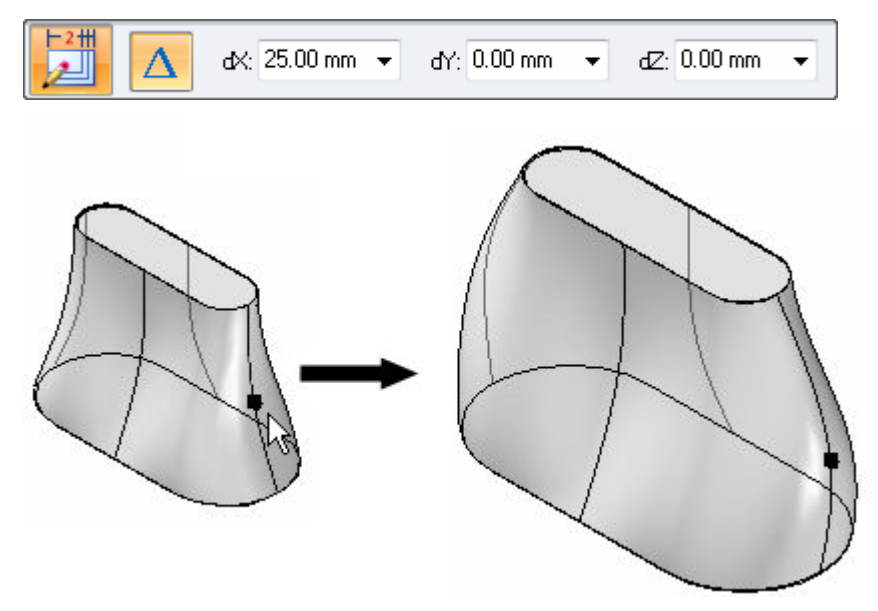

▸Clique na ferramenta Selecionar. ▸Selecione <sup>a</sup> curva denominada side curve 2.

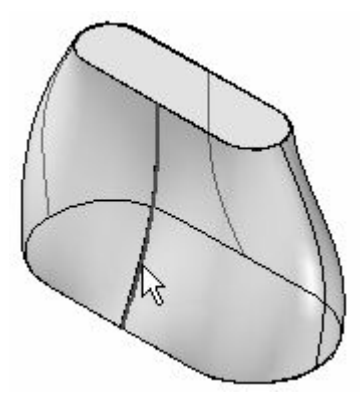

- ▸Clique no botão Edição Dinâmica.
- ▸Selecione <sup>o</sup> ponto verde sobre <sup>a</sup> curva. Este será <sup>o</sup> ponto de edição sobre <sup>a</sup> curva.

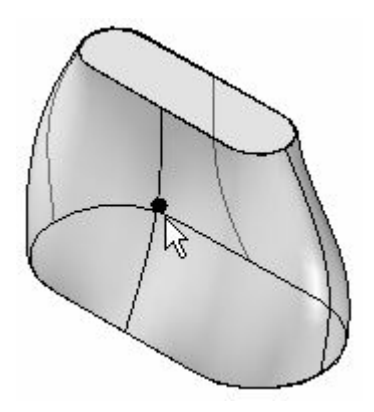

▸Clique no botão Posição Relativa/Absoluta. ▸ Digite 25 no campo dY: <sup>e</sup> pressione <sup>a</sup> tecla Enter. Isto move <sup>o</sup> ponto de edição 25 unidades na direção Y negativa <sup>e</sup> 0 unidade nas direções X <sup>e</sup> Z. A edição é realizada quando <sup>a</sup> tecla Enter é pressionada.

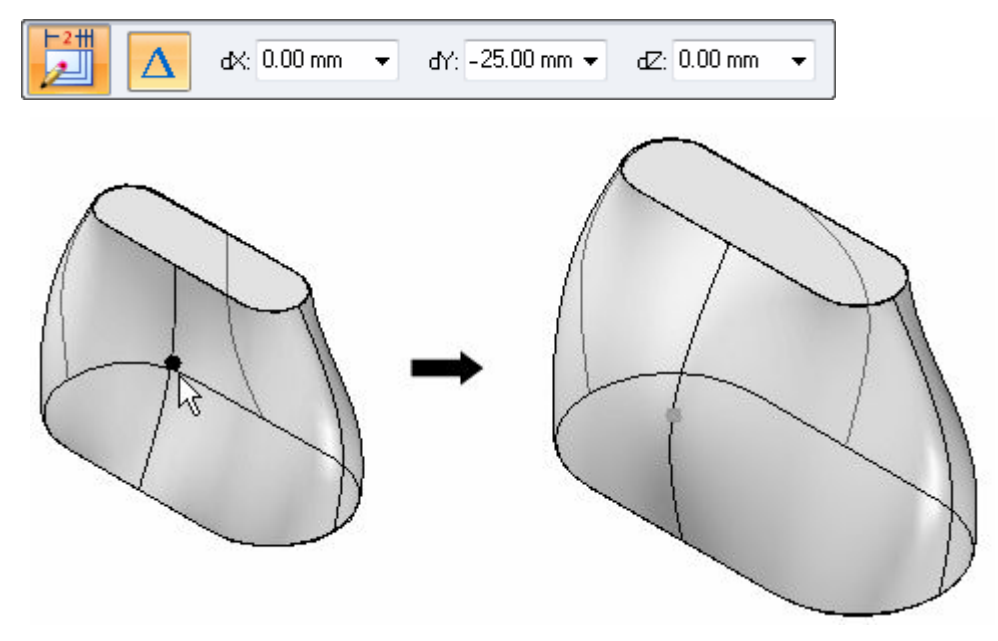

▸ Continue modificando <sup>a</sup> forma como desejar. Isto conclui esta parte da atividade. Feche sem salvar <sup>o</sup> arquivo.

## **Criar uma protuberância varrida**

- ▸ Abra <sup>o</sup> *sweep.par*. Este arquivo contém rascunhos <sup>e</sup> curvas para usar para definir extrusões por varredura.
- ▸ As curvas fornecidas foram criadas usando <sup>o</sup> comando projetar curva sobre superfície. Este comando não será coberto neste curso. Elas são as curvas de traço para <sup>o</sup> recurso varredura. Linhas, arcos, curvas, etc. podem ser usadas para definir <sup>o</sup> traço do caminho para <sup>a</sup> varredura.
- ▸Na aba Início® grupo Sólidos, escolha o comando Extrusão por Varredura na lista suspensa Adicionar
- ▸ Na caixa de diálogo de Opções de Varredura, clique na opção Caminho <sup>e</sup> seção cruzada únicos. Clique em OK.

▸Selecione <sup>a</sup> curva mostrada.

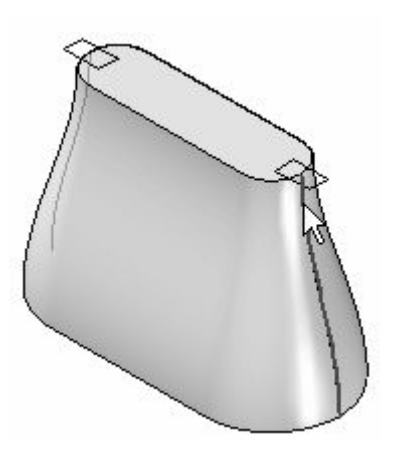

- ▸ Clique no botão Aceitar (ou clique com <sup>o</sup> botão direito) para aceitar <sup>a</sup> curva do traço.
- ▸ A etapa de seleção da seção cruzada está ativa agora. Selecione <sup>o</sup> rascunho para <sup>a</sup> seção cruzada como no exemplo.

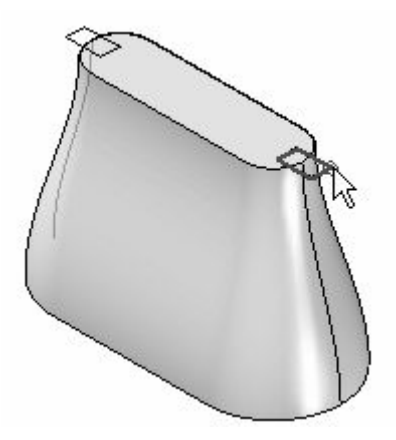

- ▸Na barra de comando, clique em Concluir.
- ▸Repita os passos para criar uma protuberância varrida no lado oposto.
- ▸ Oculte as curvas <sup>e</sup> <sup>o</sup> rascunho. Clique com <sup>o</sup> botão direito na janela da peça <sup>e</sup> selecione Ocultar Tudo  $\odot$ . Curvas. Selecione Ocultar Tudo  $\odot$ . Rascunhos.
- ▸Isso conclui <sup>a</sup> atividade. Fechar <sup>o</sup> arquivo.

## **Resumo**

Nessa atividade você aprendeu <sup>a</sup> criar tanto uma protuberância varrida como uma loft. Para administrar melhor <sup>a</sup> geometria, foram usados rascunhos para definir as seções cruzadas para criar <sup>a</sup> varredura ou <sup>o</sup> loft. Caminhos guias foram usados para controlar <sup>a</sup> transição da geometria entre as seções cruzadas.

# *I Atividade: Criando recursos baseados em perfil*

#### **Visão Geral**

Esta atividade mostra <sup>a</sup> construção de recursos baseados em perfil.

#### **Objetivos**

Construa uma extrusão revolvida <sup>e</sup> adicione recortes <sup>e</sup> extrusões secundárias.

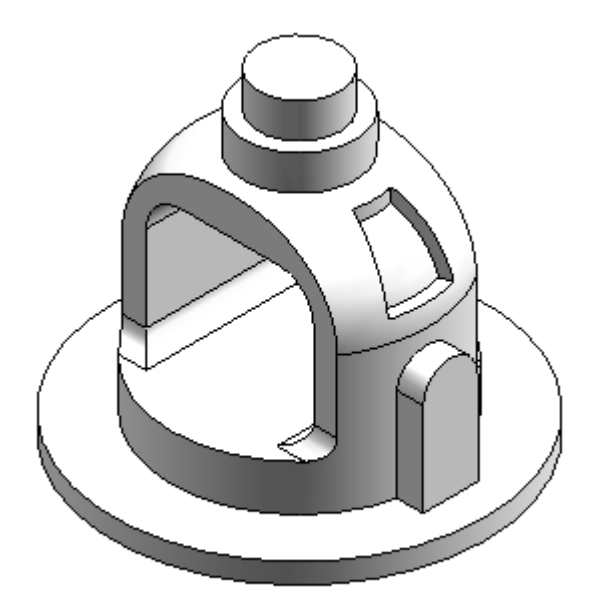

▸Abra *bell.par*.

## **Criar uma protuberância revolvida**

Crie uma protuberância revolvida usando <sup>o</sup> rascunho fornecido com <sup>o</sup> arquivo.

- ▸Na aba Início® grupo Sólidos, selecione o comando Revolver
- ▸Na etapa Rascunho, clique na opção Selecionar do Rascunho.
- ▸Na janela da peça, selecione <sup>o</sup> rascunho <sup>e</sup> clique no botão Aceitar.

▸Para eixo de revolução, selecione <sup>a</sup> linha tracejada vertical.

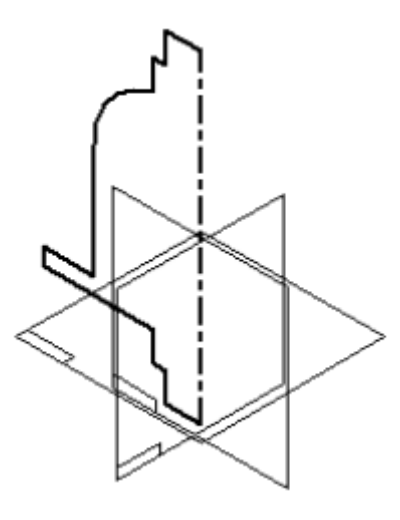

- 
- ▸Na barra de comandos, clique em Revolver 360°  $\bigodot$
- ▸Clique em Concluir.
- ▸ O rascunho <sup>e</sup> <sup>o</sup> eixo de revolução não são mais necessários. Desative as suas exibições. Clique com <sup>o</sup> botão direito do mouse na janela da peça. Escolha Ocultar Tudo® Rascunhos e escolha Ocultar Tudo® Eixos de Referência.

## **Criar uma extrusão**

Crie uma extrusão. Desenhe <sup>o</sup> perfil em um plano paralelo.

- ▸No grupo Sólidos, escolha <sup>o</sup> comando Extrudar .
- ▸Na etapa Rascunho, clique na opção Plano Paralelo.

▸Selecione <sup>o</sup> plano de referência exibido.

#### **Nota**

Durante esta atividade, as linhas ocultas <sup>e</sup> os planos de referência foram removidos das ilustrações para uma maior clareza.

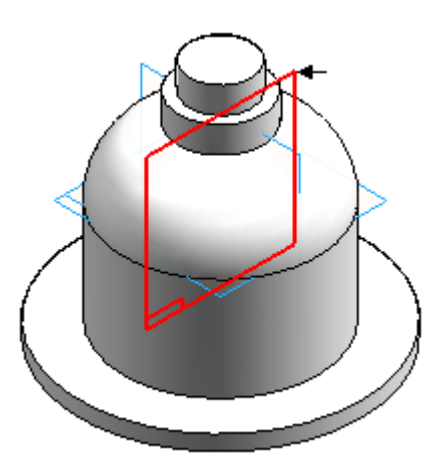

- ▸Digite 82,5 na caixa Distância <sup>e</sup> pressione <sup>a</sup> tecla Enter.
- ▸ Mova <sup>o</sup> cursor para <sup>a</sup> parte inferior direita da janela <sup>e</sup> clique para definir <sup>a</sup> localização do novo plano de referência paralelo.

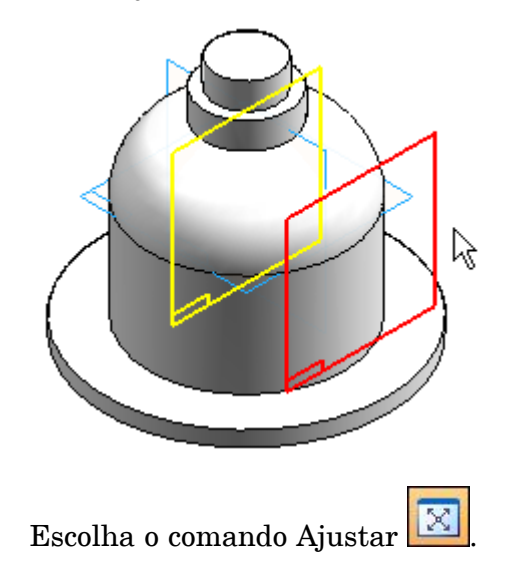

▸

▸ No grupo Desenho, use <sup>o</sup> comando Linha para desenhar <sup>o</sup> perfil exibido. Desenhe <sup>o</sup> perfil com os mesmos valores dimensionais <sup>e</sup> relações exibidos abaixo. Observe <sup>a</sup> relação vertical entre <sup>o</sup> ponto médio do plano de referência vertical <sup>e</sup> <sup>o</sup> centro do arco do perfil.

#### **Nota**

Na linha de comando, pressione <sup>a</sup> tecla A no teclado ou clique na opção arco na barra de laço para ativar para <sup>o</sup> modo arco. Após posicionar <sup>o</sup> arco, <sup>o</sup> comando volta ao modo de linha. No modo arco, observe as zonas de intenção disponíveis para <sup>o</sup> posicionamento do arco.

Ative <sup>a</sup> opção Tangente no IntelliSketch. Isto aplicará uma relação de tangente ao posicionar <sup>o</sup> arco.

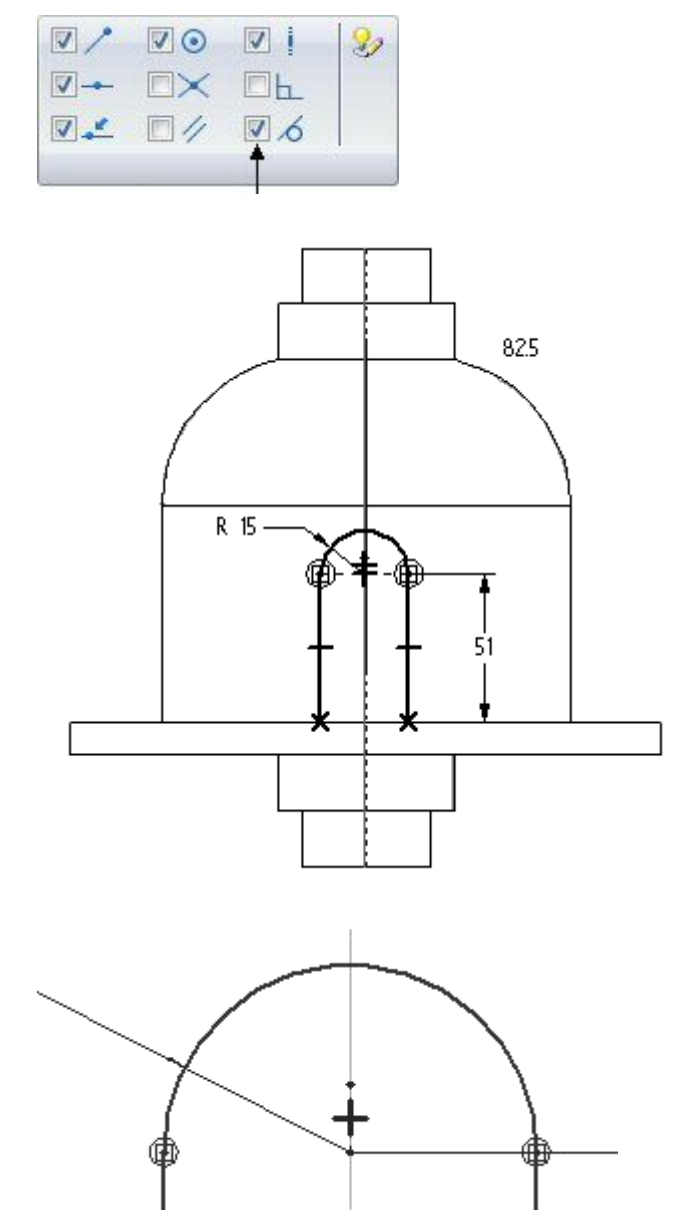

▸Escolha Fechar Rascunho. ▸ Mova <sup>o</sup> cursor de forma que <sup>o</sup> arco fique apontado como mostrado <sup>e</sup> dê um clique. Isto adicionará material no interior do perfil.

#### **Nota**

Observe <sup>a</sup> etapa lateral na barra de comandos. Quando você usa um perfil aberto, deve especificar <sup>o</sup> lado do perfil ao qual adicionará material.

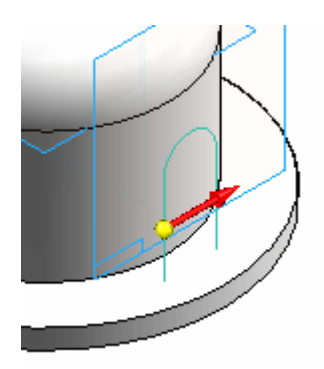

- ▸Na barra de comandos, clique em Através do Próximo.
- ▸Mova <sup>o</sup> cursor de forma que <sup>o</sup> arco fique apontado como mostrado <sup>e</sup> dê um clique.

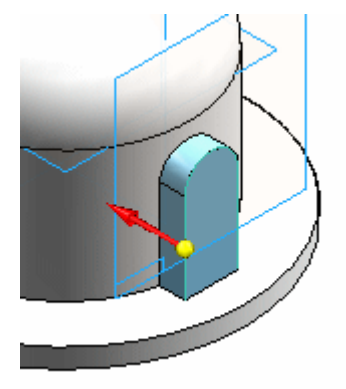

▸Clique em Concluir para concluir <sup>a</sup> protuberância.

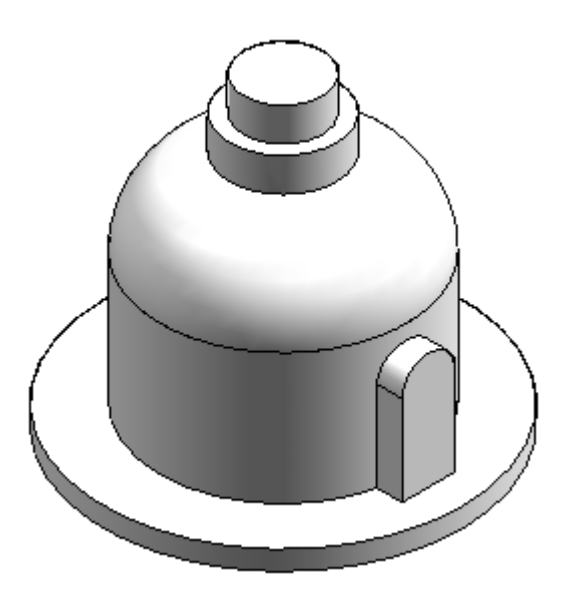

## **Remover material do recurso base**

Remova material da peça usando um perfil aberto.

▸Escolha <sup>o</sup> comando Recortar .

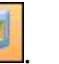

▸ Na barra de comandos, clique em Plano Coincidente na lista de tipos de plano. Selecione <sup>o</sup> plano de referência exibido.

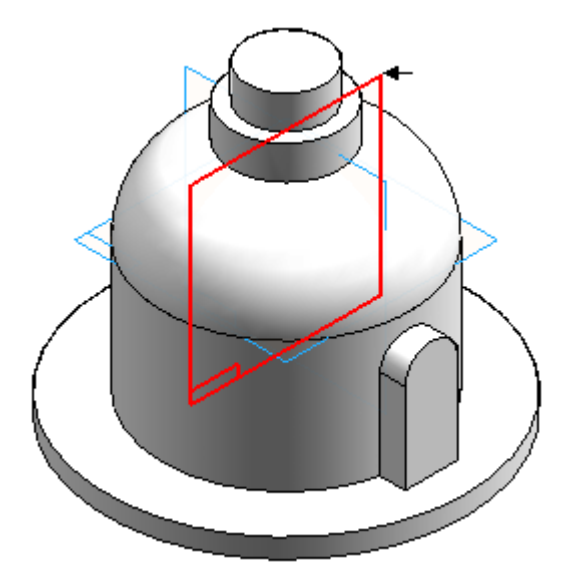

▸Desenhe <sup>o</sup> perfil aberto.

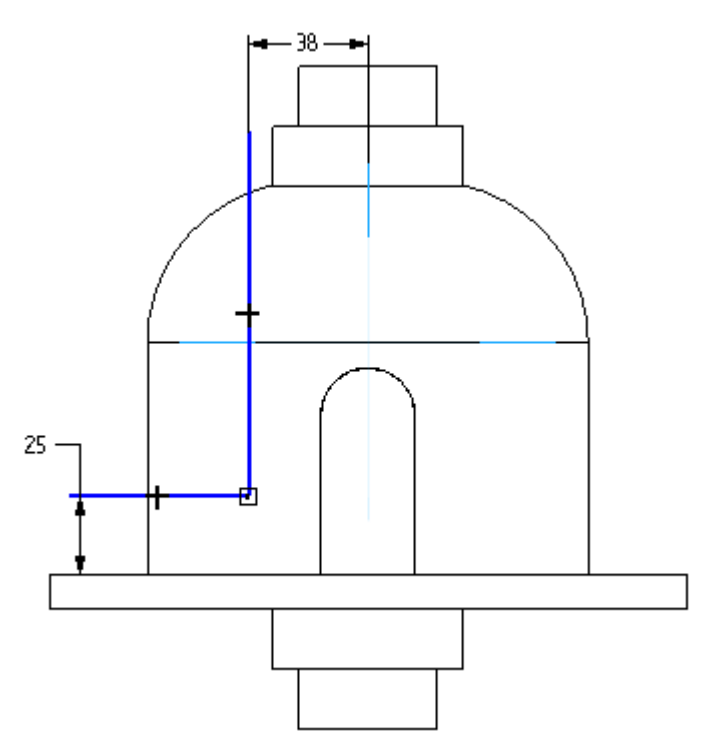

- ▸Clique em Fechar Rascunho.
- ▸ Posicione <sup>a</sup> seta de direção como mostrado para remover material do exterior do perfil aberto.

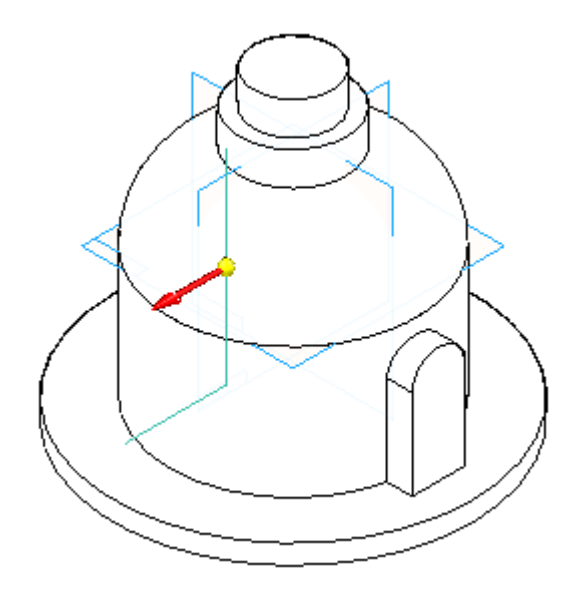

▸ Na barra de comandos, clique na opção Através de Toda extensão. Posicione <sup>a</sup> seta como mostrado para remover material em ambas as direções.

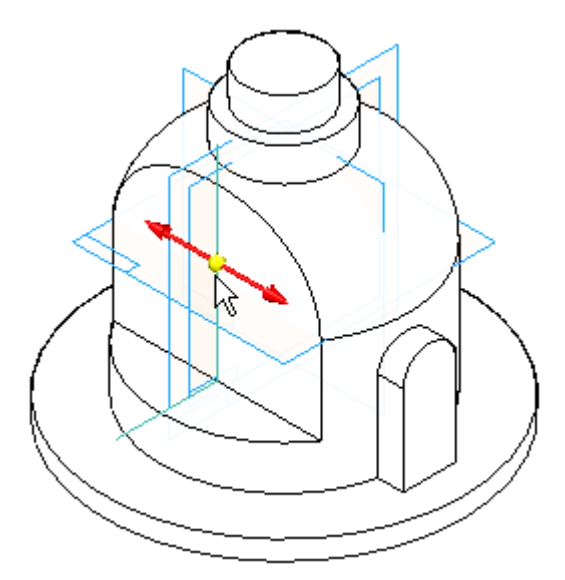

▸Clique em Concluir.

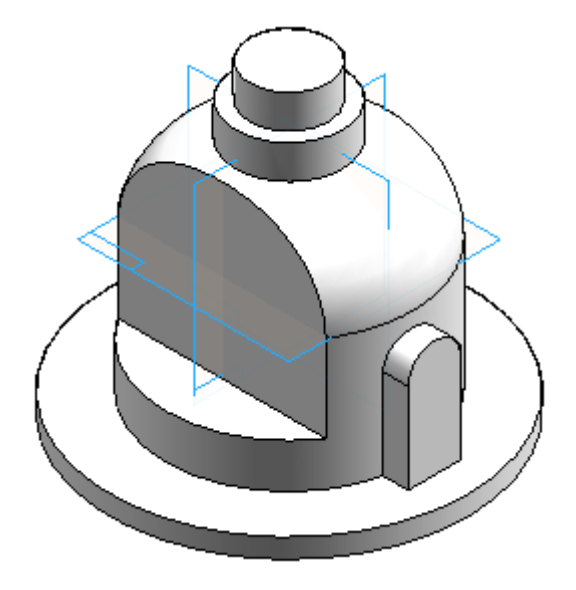

# **Espelhamento do recurso de recorte**

▸ No grupo Padrão, escolha <sup>o</sup> comando Recurso Copiar Espelhamento na lista suspensa Espelhamento.

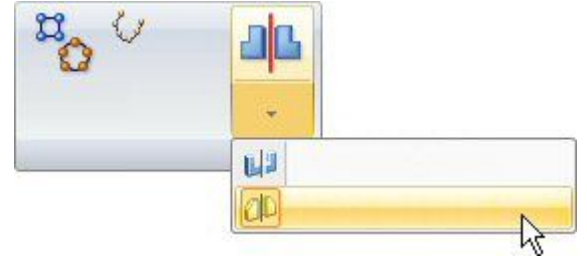

▸Selecione <sup>o</sup> recurso de recorte.

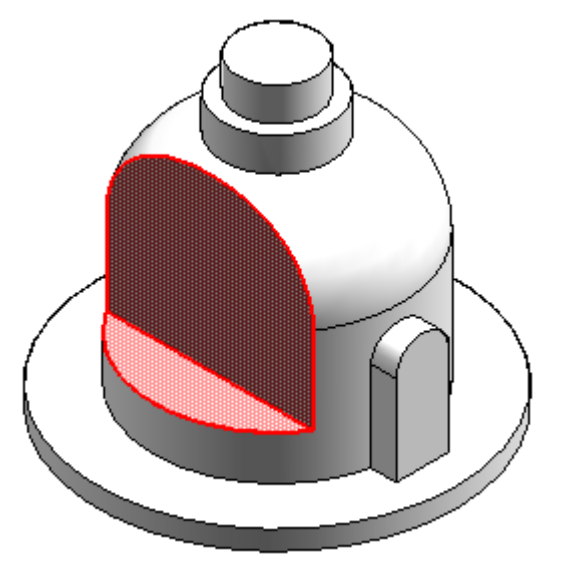

- ▸Na barra de comandos, clique na opção Smart <sup>e</sup> clique no botão Aceitar.
- ▸Selecione <sup>o</sup> plano de referência (xz) Frontal como plano de espelhamento.

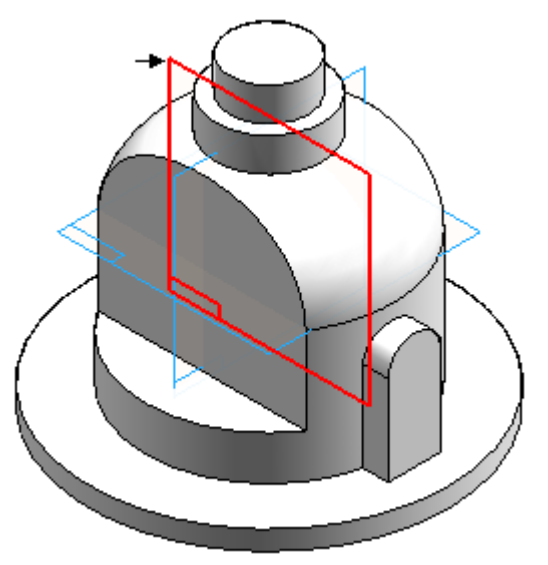

▸Clique em Concluir.

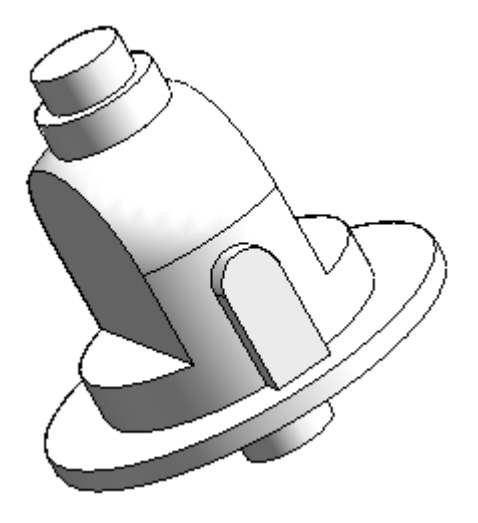

# **Remover material da peça**

Remova material do meio da peça usando um perfil fechado.

- ▸Escolha <sup>o</sup> comando Recortar .
- ▸Selecione <sup>o</sup> plano de referência exibido.

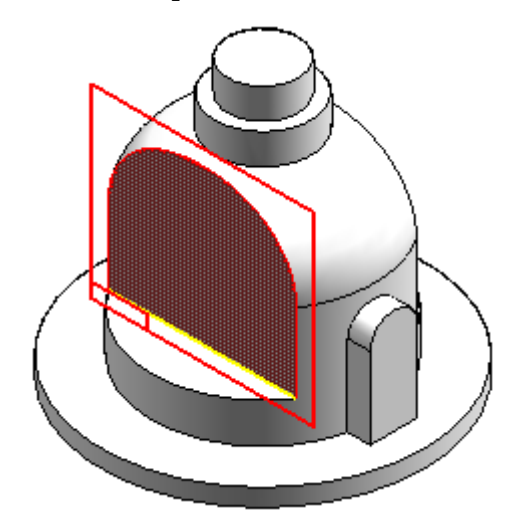

▸ Desenhe <sup>o</sup> perfil. Conecte <sup>o</sup> ponto médio do segmento de linha superior ao plano de referência vertical (A).

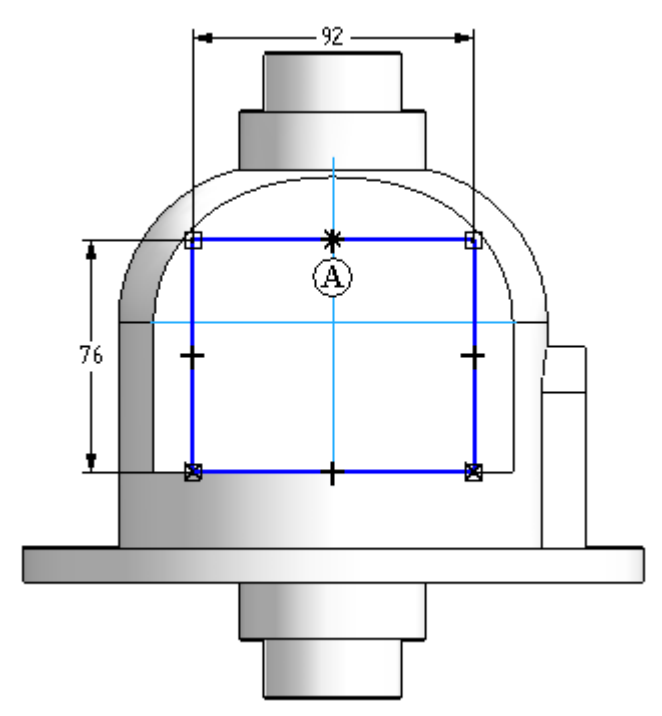

- ▸Clique em Fechar Rascunho.
- ▸ Clique na opção Através de Toda extensão. Posicione <sup>a</sup> seta como mostrado para remover material em ambas as direções.

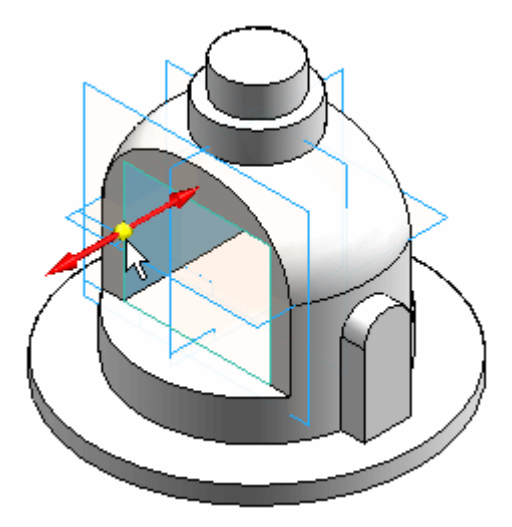

▸Clique em Concluir.

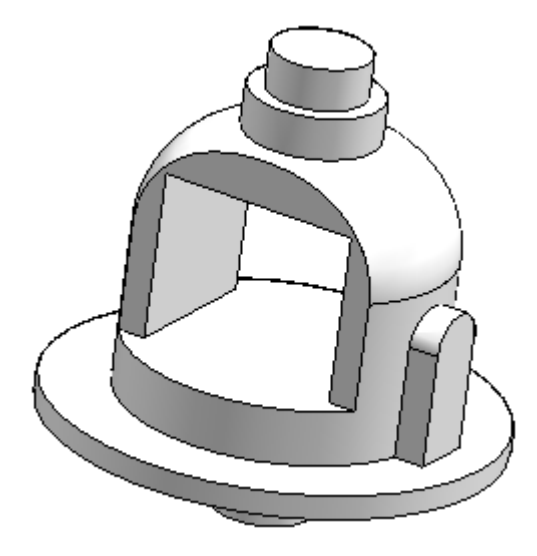

▸Salve <sup>o</sup> arquivo.

## **Adicionar arredondamentos**

Arredondar arestas dos recursos de recorte.

#### **Nota**

O curso individualizado Construindo recursos de tratamento (spse01530) cobre <sup>o</sup> arredondamento. Neste ponto, é adequado adicionar arredondamentos à peça.

▸No grupo Sólidos, escolha o comando Arredondamento
- 
- ▸Selecione as seis arestas, como mostrado.

- ▸Digite 10 para <sup>o</sup> raio <sup>e</sup> clique no botão Aceitar.
- ▸Clique em Visualizar <sup>e</sup> em Concluir.

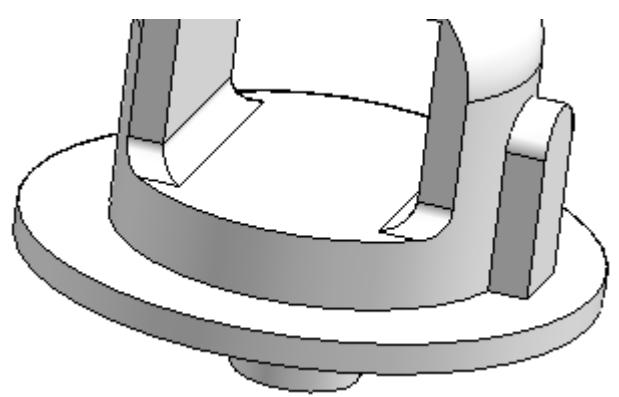

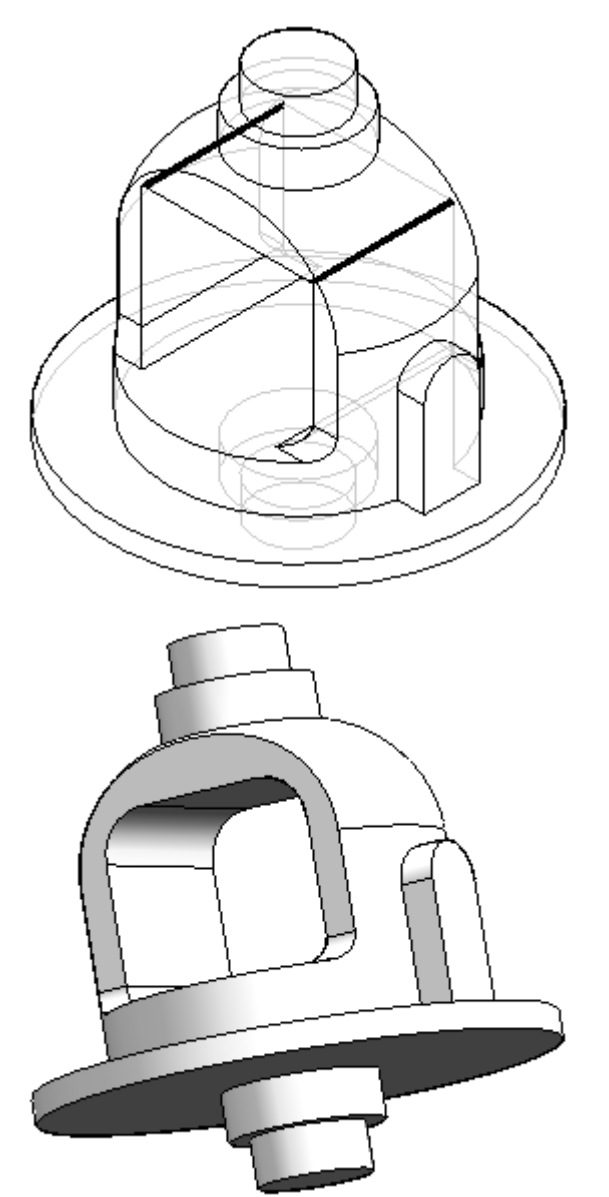

▸Posicione um arredondamento de 19 mm nas duas arestas exibidas.

## **Adicionar um recorte revolvido**

Adicione um recorte revolvido na peça. Para criar este recorte, inclua <sup>e</sup> desloque uma aresta de peça existente.

▸Escolha <sup>o</sup> comando Recorte Revolvido .

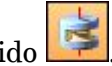

- 
- ▸Selecione <sup>o</sup> plano de referência, como mostrado.
- ▸No grupo Desenhar, escolha <sup>o</sup> comando Incluir .
- ▸ Na caixa de diálogo Opções de Incluir, defina <sup>a</sup> opção Incluir com deslocamento <sup>e</sup> clique em OK.

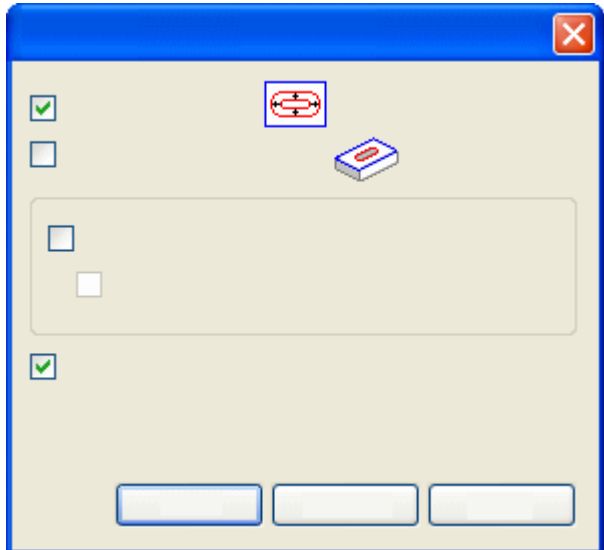

▸Selecione <sup>o</sup> arco exibido e, na barra de comandos, clique no botão Aceitar.

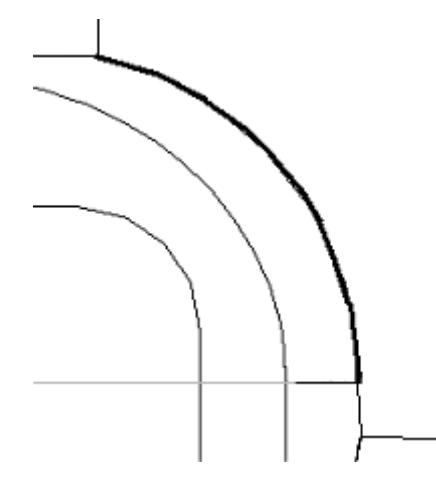

- ▸Digite 6.5 no campo Distância <sup>e</sup> pressione <sup>a</sup> tecla Enter.
- ▸ Clique dentro do arco para aceitar <sup>o</sup> deslocamento. Observe que <sup>o</sup> sistema posiciona uma cota entre <sup>o</sup> elemento de deslocamento <sup>e</sup> <sup>o</sup> arco do qual ele é deslocado.
- ▸Desenhe uma linha horizontal <sup>e</sup> uma linha vertical, como mostrado.

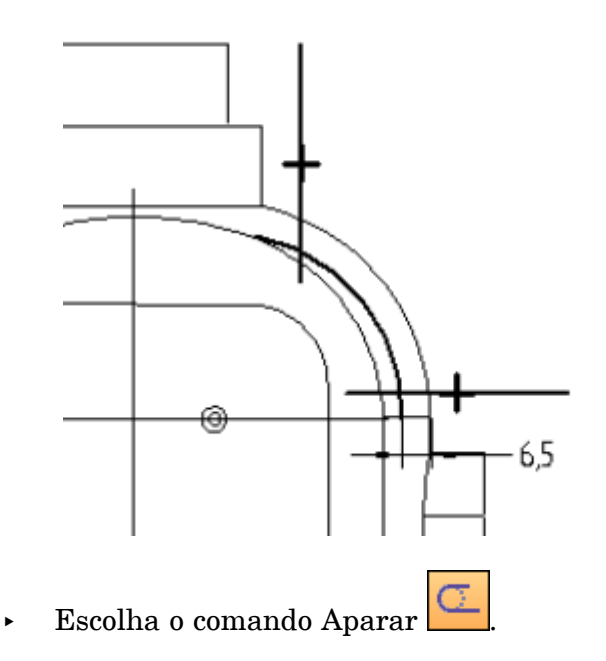

▸ Apare as linhas <sup>e</sup> <sup>o</sup> arco para realizar <sup>a</sup> seguinte forma de perfil. Se ocorrer um erro, clique em Desfazer  $\begin{bmatrix} 1 \\ 2 \end{bmatrix}$  e repita a etapa.

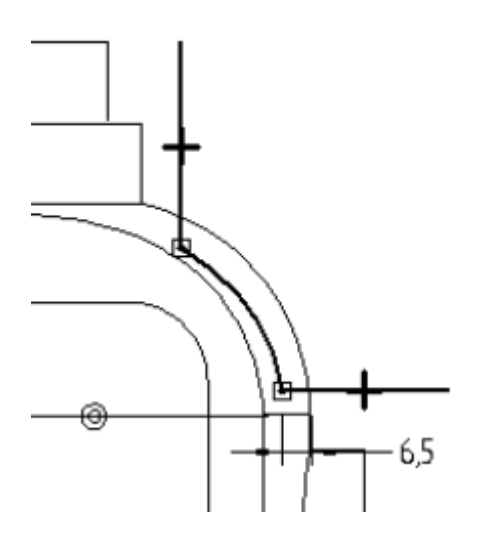

▸Escolha o comando Distância Entre  $\begin{bmatrix} 1 & 1 \\ 1 & 1 \end{bmatrix}$ e posicione as cotas, como mostrado. Edite os valores das cotas segundo os valores exibidos abaixo.

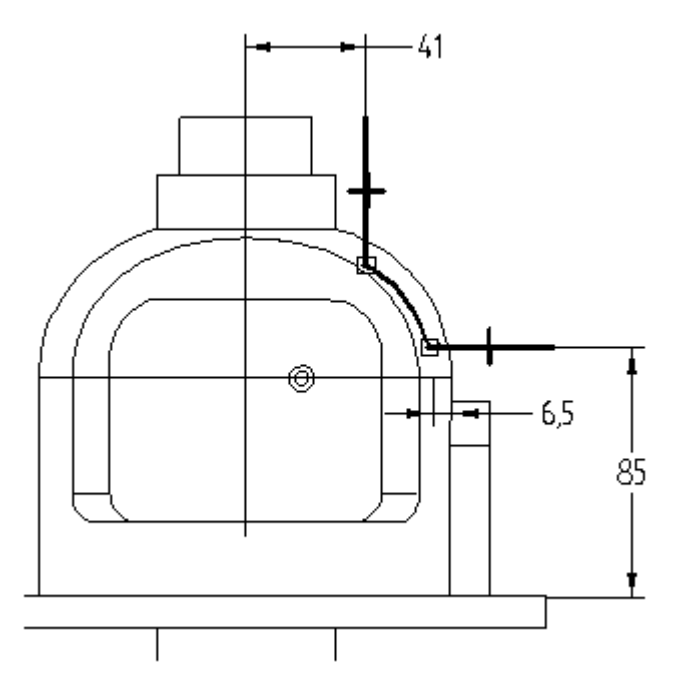

▸Clique no comando Eixo de Revolução

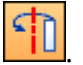

Para definir <sup>o</sup> eixo de revolução, selecione <sup>o</sup> plano de referência identificado como (A).

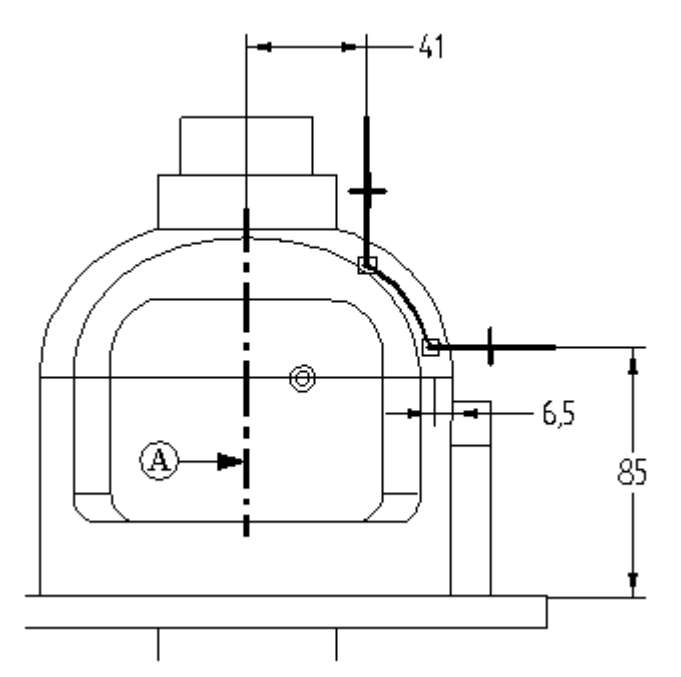

- ▸Clique em Fechar Rascunho.
- ▸ Para definir <sup>a</sup> direção da remoção de material, posicione <sup>o</sup> cursor de forma que <sup>a</sup> seta aponte para <sup>o</sup> exterior da peça <sup>e</sup> dê um clique.

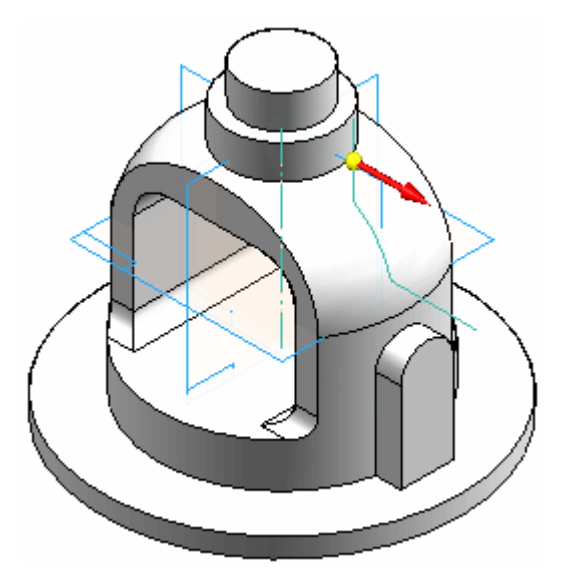

▸ Na barra de comandos, clique no botão Extensão Simétrica. Digite 30 no campo Ângulo <sup>e</sup> pressione <sup>a</sup> tecla Enter.

▸Clique em Concluir para concluir <sup>o</sup> recorte revolvido.

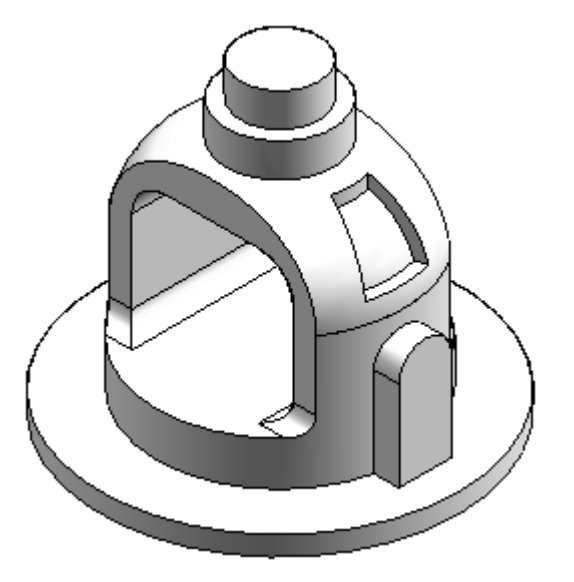

▸Salve <sup>e</sup> feche <sup>o</sup> arquivo. Isso conclui <sup>a</sup> atividade.

## **Resumo**

Nesta atividade, você aprendeu como criar um recurso base <sup>e</sup> construir recursos adicionais para concluir <sup>a</sup> peça. O comando incluir usou uma geometria existente que tornou os recursos associativos. Porque <sup>a</sup> geometria é associativa, ela responderá de forma previsível às modificações. Um arquivo aberto no comando Recorte Revolvido foi usado para mostrar que <sup>o</sup> perfil ajusta <sup>a</sup> si mesmo para cruzar com <sup>a</sup> face da protuberância que está recortando.

## *J Atividade: Construindo uma base de mouse*

#### **Visão Geral**

Construir <sup>a</sup> base de mouse de computador mostrada na ilustração. Esta atividade reforça as técnicas de construção de recurso ordenado que você já aprendeu, além de usar recursos de tratamento.

#### **Objetivos**

Nesta atividade, você aprenderá a:

- •Construir um modelo sólido com furos, recorte <sup>e</sup> detalhamento.
- •Selecione <sup>o</sup> comando Espessuramento de Parede.
- •Use <sup>o</sup> comando Saliência de Montagem.
- Usar <sup>o</sup> PathFinder para selecionar recursos.

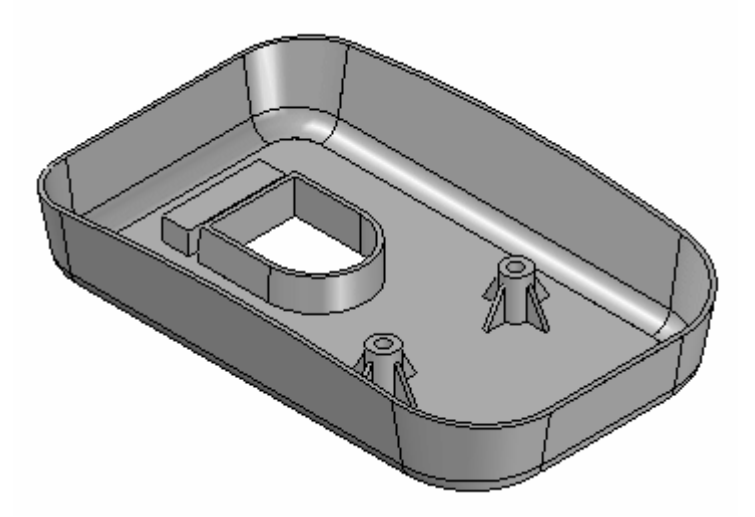

- ▸Crie um novo arquivo de peça ISO.
- ▸Verifique se você está no ambiente ordenado.

## **Criar o recurso base**

Crie uma extrusão como <sup>o</sup> recurso base para <sup>o</sup> mouse.

▸ No PathFinder, desative <sup>a</sup> exibição do sistema de coordenadas de base. Ative <sup>a</sup> exibição dos planos de referência de base.

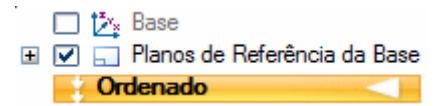

- ▸Escolha <sup>o</sup> comando Extrudar.
- ▸ Na barra de comandos, clique na opção Plano Coincidente <sup>e</sup> selecione <sup>o</sup> plano de referência exibido.

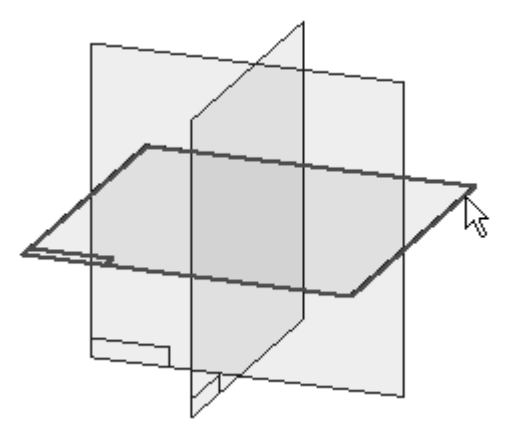

▸Desenhe <sup>o</sup> perfil.

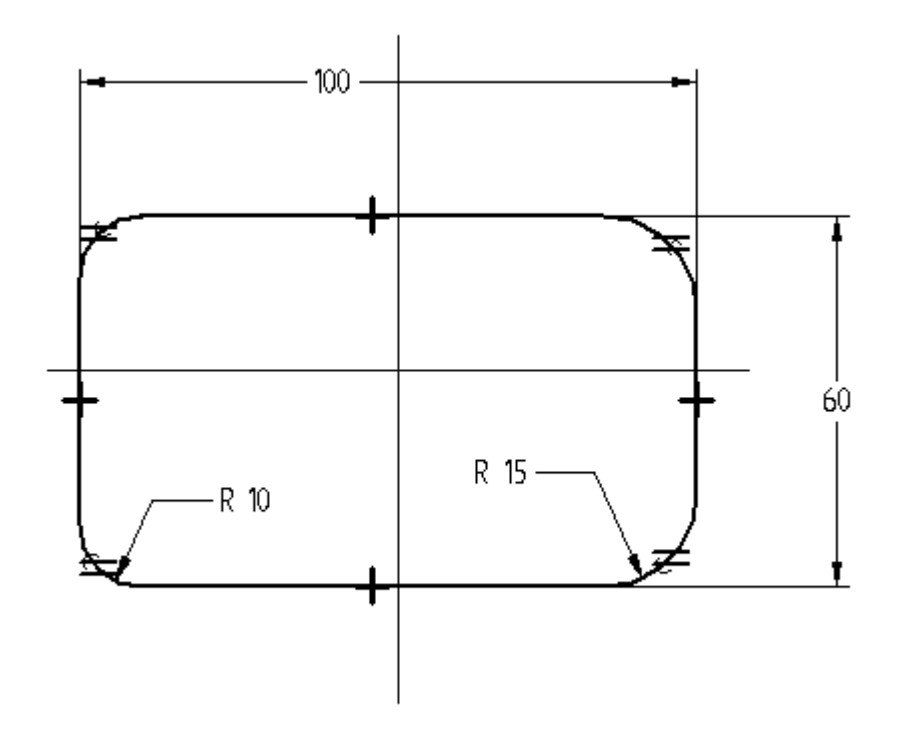

▸ Posicione relações Horizontal/Vertical no centro do perfil nos pontos médios dos planos de referência.

#### **Nota**

Os filetes (R 10 <sup>e</sup> R 15) estão em dois locais com <sup>a</sup> relação para igualar aplicada.

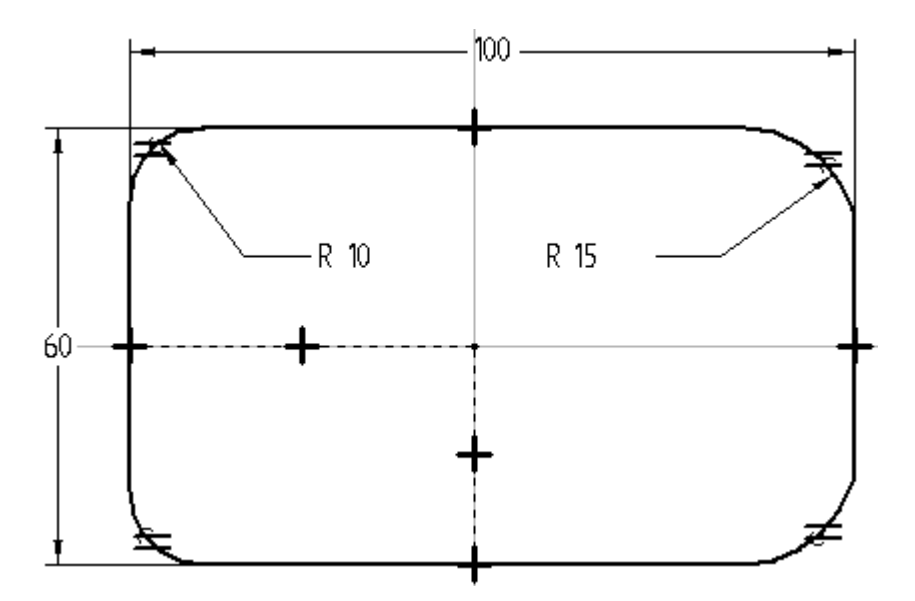

- ▸Clique em Fechar Rascunho.
- ▸Estenda <sup>o</sup> perfil para cima em 20 <sup>e</sup> clique em Concluir.

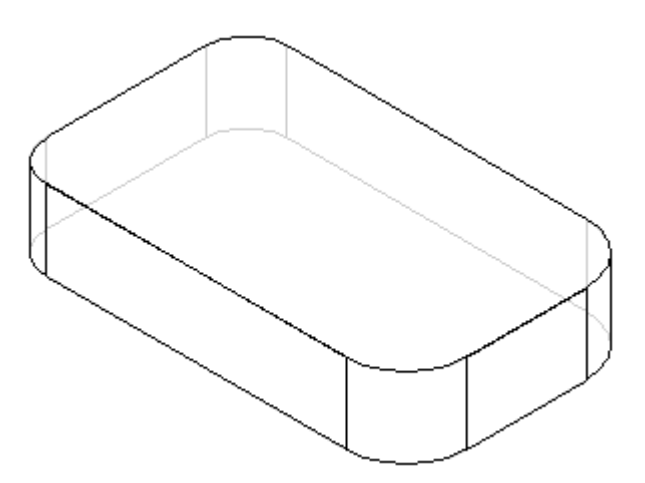

▸Oculte todos os planos de referência. ▸ Altere <sup>a</sup> exibição da peça. No grupo Estilos, clique na exibição Arestas Visíveis <sup>e</sup> Ocultas.

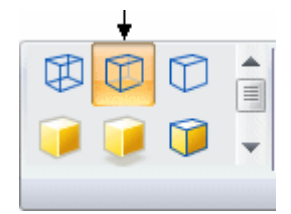

## **Criar um recorte**

Crie um recorte na parte inferior da peça.

- ▸Escolha <sup>o</sup> comando Recortar.
- ▸ Use <sup>o</sup> plano de referência usado para criar <sup>o</sup> recurso base. Na barra de comando, selecione <sup>a</sup> opção Último Plano.
- ▸Desenhe <sup>o</sup> perfil <sup>e</sup> aplique as restrições dimensionais.

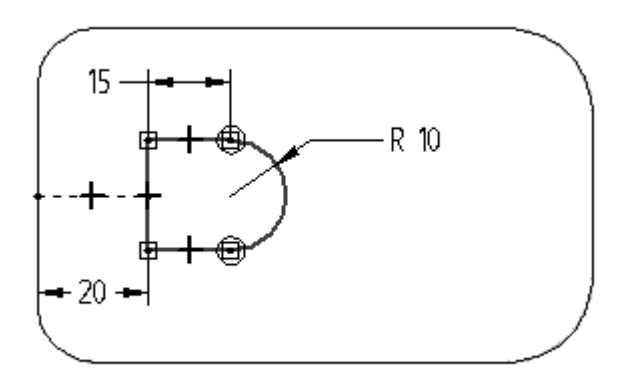

- ▸Clique em Fechar Rascunho.
- ▸ Na barra de comandos, clique na opção Extensão Finita <sup>e</sup> na caixa Distância digite 8.

▸Projete <sup>o</sup> recorte para cima, <sup>e</sup> conclua <sup>o</sup> recurso.

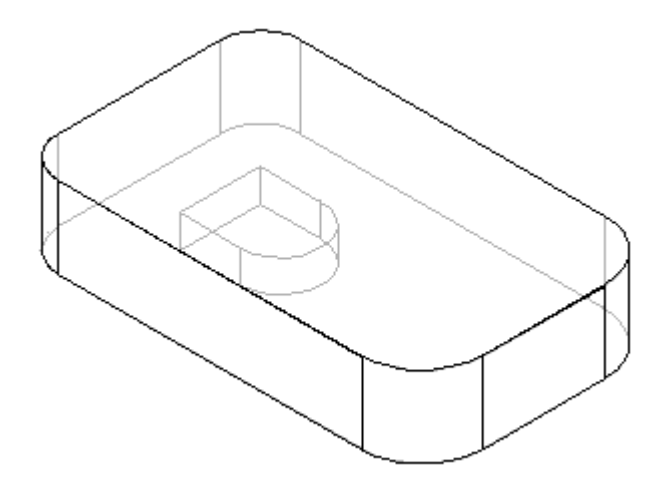

▸Salve <sup>o</sup> arquivo como *mouse.par*.

## **Aplicar detalhamento na peça**

- ▸No grupo Sólidos, escolha <sup>o</sup> comando Detalhamento .
- ▸Para <sup>a</sup> Etapa Plano de Detalhamento, selecione <sup>a</sup> face inferior, como mostrado.

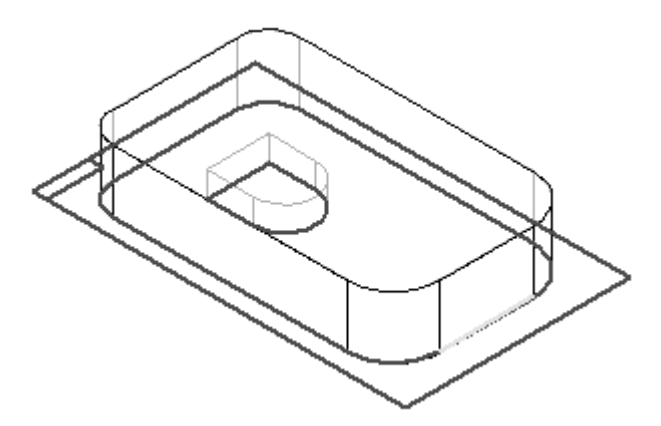

▸ Para <sup>a</sup> Etapa Selecionar Face, selecione uma face lateral da base do mouse. Todas as faces laterais da base do mouse devem ficar realçadas. A opção Selecionar padrão está definida como Cadeia, <sup>o</sup> que seleciona todas as faces encadeadas não paralelas ao plano de detalhamento.

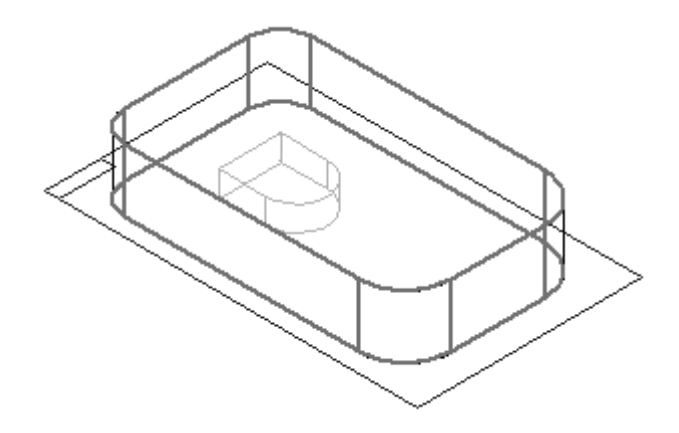

- ▸Digite <sup>10</sup> no campo Ângulo de Detalhamento <sup>e</sup> clique no botão Aceitar.
- ▸ Você pode especificar ângulos de detalhamento diferentes para múltiplas faces na Etapa Selecionar Face. Se não há nenhuma outra face para detalhar, clique em Próximo para sair da Etapa Selecionar Face.
- ▸ Para <sup>a</sup> Etapa Direção de Detalhamento, oriente <sup>a</sup> direção como mostrado, de modo que <sup>o</sup> detalhamento seja aplicado fora, <sup>e</sup> dê um clique.

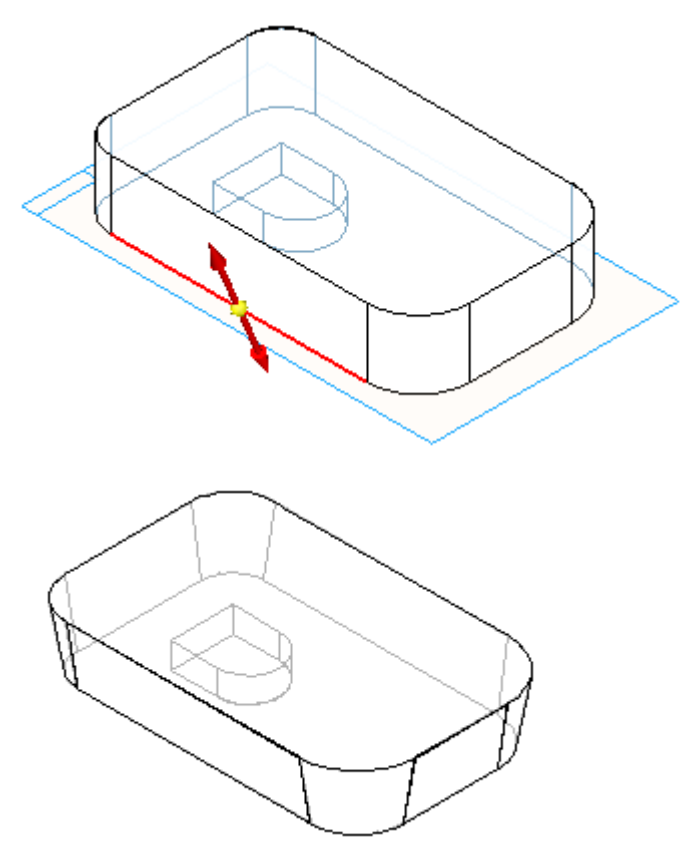

▸Clique em Concluir.

## **Adicionar um arredondamento**

Adicione um recurso de arredondamento na aresta inferior da peça.

- ▸Escolha <sup>o</sup> comando Arredondar .
- ▸ Para <sup>a</sup> Etapa Selecionar, identifique as arestas <sup>a</sup> serem arredondadas. Na barra de comandos, na caixa Selecionar, clique na opção Cadeia. Isto permite que você selecione uma cadeia conectada de arestas com um clique.
- ▸Selecione <sup>a</sup> cadeia de arestas em volta da face inferior da peça, como mostrado.

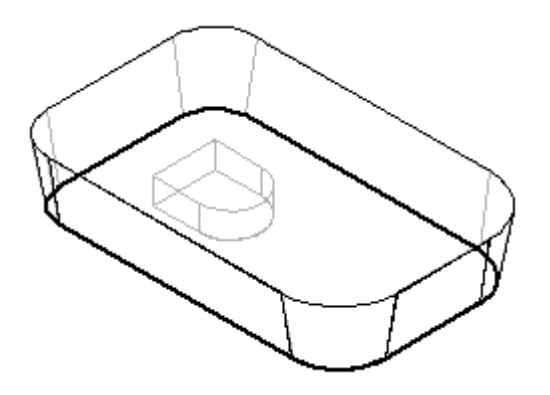

- ▸Digite 5 no campo Raio <sup>e</sup> clique no botão Aceitar.
- ▸ Use os parâmetros padrão. Salte <sup>a</sup> Etapa Parâmetros de Arredondamento. Clique em Visualizar <sup>e</sup> em Concluir.

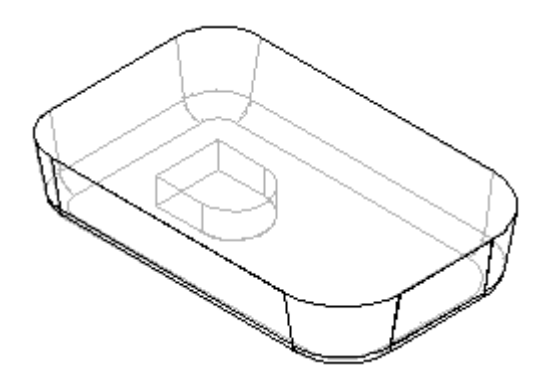

▸Salve <sup>o</sup> documento.

## **Adicionar inclinação**

Adicione um detalhamento ao recurso de recorte na peça.

▸Escolha <sup>o</sup> comando Detalhamento. ▸ Use <sup>o</sup> QuickPick para selecionar <sup>a</sup> face inferior para definir <sup>o</sup> plano de detalhamento, como mostrado.

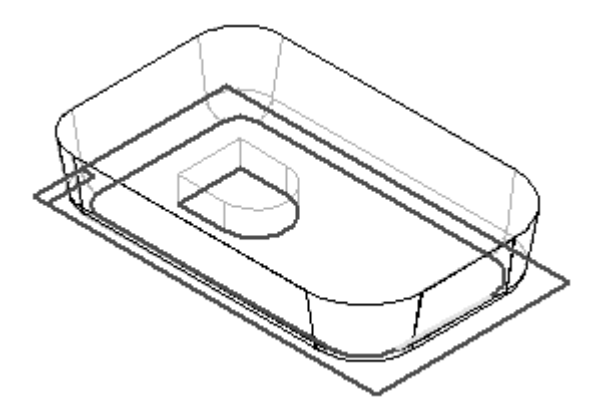

▸ Selecione <sup>a</sup> cadeia de faces que forma as laterais do recorte. Clique uma vez para selecionar as três faces que são tangentes entre si, <sup>e</sup> clique uma vez mais para selecionar <sup>a</sup> face restante.

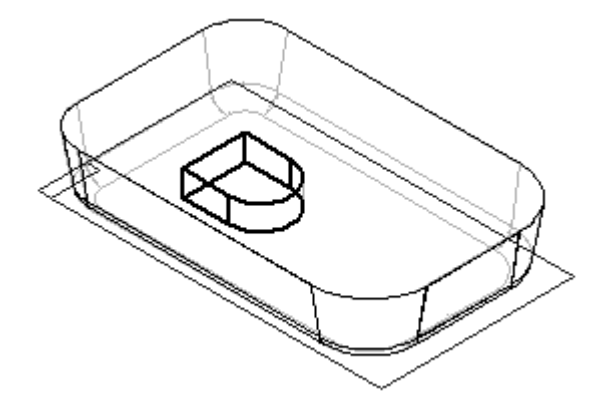

- ▸Digite <sup>2</sup> no campo Ângulo de Detalhamento <sup>e</sup> clique no botão Aceitar.
- ▸Clique em Avançar.
- ▸Oriente <sup>a</sup> direção de detalhamento, como mostrado, <sup>e</sup> clique em Aceitar.

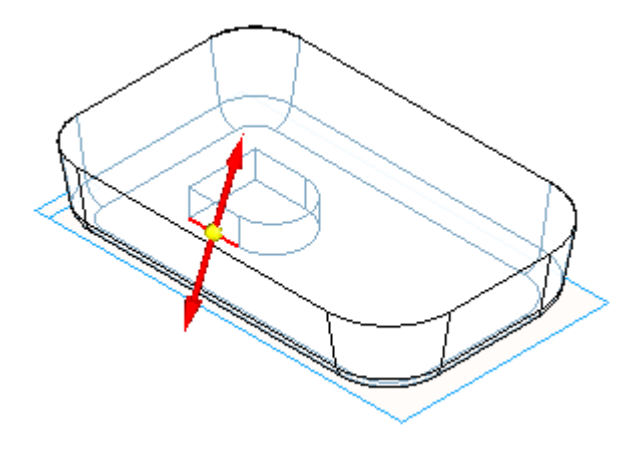

- ▸Clique em Concluir.
- ▸Salve <sup>o</sup> arquivo.

## **Aplicar um recurso de espessuramento de parede**

Use <sup>o</sup> comando Espessuramento de Parede para remover <sup>o</sup> material interior da peça.

- ▸Escolha <sup>o</sup> comando Espessuramento de Parede.
- ▸ Para <sup>a</sup> Etapa Espessura Comum, especifique <sup>a</sup> espessura <sup>a</sup> aplicar em todas as faces da peça. Na caixa Espessura Comum, digite 1 <sup>e</sup> pressione <sup>a</sup> tecla Enter.
- ▸ Para <sup>a</sup> Etapa Abrir Faces, selecione <sup>a</sup> face superior da peça <sup>e</sup> <sup>a</sup> face superior do recorte como as superfícies abertas.

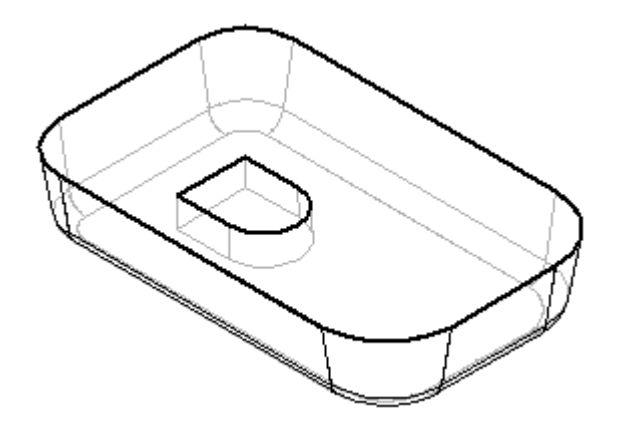

- ▸Clique no botão Aceitar para aceitar as faces.
- ▸ Você pode aplicar uma espessura única nas faces da peça. Para saltar esta etapa, clique em Visualizar para processar <sup>o</sup> espessuramento de parede. Clique em Concluir para concluir <sup>o</sup> posicionamento do recurso.
- ▸Clique na exibição Sombreado com Arestas Visíveis.

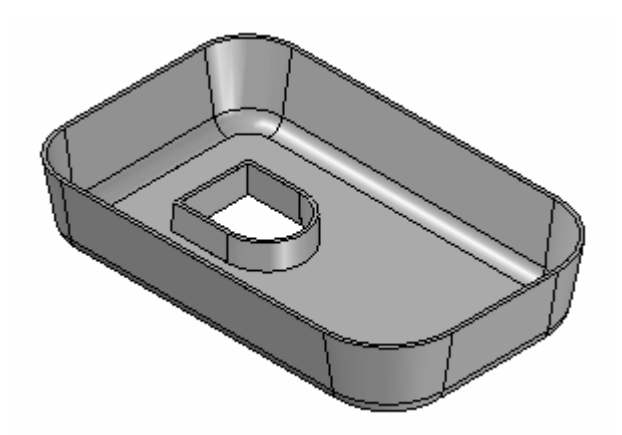

## **Adicionar um recorte**

Adicione um recorte para remover material da parte superior da base do mouse.

- ▸ Clique com <sup>o</sup> botão direito do mouse na janela da peça <sup>e</sup> clique em Exibir Tudo Planos de Referência.
- ▸Escolha <sup>o</sup> comando Recortar <sup>e</sup> selecione <sup>o</sup> plano de referência exibido.

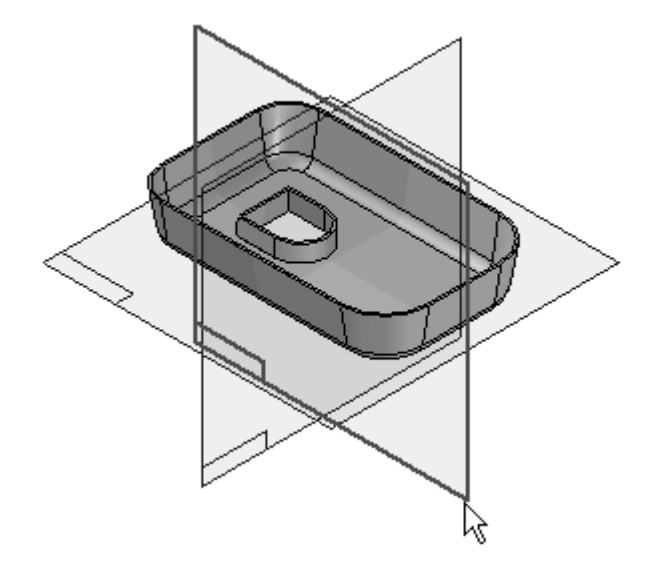

▸Escolha o comando Arco por 3 Pontos  $\Box$  e posicione um arco que toque os dois lados <sup>e</sup> seja tangente à parte superior da peça. O comando está no grupo Desenhar na lista suspensa Arco Tangente.

#### **Nota**

O primeiro <sup>e</sup> <sup>o</sup> segundo pontos definem <sup>a</sup> curva do arco. O terceiro ponto define <sup>o</sup> raio.

▸ Posicione <sup>e</sup> modifique <sup>a</sup> cota, como mostrado. Adicione uma relação Horizontal aos dois pontos terminais do arco, como mostrado.

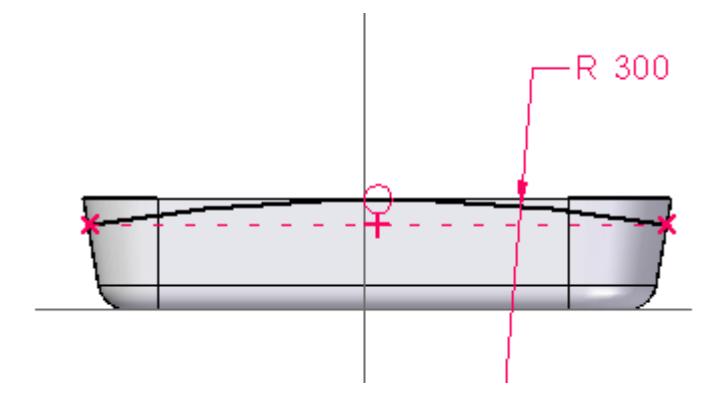

▸Clique em Fechar Rascunho. ▸ Para <sup>a</sup> Etapa Lateral, posicione <sup>o</sup> cursor como mostrado na ilustração <sup>e</sup> dê um clique.

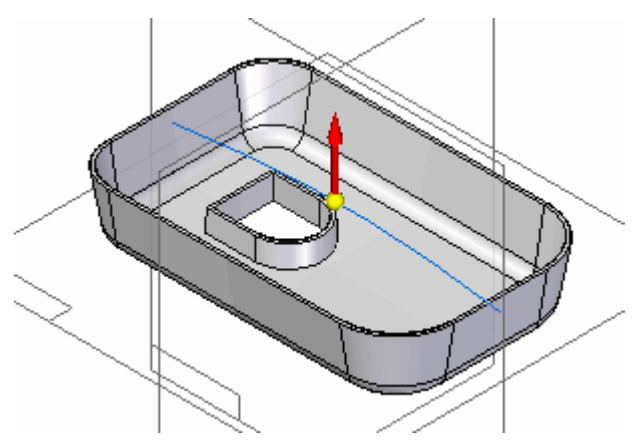

▸ Na barra de comandos, defina <sup>a</sup> Extensão como Através de Todos. Posicione <sup>o</sup> cursor de modo que as setas apontem dos dois lados do perfil <sup>e</sup> dê um clique.

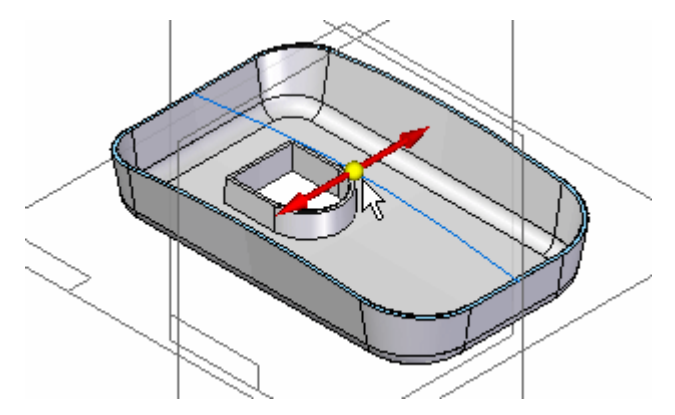

- ▸Conclua <sup>o</sup> recorte <sup>e</sup> salve <sup>o</sup> arquivo.
- ▸Oculte todos os planos de referência.

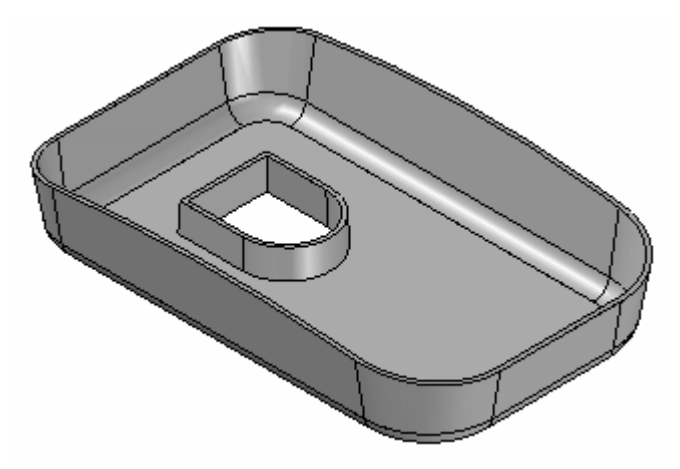

## **Adicionar um recorte e usar Ir Para**

Adicione outro recorte. Como <sup>a</sup> peça tem espessuramento de parede, <sup>o</sup> recorte adicional não terá espessuramento de parede, <sup>a</sup> menos que tenha sido construído antes da etapa de espessuramento de parede. As etapas seguintes mostram como retroceder no processo de criação até um ponto antes da aplicação do espessuramento de parede <sup>e</sup> posicionar outro recorte.

- ▸Altere <sup>a</sup> exibição para Arestas Visíveis <sup>e</sup> Ocultas.
- ▸Escolha Selecionar Ferramenta.
- ▸ No PathFinder, clique com <sup>o</sup> botão direito no recurso denominado *Recorte 1* e, no menu de atalho, selecione <sup>o</sup> comando Ir Para.
- ▸ Escolha <sup>o</sup> comando Recortar <sup>e</sup> use <sup>o</sup> QuickPick para selecionar <sup>o</sup> plano de referência exibido.

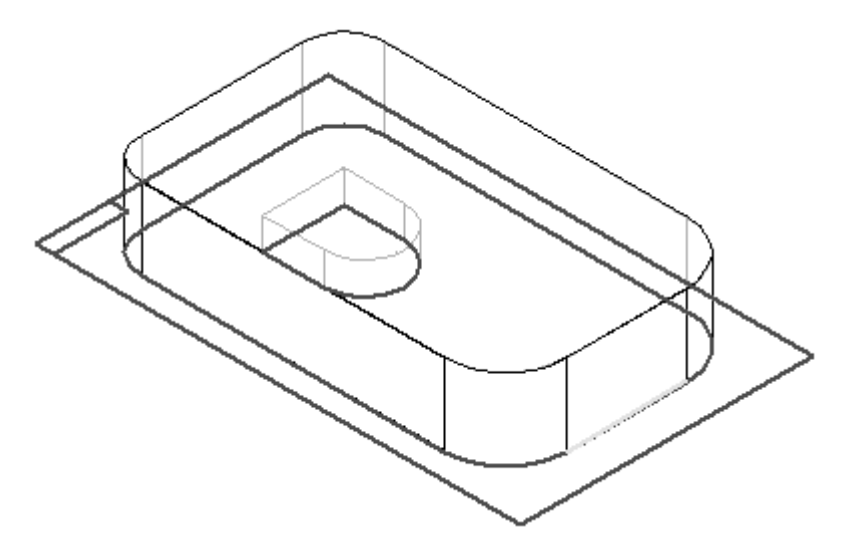

▸Desenhe <sup>o</sup> perfil retangular.

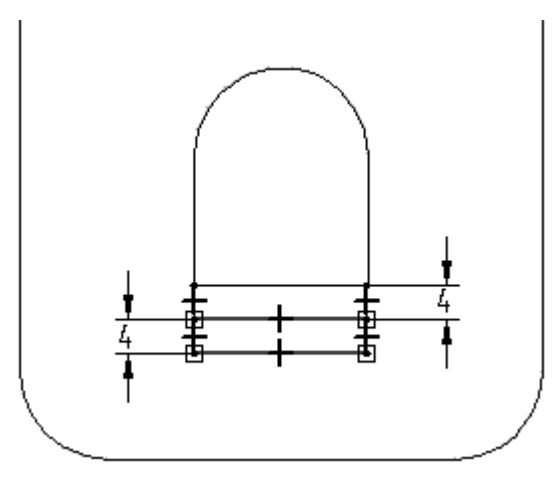

▸ Clique em Fechar Rascunho <sup>e</sup> projete <sup>o</sup> recorte para cima em 5, usando <sup>a</sup> opção Extensão Finita.

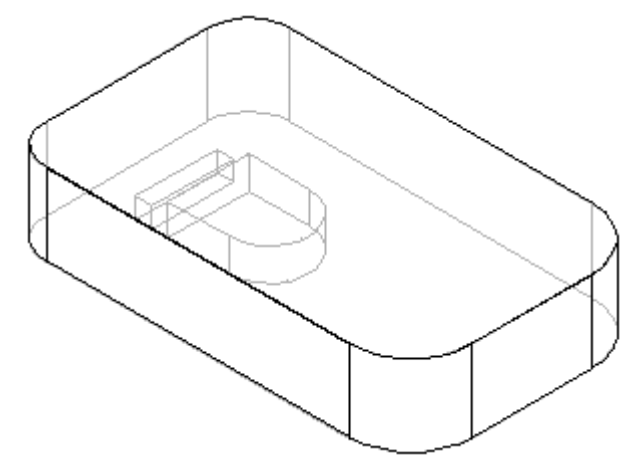

▸Clique em Concluir.

#### **Nota**

Como este recorte foi posicionado antes do recurso espessuramento de parede, use <sup>o</sup> comando Ir Para para aplicar <sup>o</sup> espessuramento de parede no novo recorte.

- ▸Escolha Selecionar Ferramenta.
- ▸ Clique com <sup>o</sup> botão direito no último recurso listado no PathFinder de Recurso, <sup>e</sup> selecione <sup>a</sup> opção Ir Para no menu de atalho. A peça volta para <sup>o</sup> estado de espessuramento de parede. O recorte recém-construído tem laterais com espessuramento de parede, porque foi posicionado antes do recurso de espessuramento de parede.

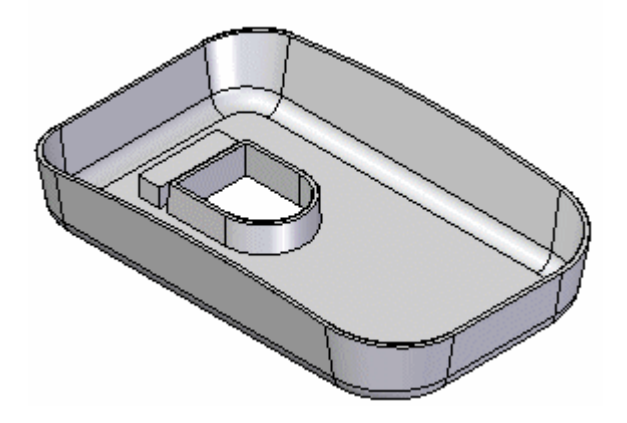

## **Adicionar recursos de saliência de montagem**

▸No grupo Sólidos, escolha o comando Saliência Montada na lista suspensa Espessuramento de Parede.

- ▸Na barra de comando Saliência de Montagem, clique na opção Plano Paralelo.
- ▸Selecione <sup>o</sup> plano inferior, como mostrado.

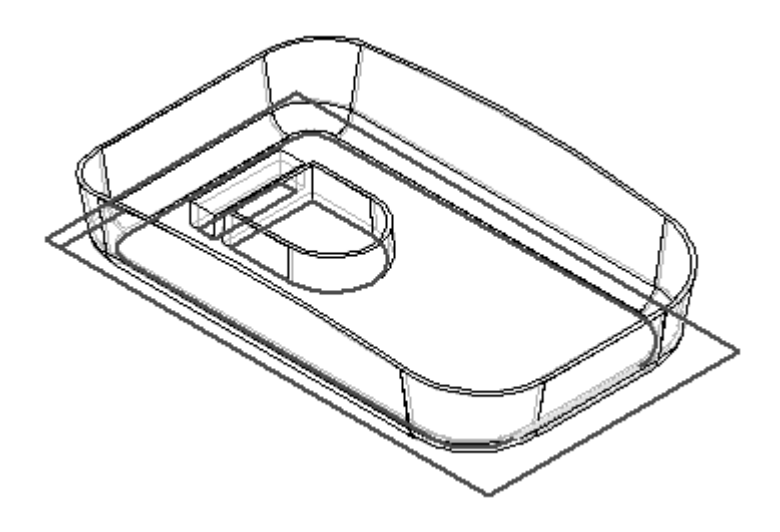

▸ Na barra de comando, digite 10 no campo Distância. Posicione <sup>o</sup> plano paralelo acima do plano inferior, como mostrado, <sup>e</sup> dê um clique.

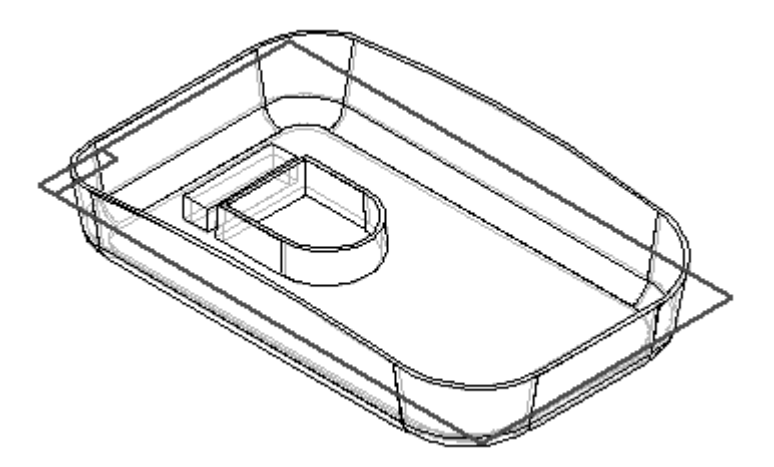

▸ Na barra de comandos, clique no botão Opções de Saliência de Montagem, defina como mostrado, <sup>e</sup> clique em OK.

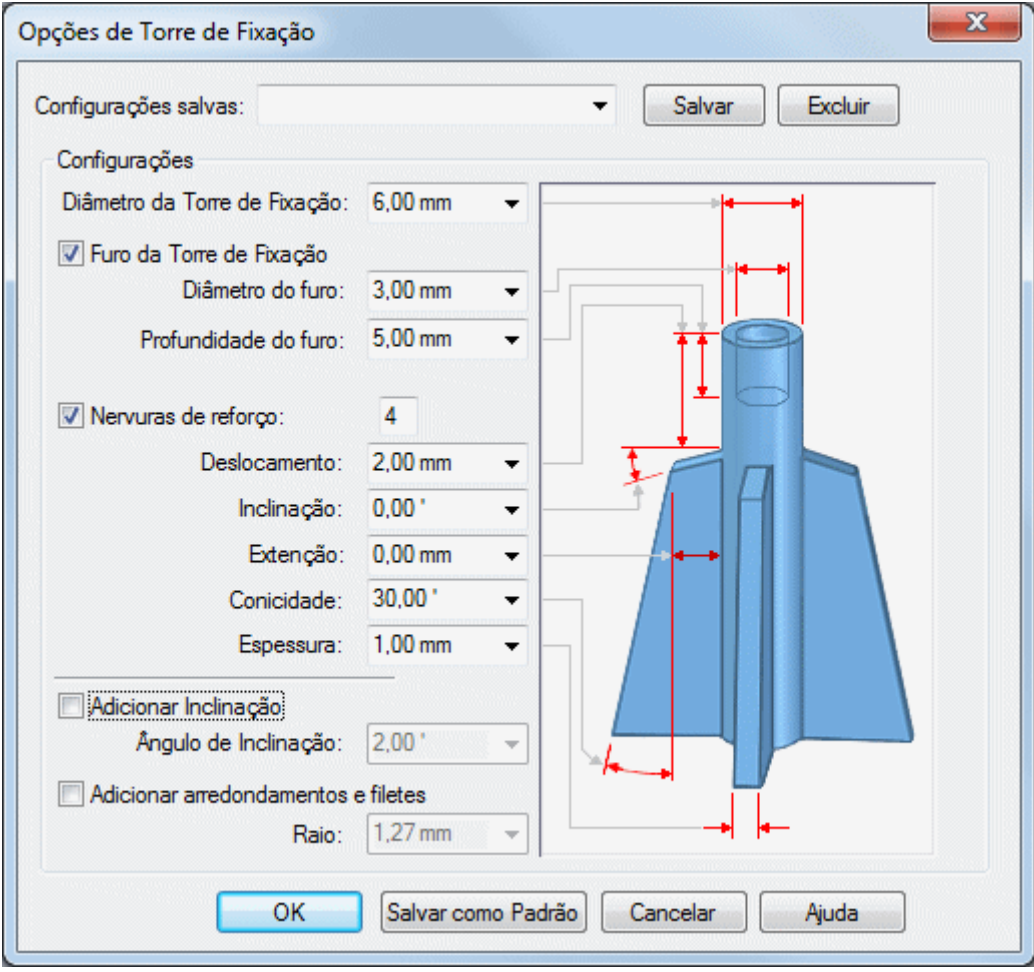

▸Posicione as saliências como mostrado <sup>e</sup> clique em Fechar Rascunho.

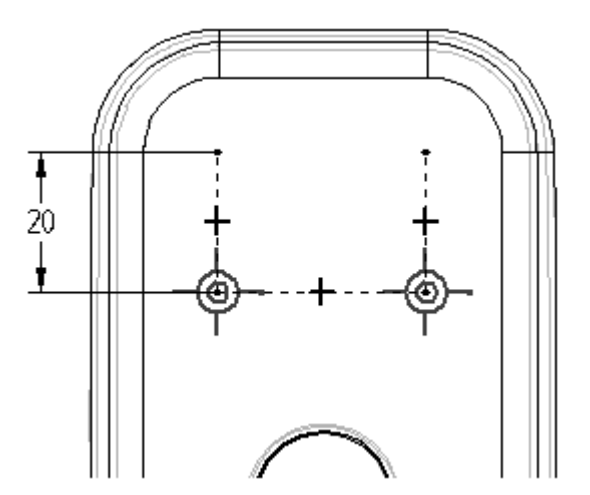

▸Defina <sup>a</sup> direção da extensão, como mostrado.

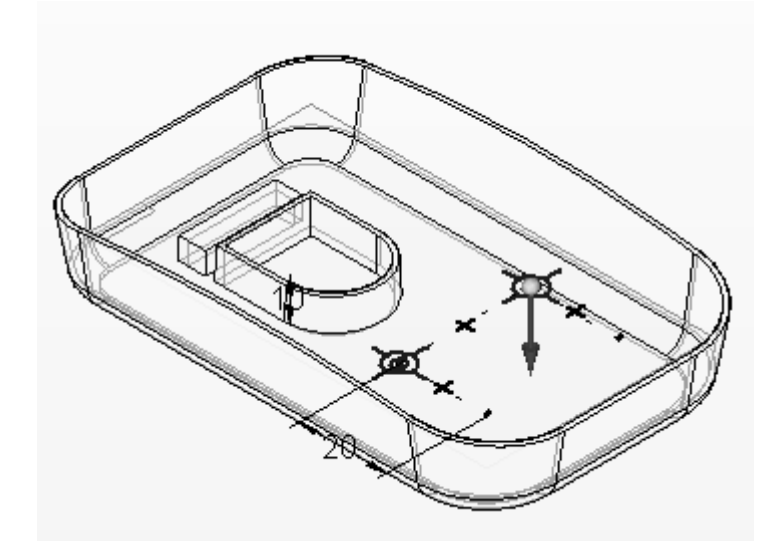

▸Clique em Concluir.

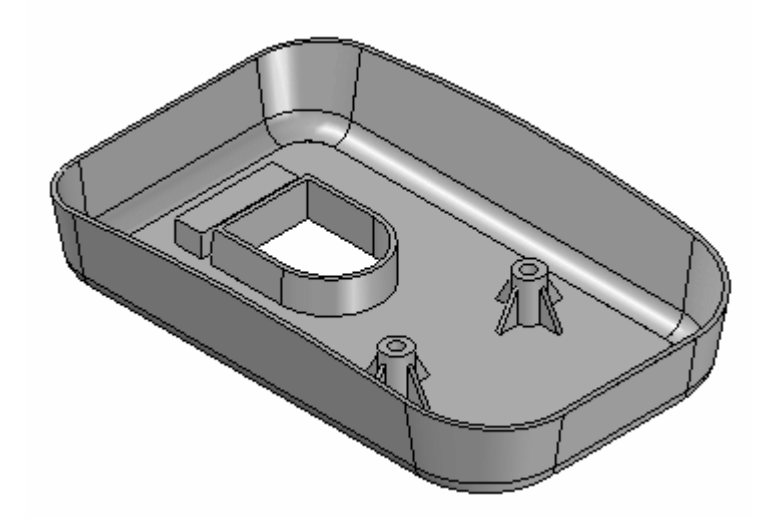

▸Salve <sup>o</sup> documento <sup>e</sup> feche <sup>o</sup> arquivo. Isso conclui <sup>a</sup> atividade.

## **Resumo**

Nesta atividade, você aprendeu como adicionar detalhamento em algumas das faces de uma peça moldada. Você aprendeu como usar <sup>o</sup> comando Ir Para para inserir um recurso em um local desejado no PathFinder de Recurso. Você aprendeu <sup>a</sup> posicionar saliências usando <sup>o</sup> comando Saliência de Montagem.

# *K Atividade: Aplicar relevo no texto*

#### **Visão Geral**

Esta atividade explica <sup>o</sup> processo de aplicar relevo em caracteres de texto em um modelo simples de uma fundição.

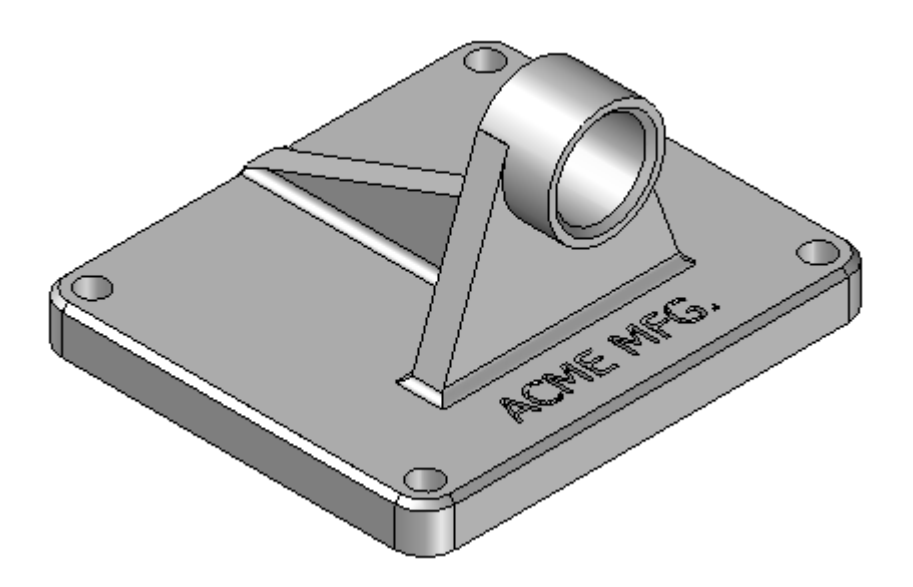

▸Abra <sup>o</sup> arquivo *support.par*.

## **Criar um rascunho contendo um perfil de texto**

Para aplicar relevo no texto em uma peça, crie um rascunho contendo um perfil do texto.

▸Escolha o comando Rascunho  $\begin{array}{c} \square \ \square \ \square \end{array}$  ▸Selecione <sup>a</sup> face exibida para ser <sup>o</sup> plano de rascunho.

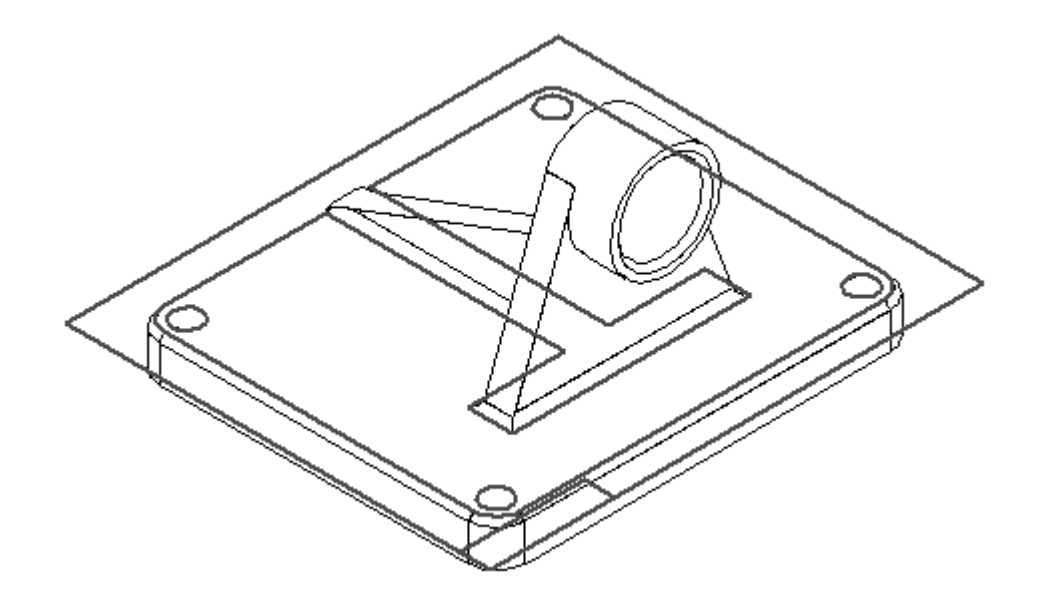

- ▸Na aba Ferramentas, no grupo Inserir, escolha <sup>o</sup> comando Perfil de Texto .
- ▸ Na caixa de diálogo Texto, defina os valores, como mostrado. No campo Fonte (A), digite Tahoma. No campo Script (B), digite Arábico. Nos campos de controle do tamanho de Fonte (C), defina os valores mostrados. Na caixa Texto (D), digite *ACME MFG.* <sup>e</sup> clique em OK.

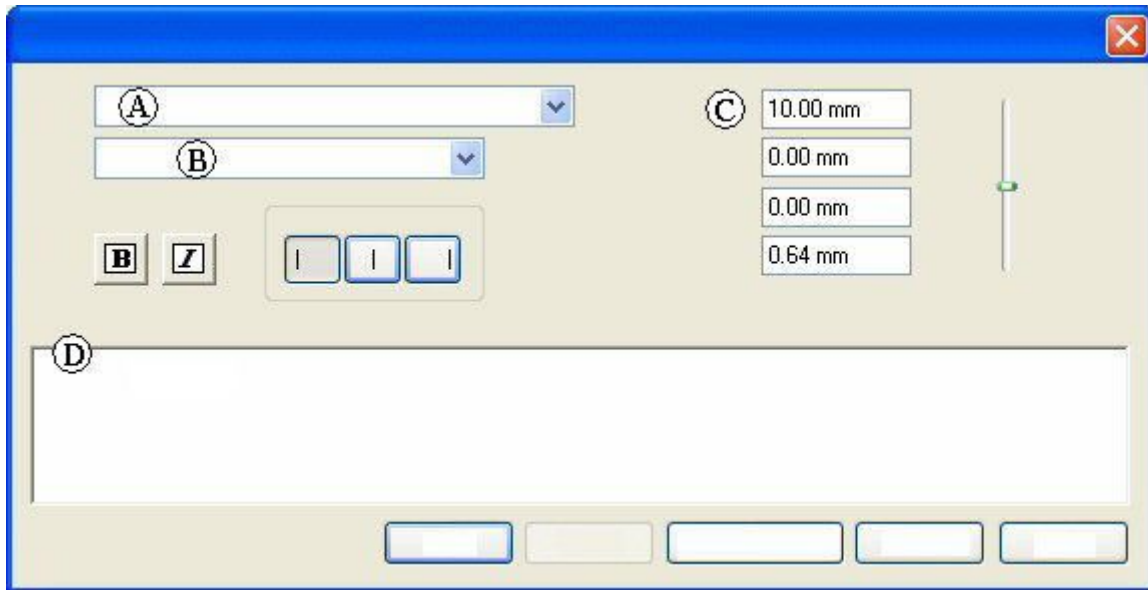

▸Posicione <sup>o</sup> texto na posição aproximada mostrada, <sup>e</sup> dê um clique.

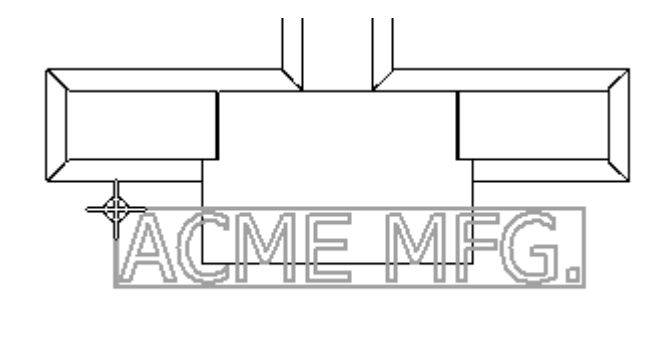

- ▸Clique em Fechar Rascunho para concluir <sup>o</sup> perfil.
- ▸Clique em Concluir.

## **Recortar <sup>o</sup> perfil do texto da peça**

Use <sup>o</sup> comando Recortar <sup>e</sup> <sup>o</sup> rascunho de texto criado na etapa anterior para remover material da peça.

- ▸Escolha <sup>o</sup> comando Recortar.
- ▸Na barra de comando, clique na opção Selecionar do Rascunho.
- ▸Selecione <sup>o</sup> rascunho (texto) <sup>e</sup> clique no botão Aceitar.
- ▸Na caixa de distância, digite 2 <sup>e</sup> pressione <sup>a</sup> tecla Enter.
- ▸Clique abaixo do perfil para estender <sup>o</sup> texto na peça.
- ▸Clique em Concluir para concluir <sup>o</sup> recorte.
- ▸Oculte todos os rascunhos.

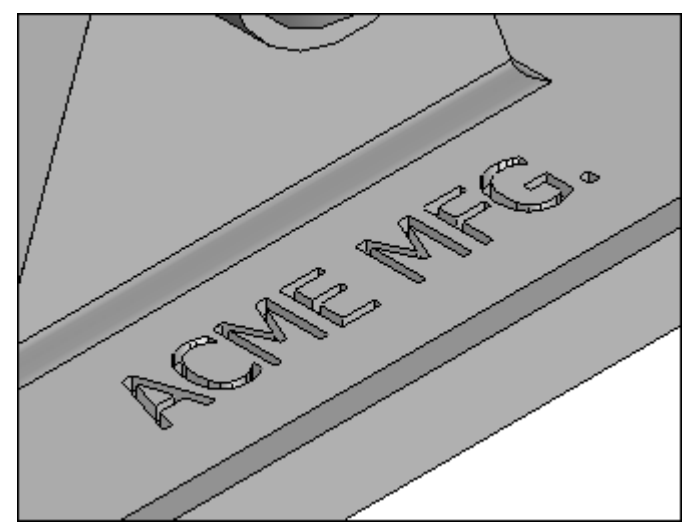

- ▸Salve <sup>o</sup> arquivo como *myblock.par*.
- ▸Fechar <sup>o</sup> arquivo. Isso conclui <sup>a</sup> atividade.

## **Resumo**

Nesta atividade, você aprendeu como criar <sup>e</sup> adicionar texto em relevo em uma peça.

# *L Atividade: Modelagem de uma peça usinada*

#### **Visão Geral**

Esta atividade usa comandos de recurso de tratamento ordenado, recortes, arredondamentos, padrões, recursos copiados de espelhamento, nervuras, rebordo <sup>e</sup> furo. Esta é uma atividade avançada <sup>e</sup> pode ser um pouco demorada para ser completada. Existe um ponto de parada nesta atividade, onde você pode optar por continuar ou concluir mais tarde. Preste especial atenção às instruções <sup>e</sup> ilustrações.

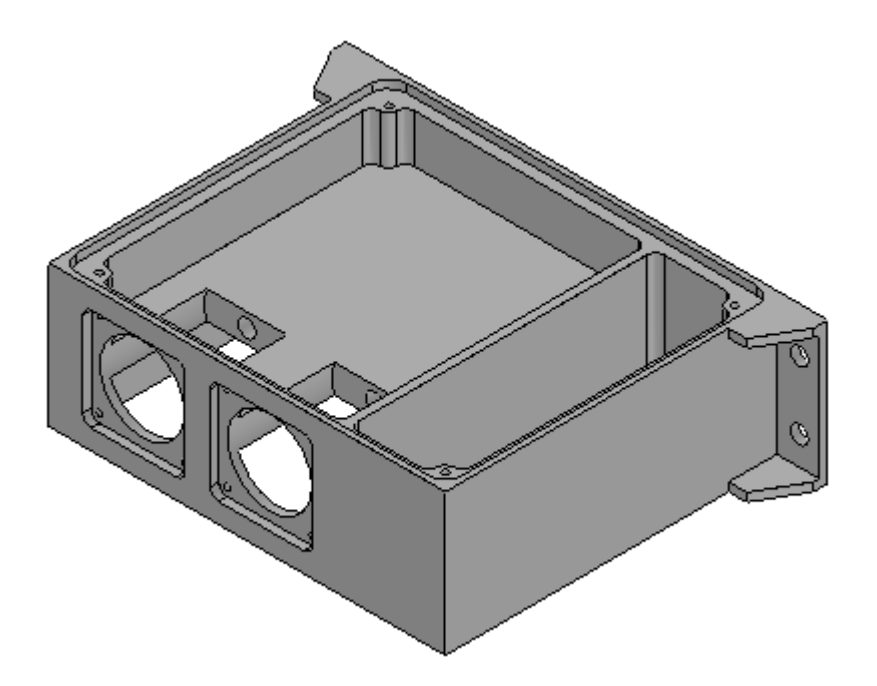

- ▸Abra um novo arquivo de peça ISO. Salve <sup>o</sup> arquivo como *machine01.par*.
- ▸Verifique se você está no ambiente ordenado.

### **Criar o recurso base**

Inicie <sup>a</sup> atividade criando uma extrusão retangular como recurso base para esta peça.

- ▸ No PathFinder, desative <sup>a</sup> exibição do sistema de coordenadas de base. Ative <sup>a</sup> exibição dos planos de referência de base.
- ▸Escolha <sup>o</sup> comando Extrudar.

▸Para <sup>a</sup> etapa plano, selecione <sup>o</sup> plano de referência exibido.

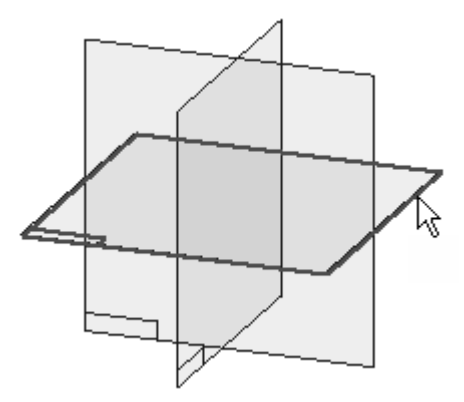

▸Desenhe <sup>o</sup> perfil <sup>e</sup> centralize-o no cruzamento dos planos de referência padrão.

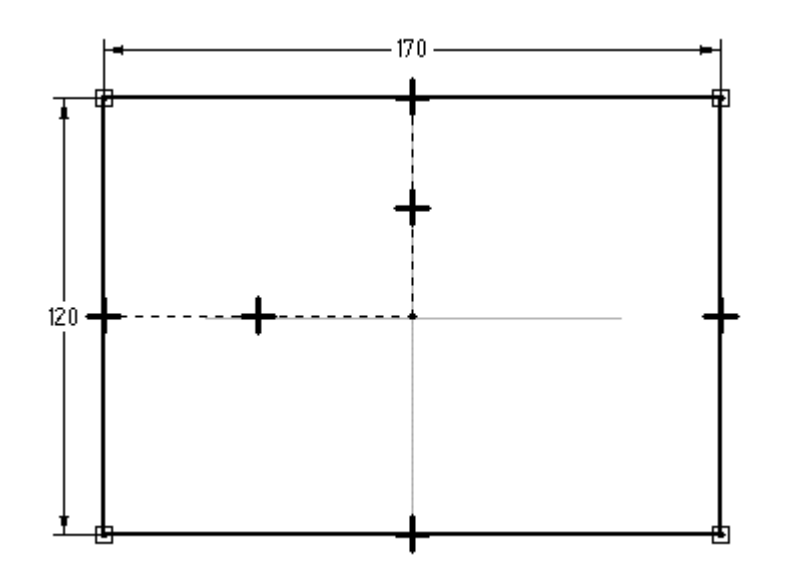

▸Escolha Fechar Rascunho.

*Atividade: Modelagem de uma peça usinada*

▸ Faça <sup>a</sup> extrusão do perfil 50 mm abaixo do plano de referência <sup>e</sup> clique em Concluir.

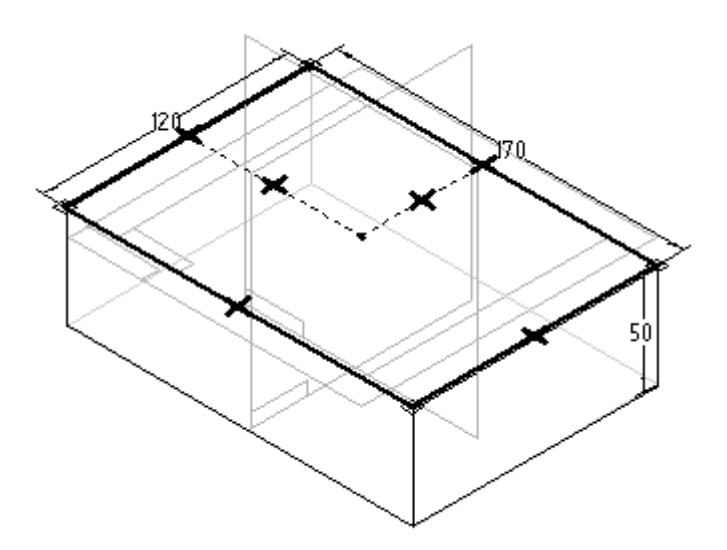

## **Adicionar um recorte ao recurso base**

- ▸Escolha <sup>o</sup> comando Recortar.
- ▸Selecione <sup>a</sup> opção Plano Coincidente <sup>e</sup> oriente <sup>o</sup> plano como mostrado.

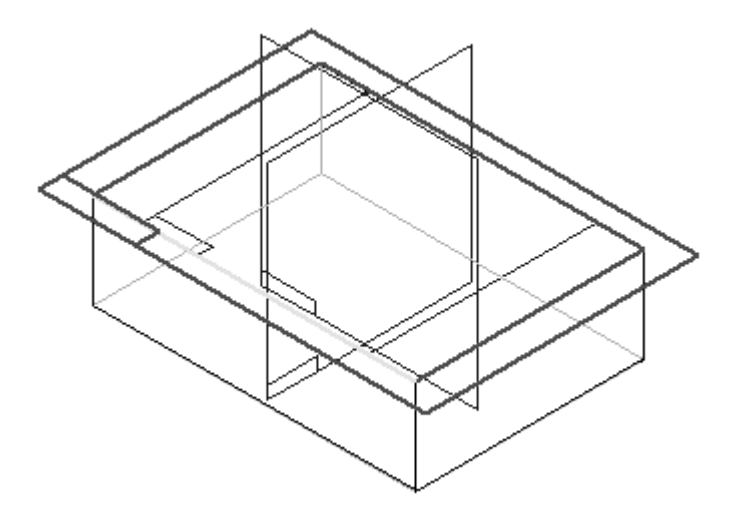

▸No lado direito da peça, desenhe <sup>o</sup> perfil.

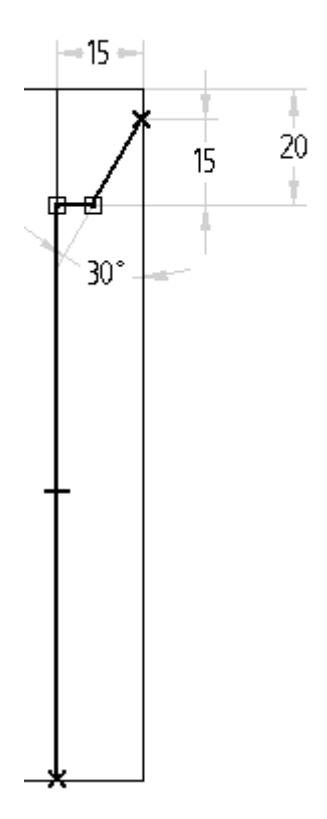

- ▸Escolha Fechar Rascunho.
- ▸Clique, como mostrado, para direcionar para remover material.

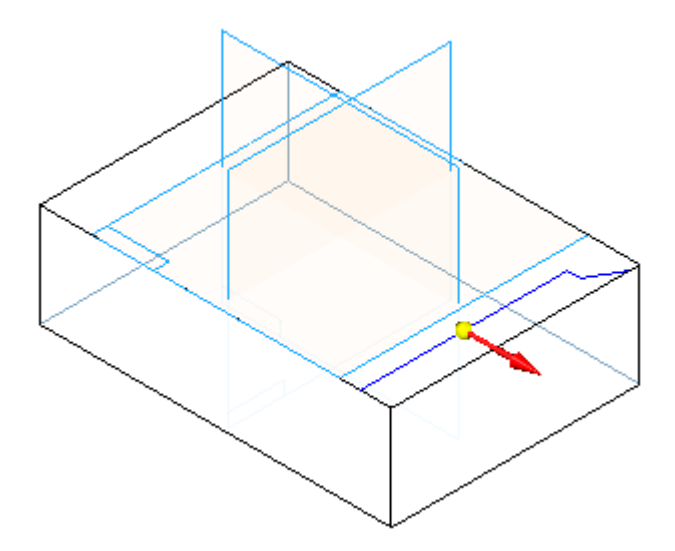

▸ Na etapa Estender, na barra de comandos, selecione <sup>a</sup> opção Através de Todos <sup>e</sup> clique na direção, como mostrado.

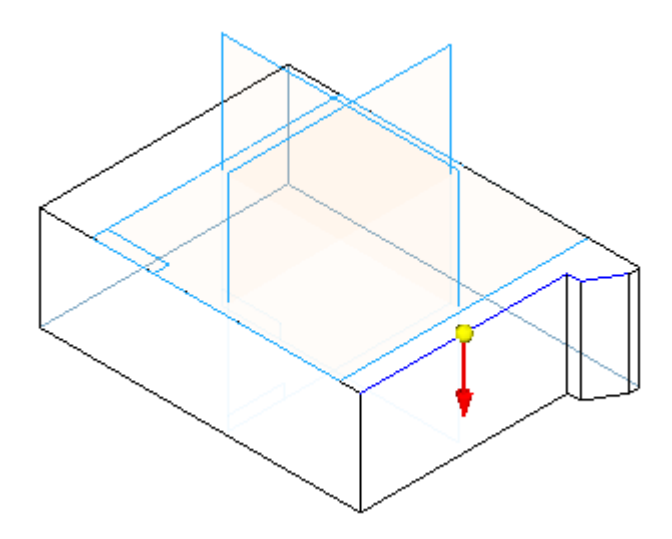

▸Clique em Concluir.

## **Criar um recorte**

Crie um segundo recorte em uma face lateral criada pelo recorte na etapa anterior. O recorte se parecerá com <sup>o</sup> que está mostrado.

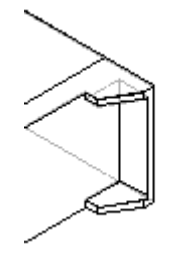

▸Escolha <sup>o</sup> comando Recortar.

▸ No plano do perfil, selecione <sup>a</sup> superfície direita exibida usando <sup>a</sup> opção Plano Coincidente na barra de comando.

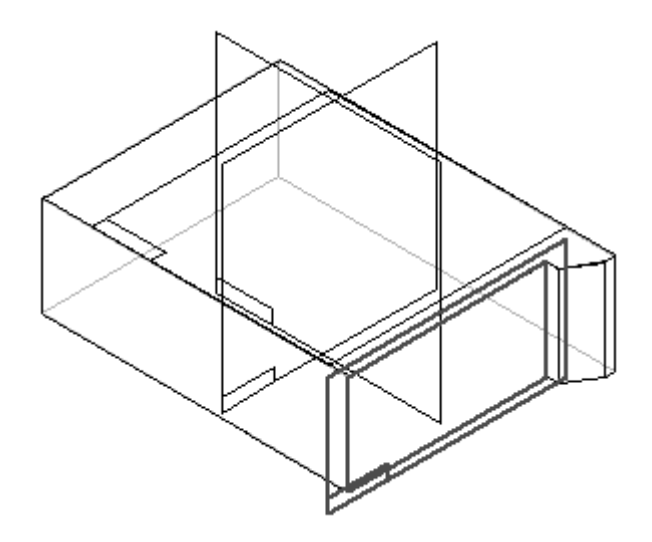

▸Desenhe <sup>o</sup> perfil aberto.

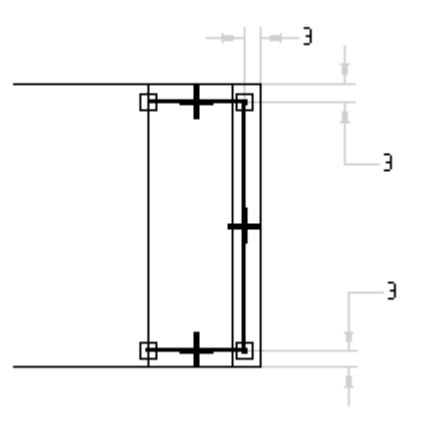

▸Escolha Fechar Rascunho.

▸ Na etapa Lateral, posicione <sup>o</sup> cursor de modo que <sup>a</sup> seta aponte para <sup>o</sup> interior do perfil, como mostrado, <sup>e</sup> dê um clique.

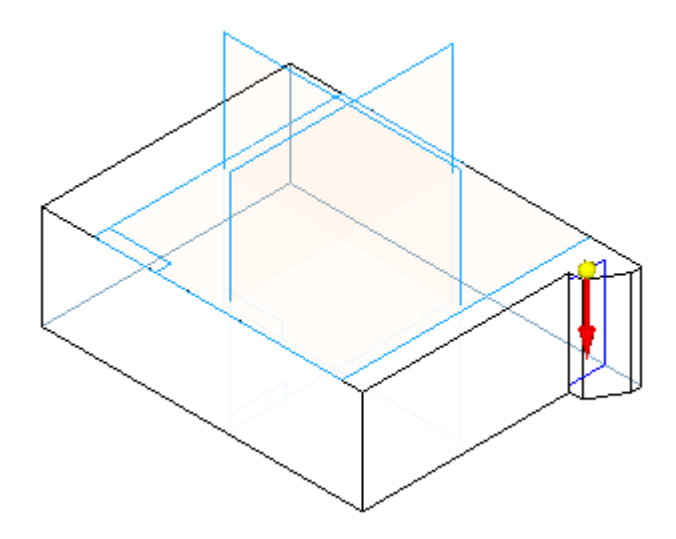

▸ Na etapa Extensão, na barra de comandos, clique no botão Extensão De/Para. Faça <sup>a</sup> profundidade do recorte da superfície (A) até <sup>a</sup> superfície (B).

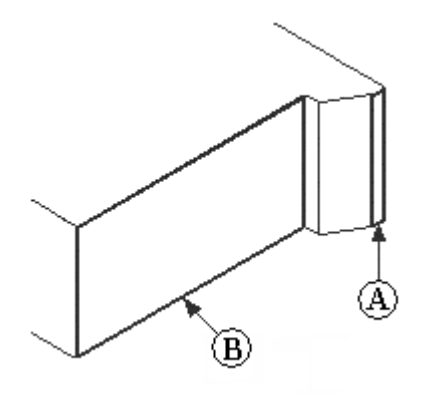

▸Clique em Concluir.

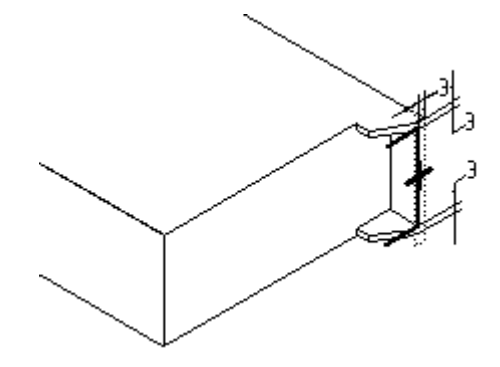

## **Recortes de espelhamento**

Faça <sup>o</sup> espelhamento dos recortes criados nas duas etapas anteriores em volta do plano de referência (A). Usando este plano de referência, localizado no centro da peça, assegure-se de que os dois recortes estejam espelhados simetricamente no lado oposto da peça.

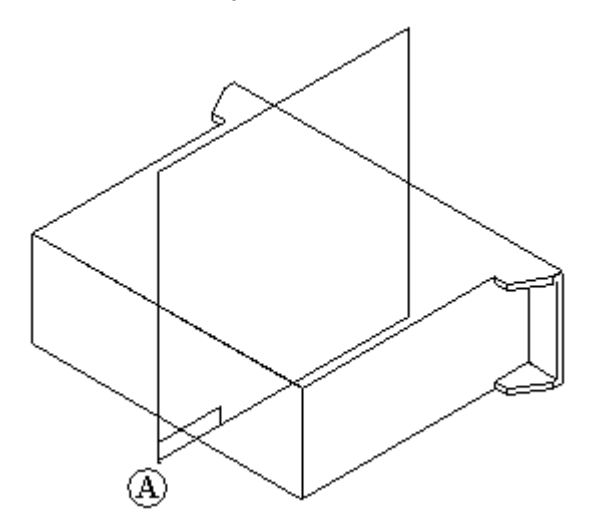

- ▸ No grupo Padrão, na lista suspensa Espelho, selecione <sup>o</sup> comando Espelhamento de Recurso
- ▸Na barra de comandos, clique no botão Smart.
- Selecione os dois recursos de recorte no PathFinder <sup>e</sup> clique no botão Aceitar. ▸٦

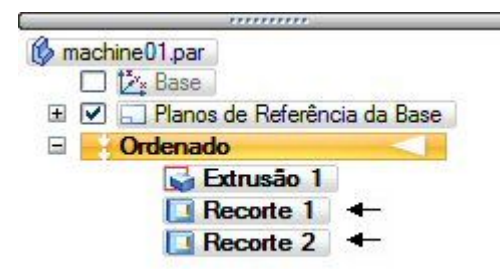
*Atividade: Modelagem de uma peça usinada*

▸ Para <sup>o</sup> plano em torno do qual fazer <sup>o</sup> espelhamento, selecione <sup>o</sup> plano de referência (A).

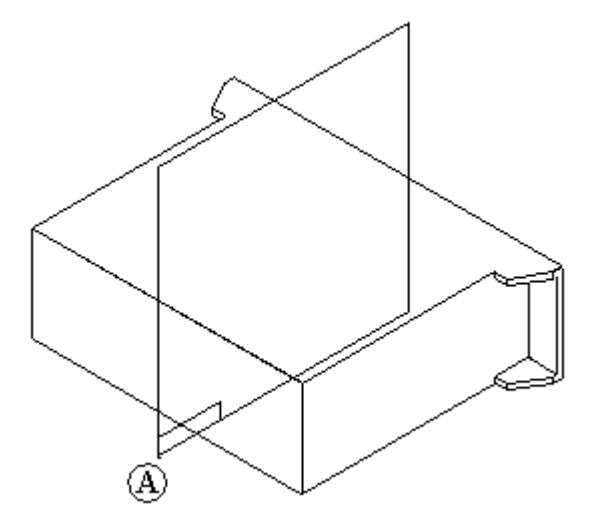

▸Clique em Concluir.

## **Criar um recorte**

Crie um recorte usando dois perfis criados em uma etapa de perfil única. Isto permite <sup>a</sup> remoção ou adição de material de uma forma complexa em uma etapa única.

- ▸Escolha <sup>o</sup> comando Recortar.
- ▸Selecione <sup>o</sup> plano de referência exibido.

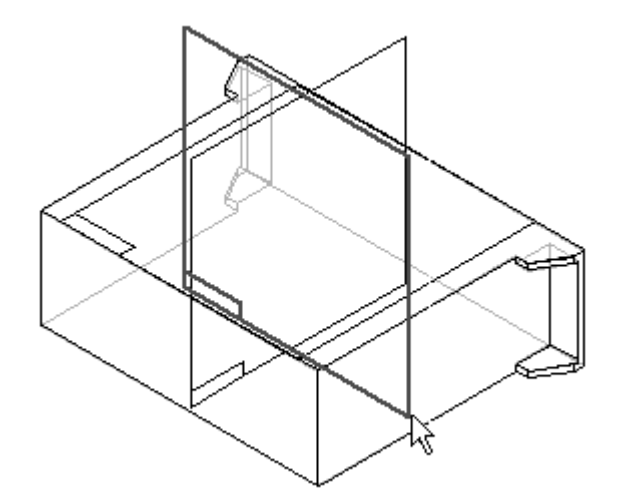

▸ Desenhe <sup>e</sup> dimensione os dois perfis, como mostrado. As linhas superior <sup>e</sup> inferior são coincidentes com as arestas da peça. Observe que as linhas A <sup>e</sup> B têm relações para igualar aplicadas.

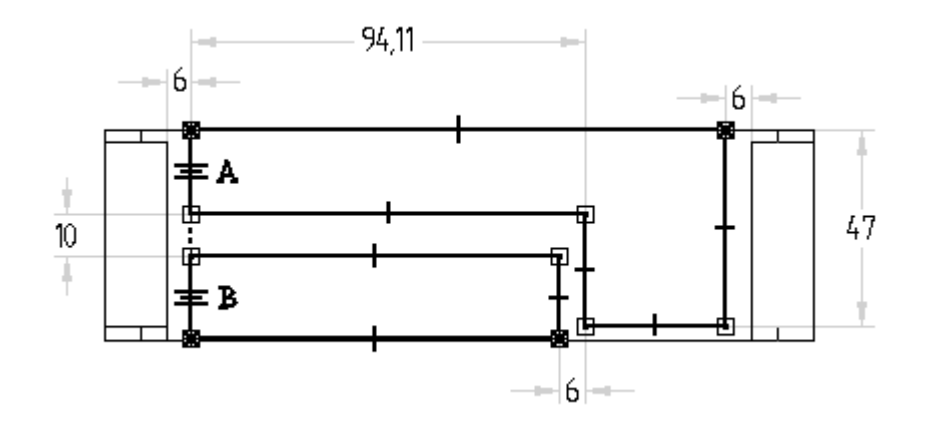

- ▸Clique em Fechar Rascunho.
- ▸ Para <sup>a</sup> etapa de extensão, use <sup>a</sup> extensão Através de Todos <sup>e</sup> clique no botão Extensão Simétrica. Digite 108 no campo Distância <sup>e</sup> pressione Enter.

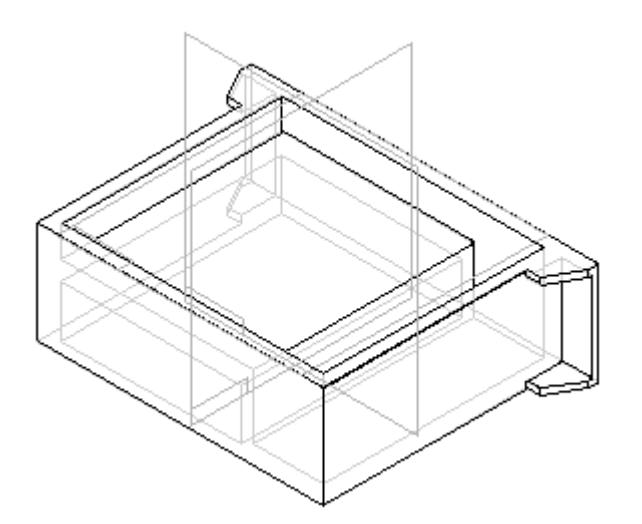

▸Clique em Concluir.

## **Construir uma nervura**

Construa uma nervura para fortalecer <sup>o</sup> interior da peça.

- ▸ No grupo Sólidos, na lista suspensa Espessuramento de Paredes, selecione <sup>o</sup> comando Nervura .
- ▸Na barra de comandos, clique na opção Plano Paralelo.

▸Selecione <sup>a</sup> face superior, como mostrado.

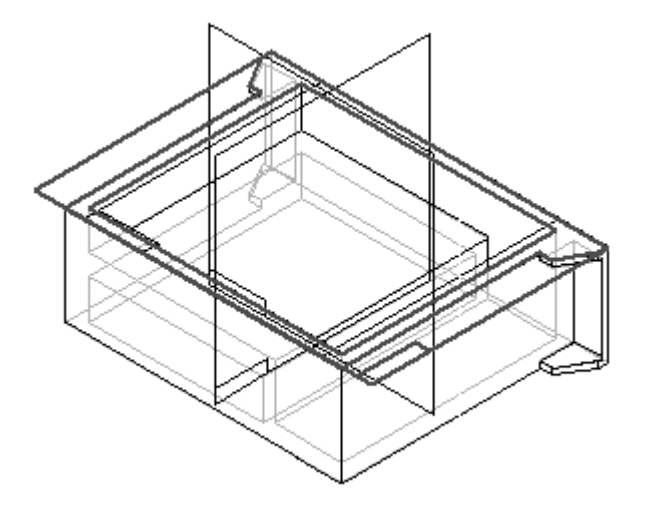

- ▸ Na barra de comandos, digite 3 <sup>e</sup> posicione <sup>o</sup> cursor de modo que <sup>o</sup> plano paralelo seja inserido abaixo da face superior <sup>e</sup> dê um clique.
- ▸ Desenhe <sup>o</sup> perfil da nervura. Olhando da parte superior do modelo para baixo, os pontos terminais do perfil estão conectados às arestas do recorte.

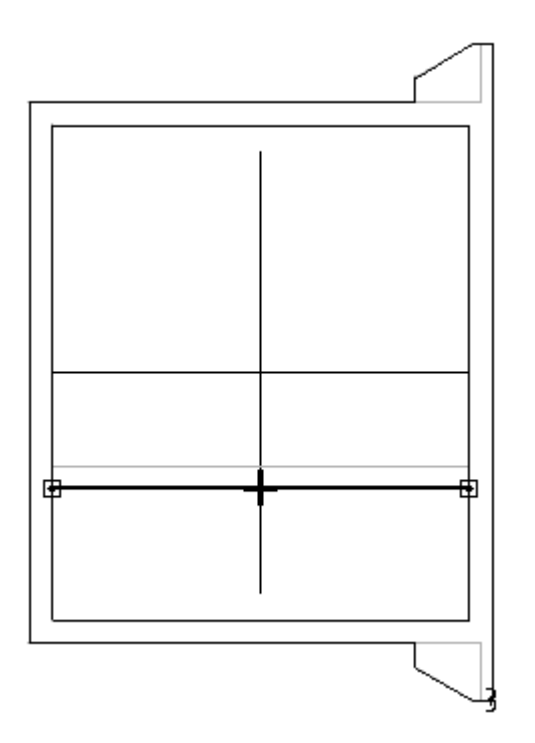

- ▸Escolha Fechar Rascunho.
- ▸Na barra de comandos, digite 3 para <sup>a</sup> espessura da nervura.

▸Selecione <sup>a</sup> direção exibida.

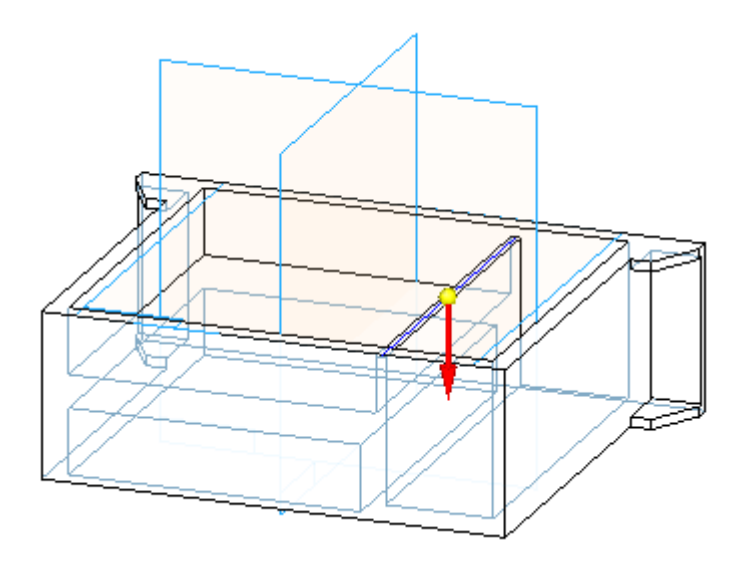

▸Clique em Concluir.

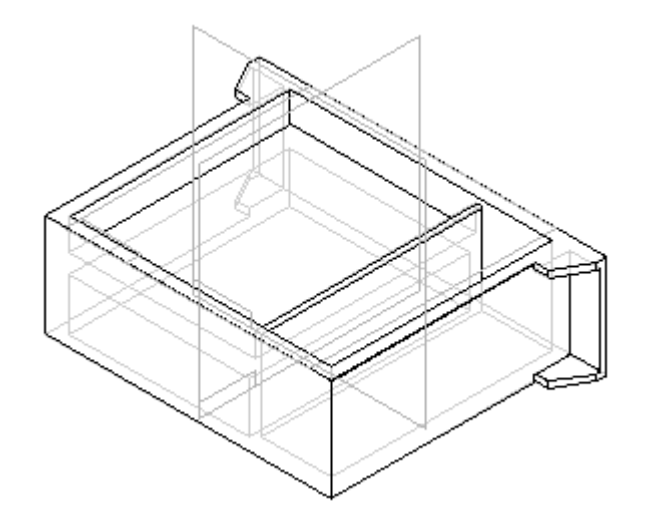

## **Criar uma ranhura**

Crie uma ranhura em volta da aresta interna superior da peça. Use <sup>o</sup> comando Rebordo. Use este comando para adicionar material para criar rebordos ou remover material para criar ranhuras.

▸Na lista suspensa Espessuramento de Parede, escolha o comando Rebordo

*Atividade: Modelagem de uma peça usinada*

- 
- ▸Selecione as quatro arestas exibidas <sup>e</sup> clique no botão Aceitar.

▸ Na barra de comandos, digite 4 para <sup>a</sup> largura <sup>e</sup> 3 para <sup>a</sup> altura. Use <sup>o</sup> comando Zoom para ver <sup>o</sup> retângulo de forma adequada. Este retângulo define se será adicionado material para criar um rebordo ou removido para criar uma ranhura. Posicione <sup>o</sup> retângulo, como mostrado, para criar <sup>a</sup> ranhura.

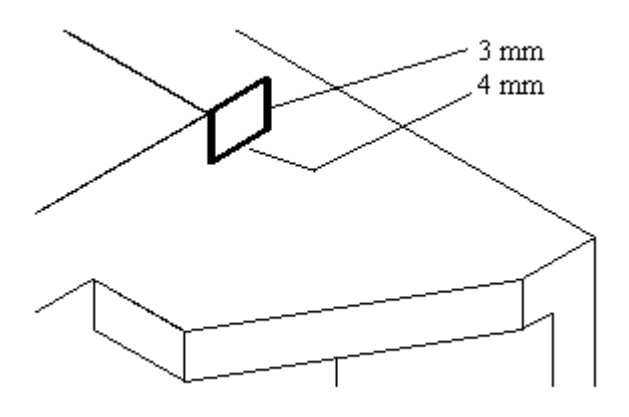

▸Clique em Concluir.

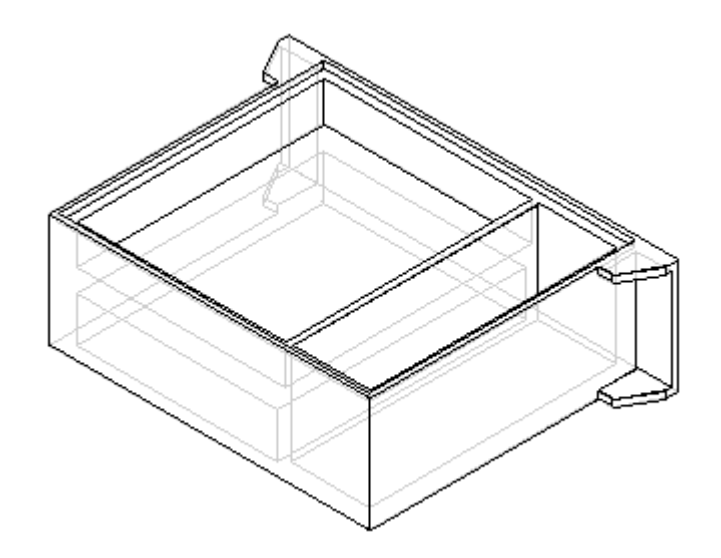

## **Criar um recorte circular**

Crie um recorte de formato circular <sup>e</sup> remova uma quantidade finita de material da peça. O comando Furo poderia ser usado aqui, entretanto, nesta etapa, são usados <sup>o</sup> comando Recortar <sup>e</sup> um perfil circular.

- ▸Escolha <sup>o</sup> comando Recortar.
- ▸Selecione <sup>o</sup> plano do perfil, como mostrado.

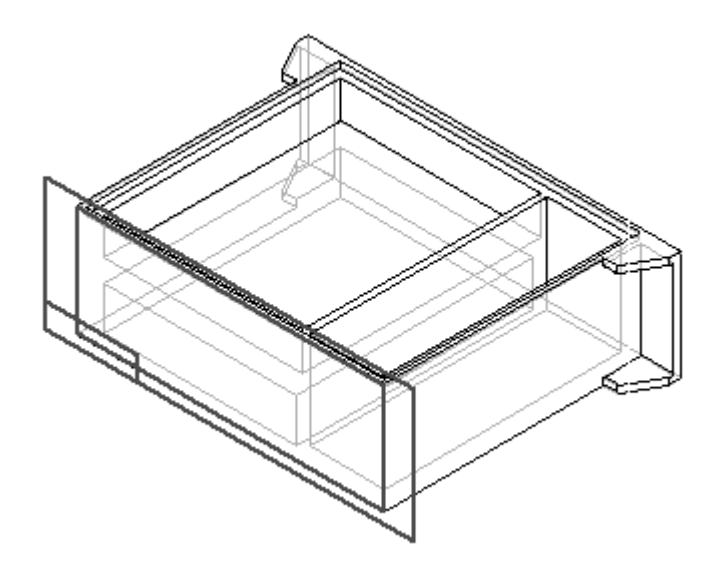

▸Desenhe <sup>e</sup> dimensione <sup>o</sup> perfil. Centralize <sup>o</sup> círculo no ponto médio da linha (A).

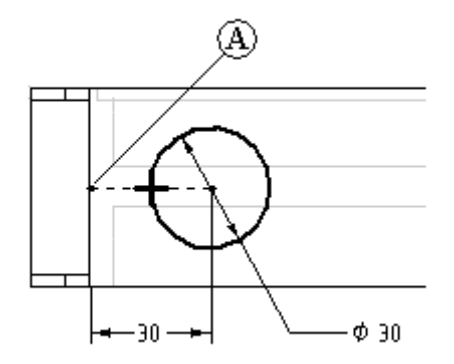

- ▸Escolha Fechar Rascunho.
- ▸Na caixa Distância, digite 40 para <sup>a</sup> extensão <sup>e</sup> posicione <sup>o</sup> recorte na peça.

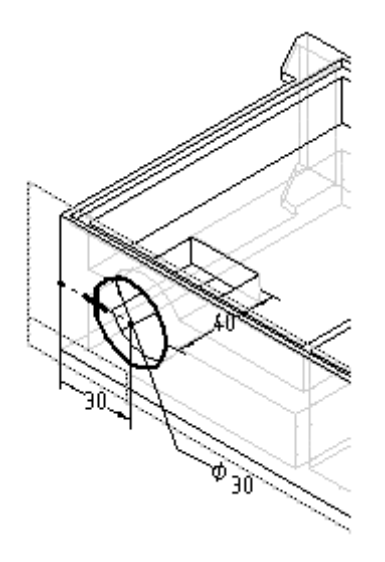

▸Clique em Concluir.

## **Construir um furo**

Construa um furo na parte traseira do recorte criado na etapa anterior.

▸Escolha <sup>o</sup> comando Furo . ▸Selecione <sup>o</sup> plano do perfil, como mostrado.

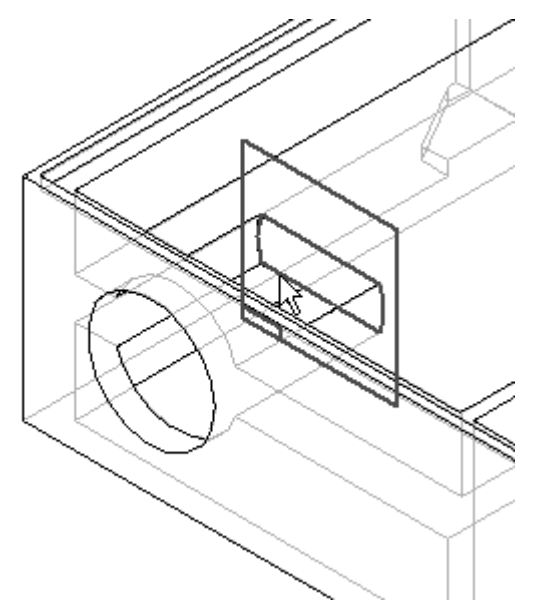

▸ Na barra de comando, clique no botão Opções de Furo . Digite 6,35 para <sup>o</sup> Diâmetro, selecione <sup>a</sup> Extensão Finita <sup>e</sup> <sup>a</sup> Profundidade do Furo de 8. Clique em OK.

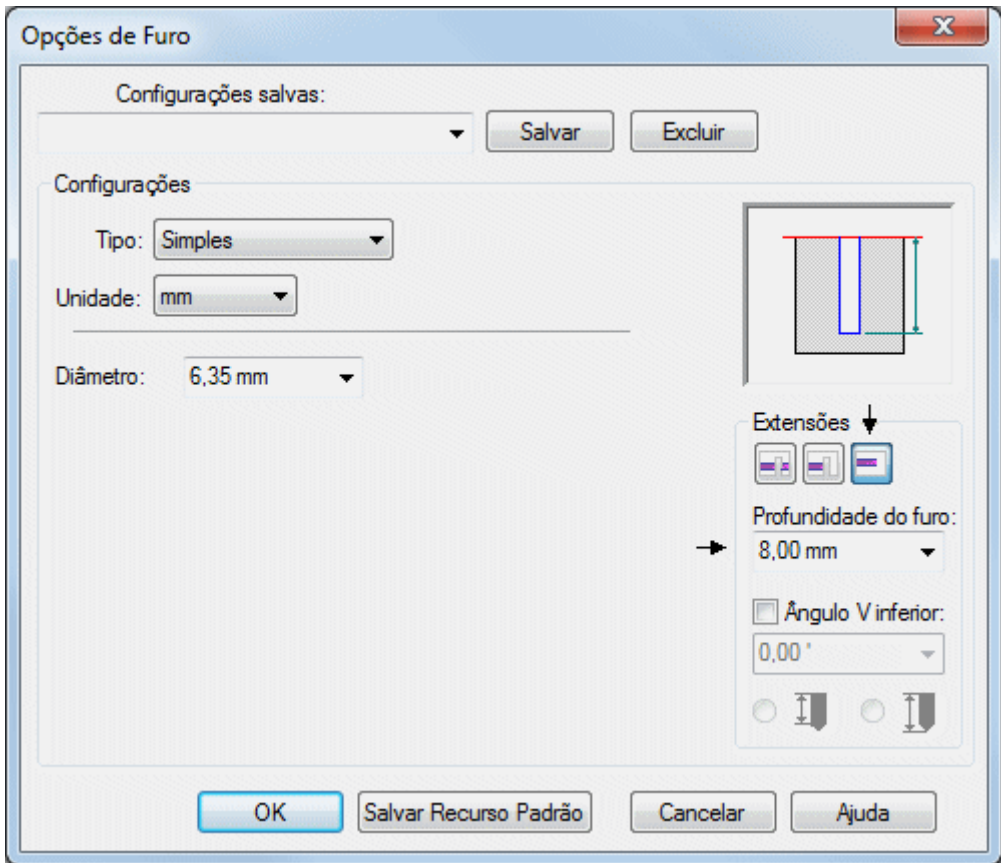

▸Posicione <sup>o</sup> furo centralizado no círculo (A).

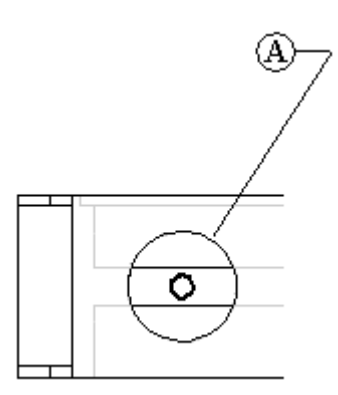

- ▸Escolha Fechar Rascunho.
- ▸Posicione <sup>a</sup> extensão à direita, como mostrado, <sup>e</sup> dê um clique.

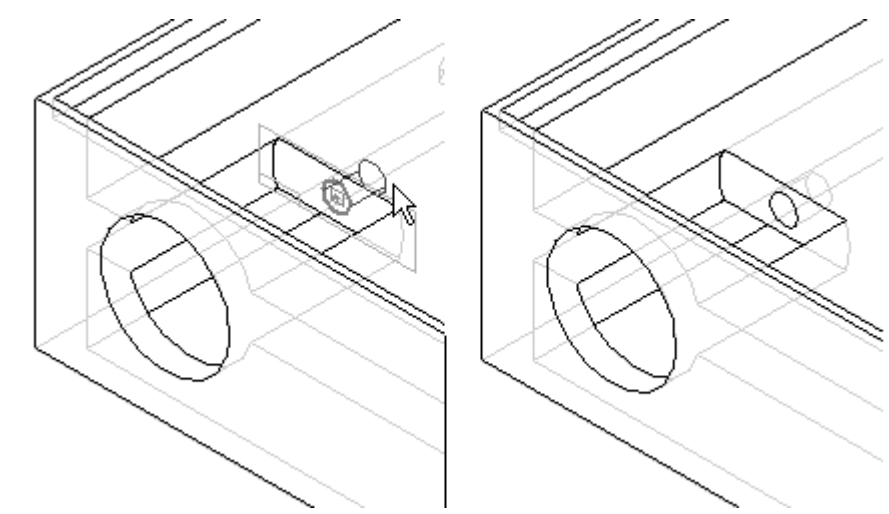

▸Clique em Concluir.

### **Criar um recorte**

Crie outro recorte na peça. Este recorte circundará <sup>o</sup> recorte circular criado anteriormente.

▸Escolha <sup>o</sup> comando Recortar. ▸Selecione <sup>o</sup> plano do perfil, como mostrado.

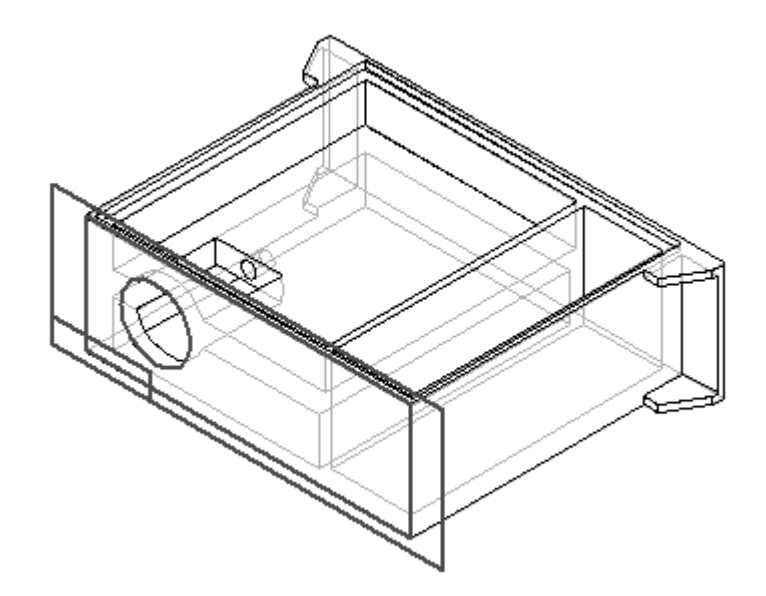

▸ Desenhe <sup>e</sup> dimensione <sup>o</sup> perfil. Use as relações Horizontal/Vertical <sup>e</sup> Igualar para centralizar <sup>o</sup> perfil quadrado em volta do recorte circular da etapa anterior.

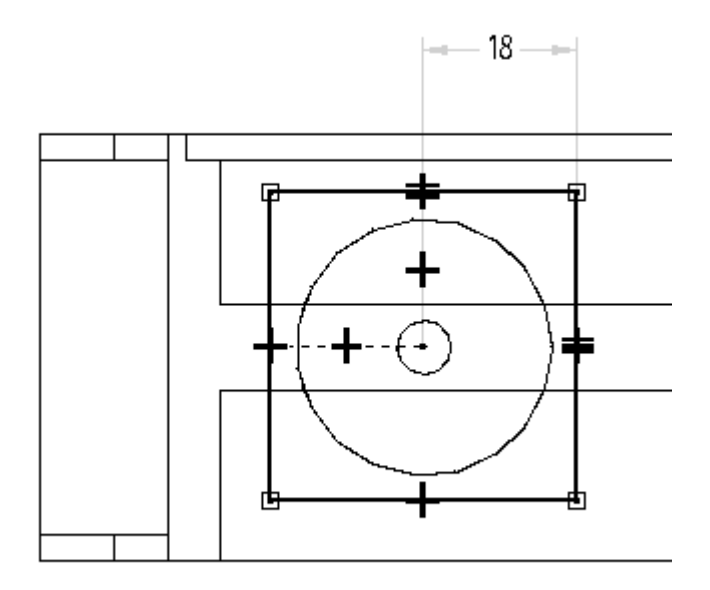

- ▸Escolha Fechar Rascunho.
- ▸Clique no botão Extensão Finita <sup>e</sup> digite 3 no campo Distância.

**L-18** *Modelando recursos síncronos <sup>e</sup> ordenados* **spse01536**

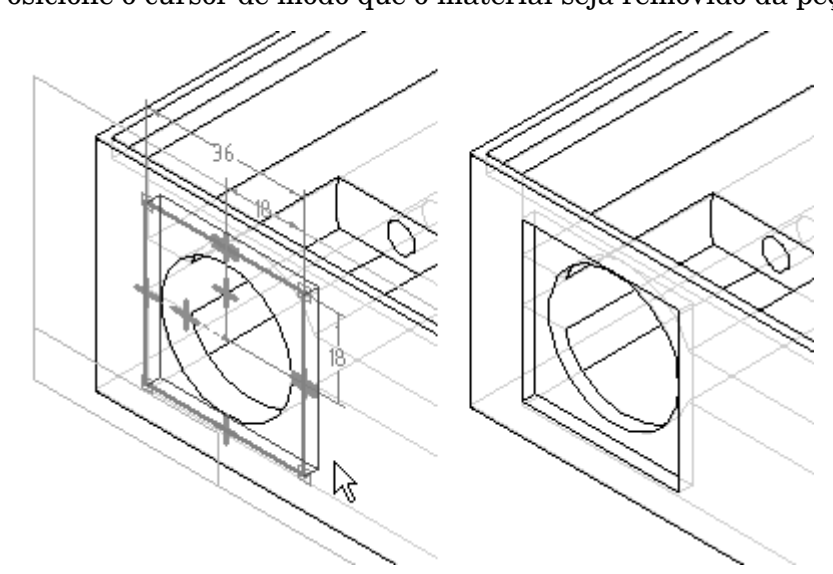

▸Posicione <sup>o</sup> cursor de modo que <sup>o</sup> material seja removido da peça <sup>e</sup> dê um clique.

▸Clique em Concluir.

## **Adicionar arredondamentos**

Adicione arredondamentos no recorte.

- ▸Escolha <sup>o</sup> comando Arredondar.
- ▸Selecione as quatro arestas, como mostrado.

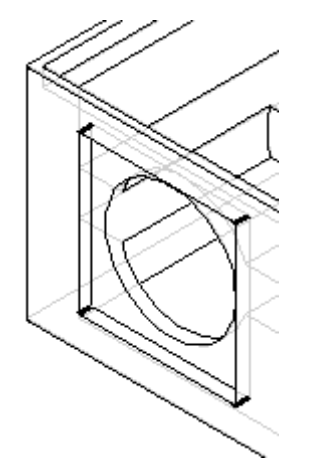

▸Digite 3 no campo Raio <sup>e</sup> clique no botão Aceitar. ▸Clique em Visualizar <sup>e</sup> em Concluir.

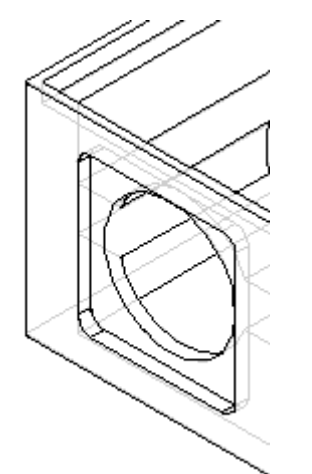

# **Adicione furos**

Adicione uma série de furos na superfície criada pelo recorte retangular.

- ▸Escolha <sup>o</sup> comando Furo.
- ▸Selecione <sup>o</sup> plano do perfil, como mostrado.

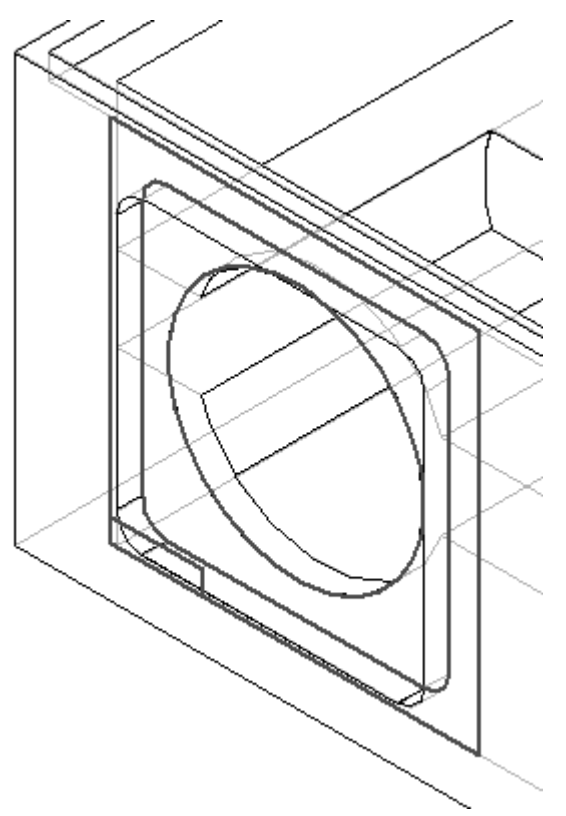

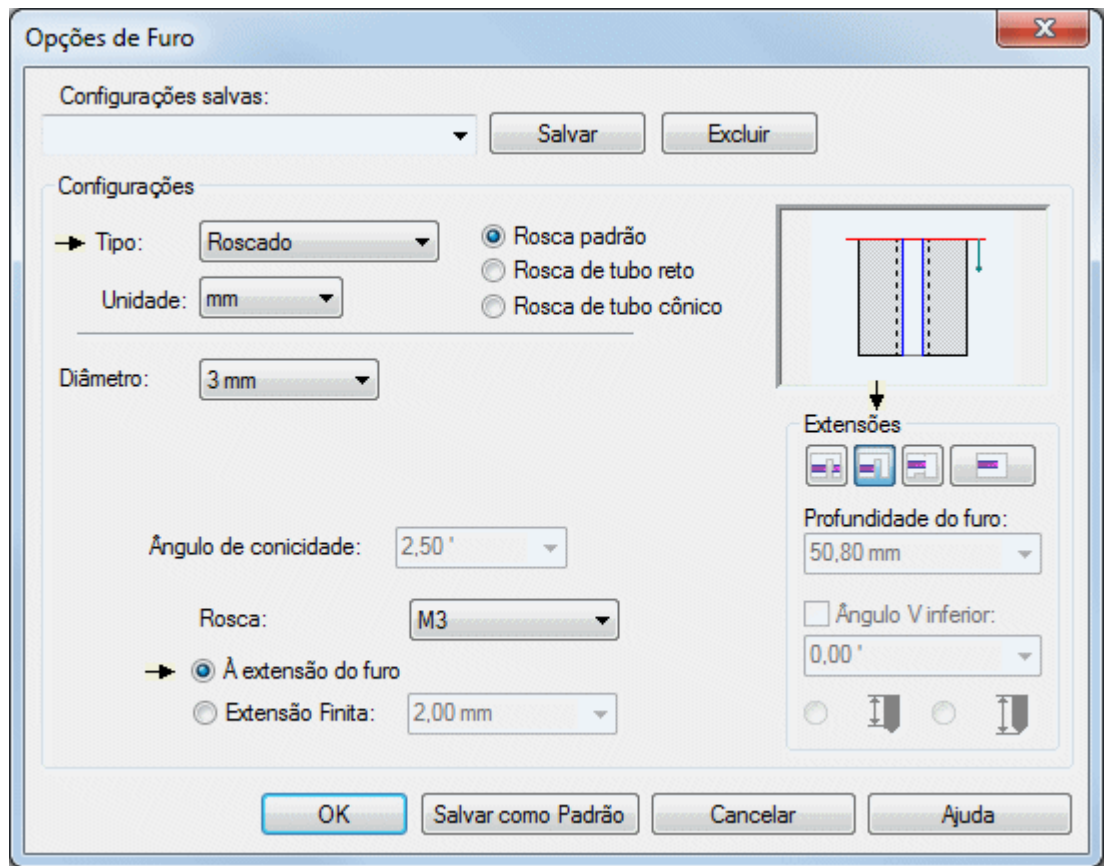

▸Clique no botão Opções de Furo <sup>e</sup> defina as opções como mostrado. Clique em OK.

▸ Posicione quatro furos, como mostrado (B). Centralize os furos nos arredondamentos criados na etapa anterior. A linha tracejada em volta do perfil do furo indica um furo rosqueado.

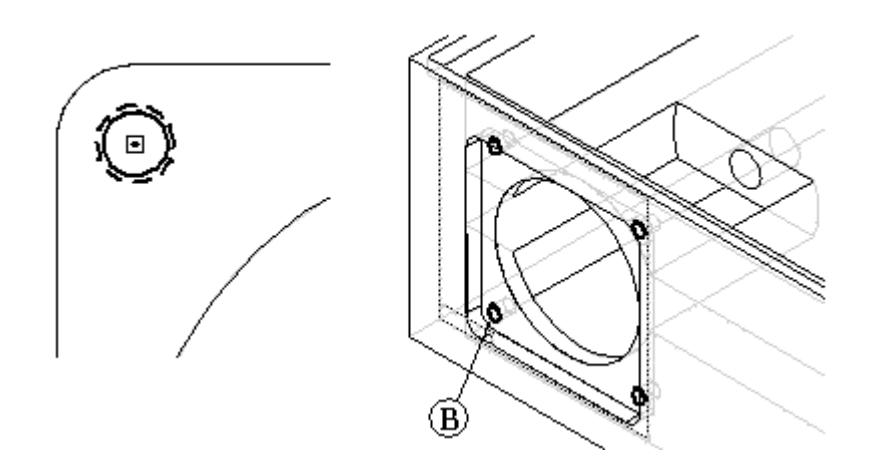

▸Escolha Fechar Rascunho. ▸Posicione <sup>a</sup> seta de direção apontando para <sup>o</sup> interior da peça <sup>e</sup> dê um clique.

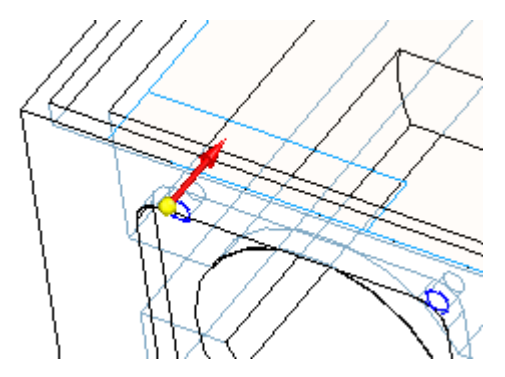

▸Clique em Concluir.

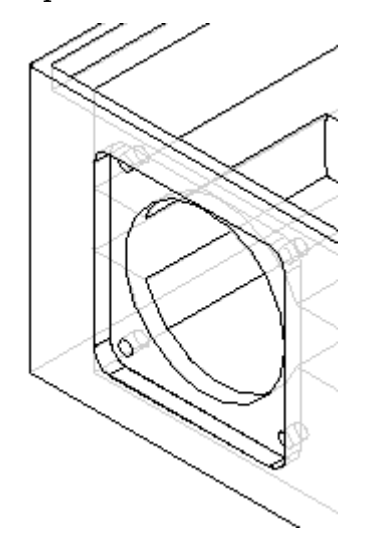

## **Criar um padrão de recursos**

Padronize os cinco recursos, que incluem <sup>o</sup> recorte circular, furo único, recorte quadrado, arredondamento, <sup>e</sup> <sup>a</sup> série de quatro furos.

▸Escolha <sup>o</sup> comando Padrão e, na barra de comandos, clique na opção Smart.

▸Selecione os recursos exibidos abaixo para padronizar.

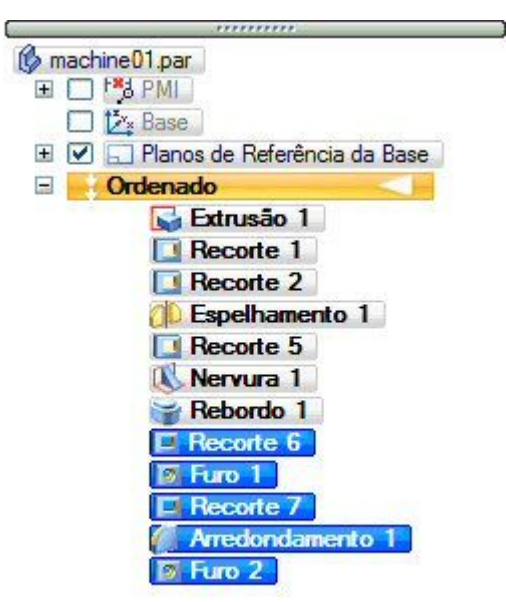

- ▸Clique no botão Aceitar.
- ▸Selecione <sup>o</sup> plano de referência do padrão, como mostrado.

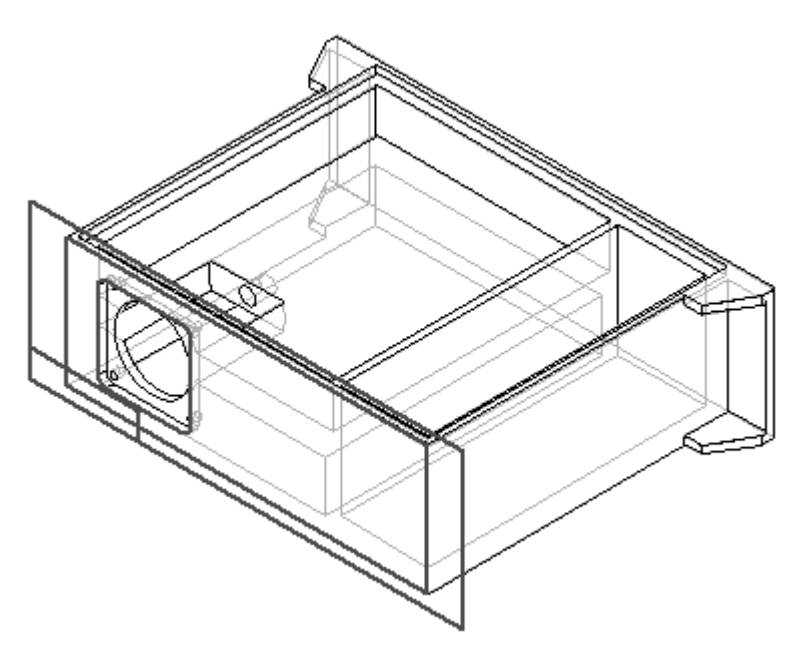

▸Na barra de comandos, digite os seguintes valores de parâmetro de padronização.

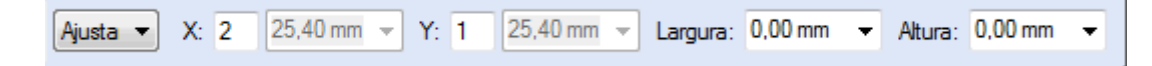

▸ Defina <sup>o</sup> perfil do padrão selecionando <sup>o</sup> primeiro ponto no centro do furo pequeno <sup>e</sup> posicione <sup>o</sup> retângulo, como mostrado.

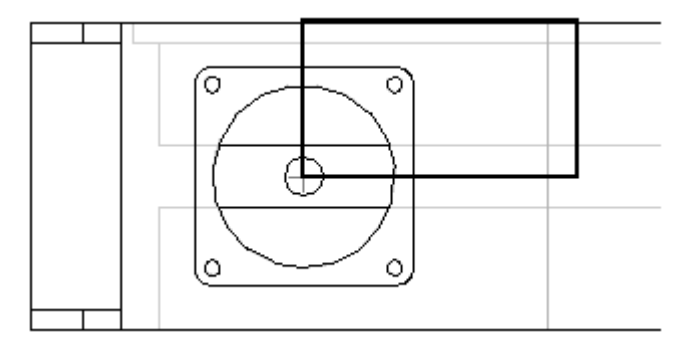

▸Escolha Fechar Rascunho.

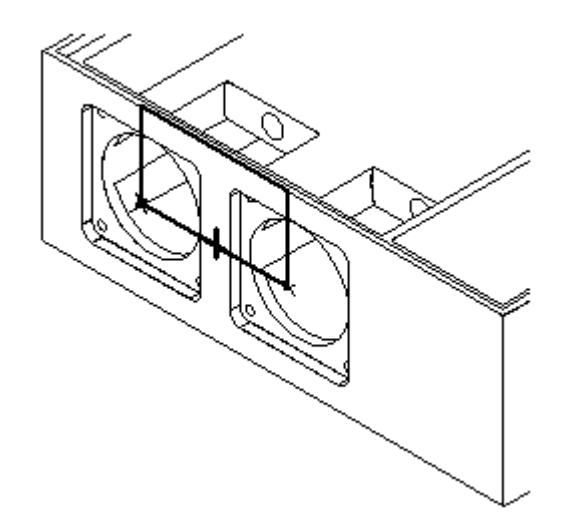

▸Clique em Concluir.

## **Criar uma extrusão**

Use <sup>o</sup> comando Extrusão para adicionar material no canto da peça. Ele servirá como uma saliência para <sup>o</sup> modelo.

▸Escolha <sup>o</sup> comando Extrudar.

- 
- ▸Selecione <sup>o</sup> plano do perfil, como mostrado.

▸Desenhe <sup>e</sup> dimensione <sup>o</sup> perfil.

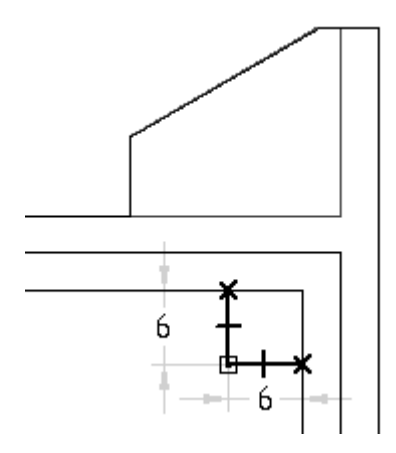

- ▸Escolha Fechar Rascunho.
- ▸Posicione <sup>a</sup> seta de orientação, como mostrado, <sup>e</sup> dê um clique.

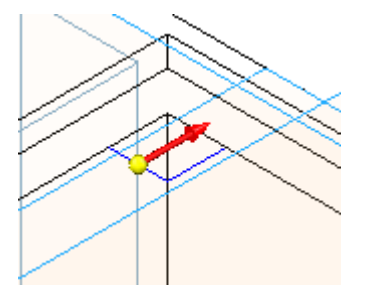

▸ Na etapa Extensão, na barra de comandos, clique no botão Através do Próximo. Posicione <sup>o</sup> cursor de modo que <sup>o</sup> material seja adicionado abaixo do perfil, como mostrado, <sup>e</sup> dê um clique.

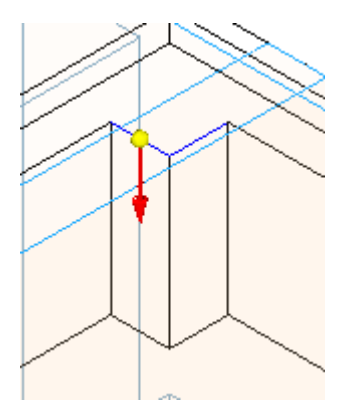

▸Clique em Concluir.

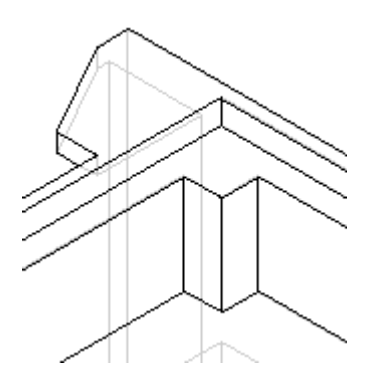

## **Aplicar um arredondamento**

Aplique um arredondamento no material adicionado na etapa anterior.

- ▸Escolha <sup>o</sup> comando Arredondar.
- ▸Selecione <sup>a</sup> aresta mostrada.

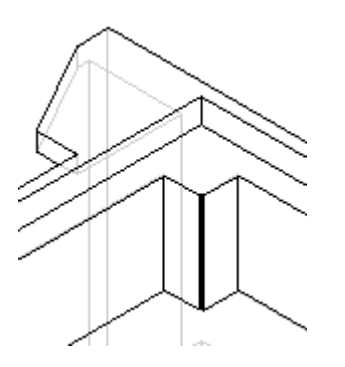

▸Digite 3 no campo Raio <sup>e</sup> clique no botão Aceitar. *Atividade: Modelagem de uma peça usinada*

▸Clique em Visualizar <sup>e</sup> em Concluir.

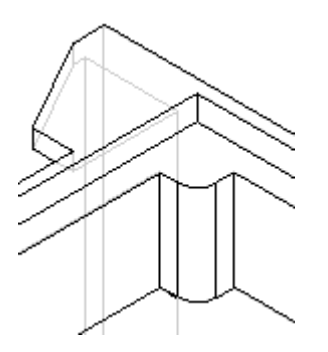

## **Adicionar um furo rosqueado**

- ▸Escolha <sup>o</sup> comando Furo.
- ▸Selecione <sup>o</sup> plano do perfil, como mostrado.

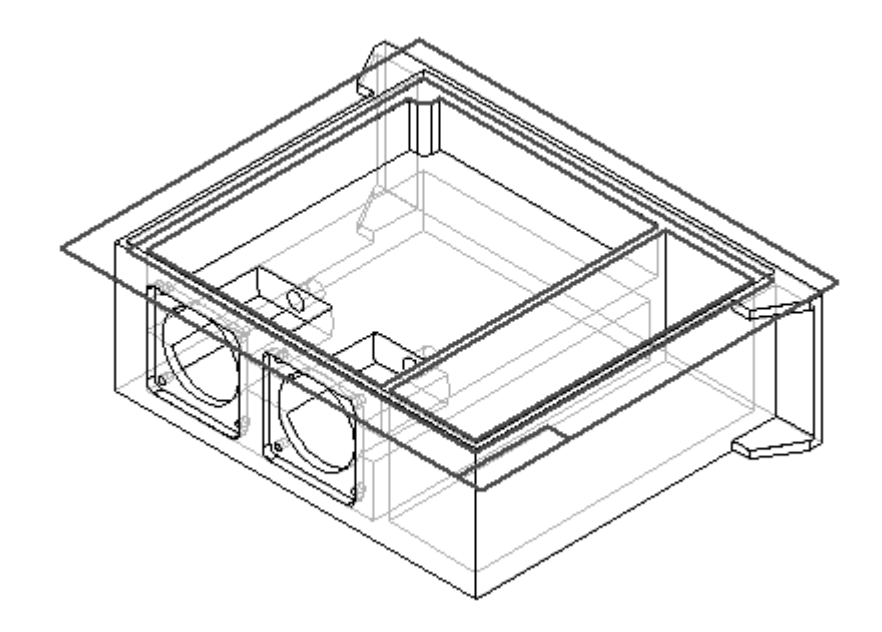

- $\overline{\mathbf{x}}$ Opções de Furo Configurações salvas:  $\overline{\phantom{a}}$ Salvar Excluir Configurações <sup>O</sup> Rosca padrão Tipo: Roscado  $\blacktriangledown$ Rosca de tubo reto Unidade: mm ۰ Rosca de tubo cônico Diâmetro:  $3<sub>mm</sub>$ ۰ Extensões  $\frac{1}{2}$ Profundidade do furo: Ângulo de conicidade: 2,50 8,00 mm  $\overline{\phantom{a}}$ Angulo V inferior: Rosca: M3  $\overline{\phantom{a}}$ 118,00 i, A extensão do furo - © Extensão Finita: 8,00 mm ‡₿ 18  $\overline{\phantom{a}}$ OK Salvar Recurso Padrão Cancelar Ajuda
- Clique no botão Opções de Furo <sup>e</sup> defina as opções como mostrado. Clique em OK.

▸Posicione <sup>o</sup> furo concêntrico com <sup>o</sup> arco.

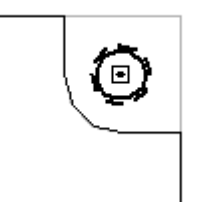

▸Escolha Fechar Rascunho.

▸

▸ Posicione <sup>o</sup> cursor de modo que <sup>a</sup> extensão seja definida, como mostrado, <sup>e</sup> dê um clique.

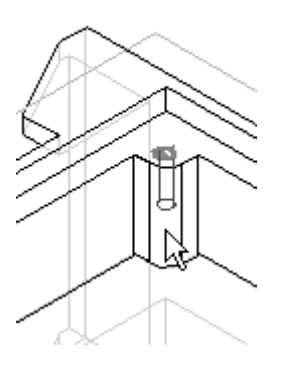

▸Clique em Concluir.

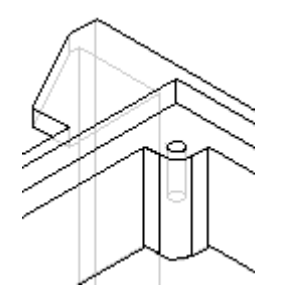

## **Recursos de espelhamento**

Faça <sup>o</sup> espelhamento dos recursos criados nas etapas anteriores. Isto inclui <sup>a</sup> saliência retangular, arredondamento <sup>e</sup> furo.

- ▸Escolha <sup>o</sup> comando Recurso Copiar Espelhamento.
- ▸Clique no botão Smart.

▸ No PathFinder, selecione os três últimos recursos construídos, protuberância, arredondamento <sup>e</sup> furo. Clique no botão Aceitar.

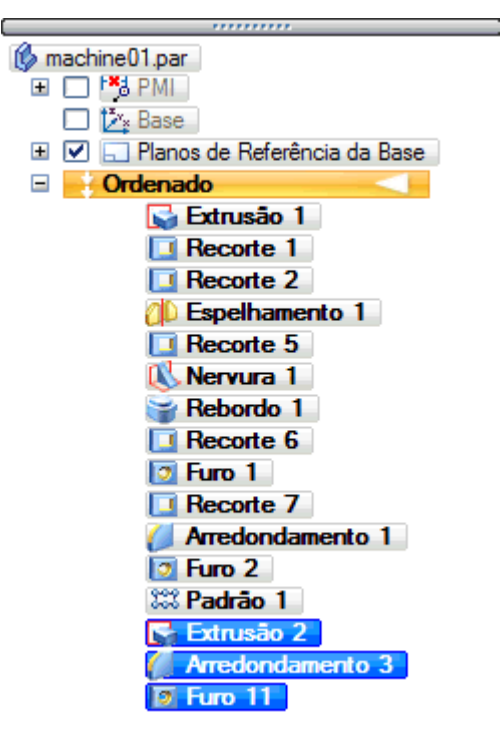

▸ Selecione <sup>o</sup> plano de referência exibido como <sup>o</sup> plano no qual será feito <sup>o</sup> espelhamento dos recursos.

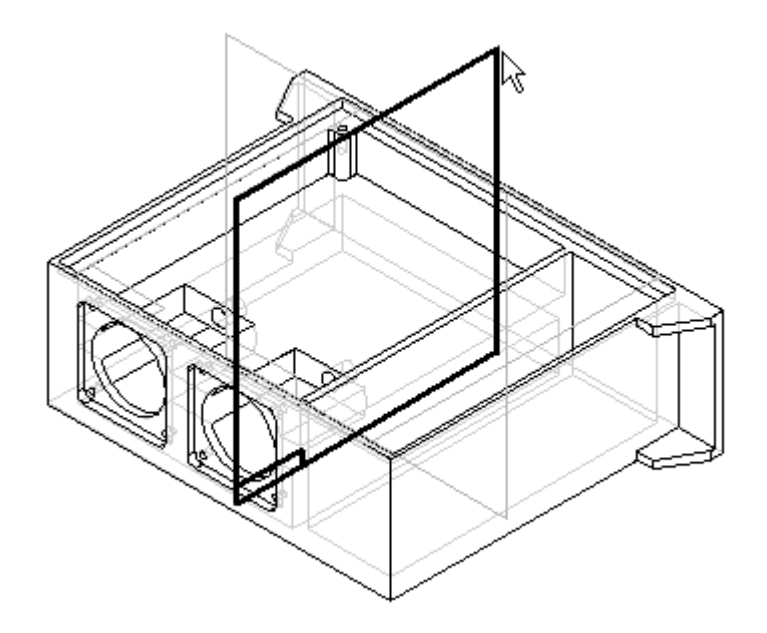

▸Clique em Concluir.

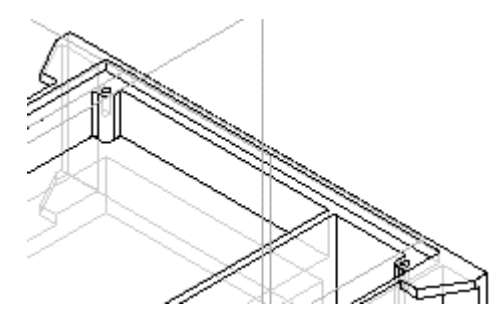

- ▸Escolha <sup>o</sup> comando Recurso Copiar Espelhamento.
- ▸Clique no botão Smart.
- ▸ No PathFinder, selecione os recursos de protuberância, arredondamento, furo <sup>e</sup> espelhamento. Clique no botão Aceitar.

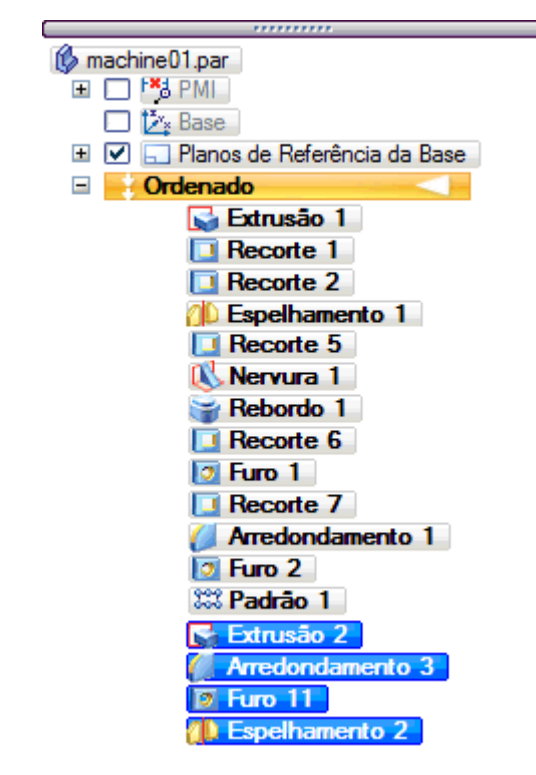

▸ Selecione <sup>o</sup> plano de referência exibido como <sup>o</sup> plano no qual será feito <sup>o</sup> espelhamento dos recursos.

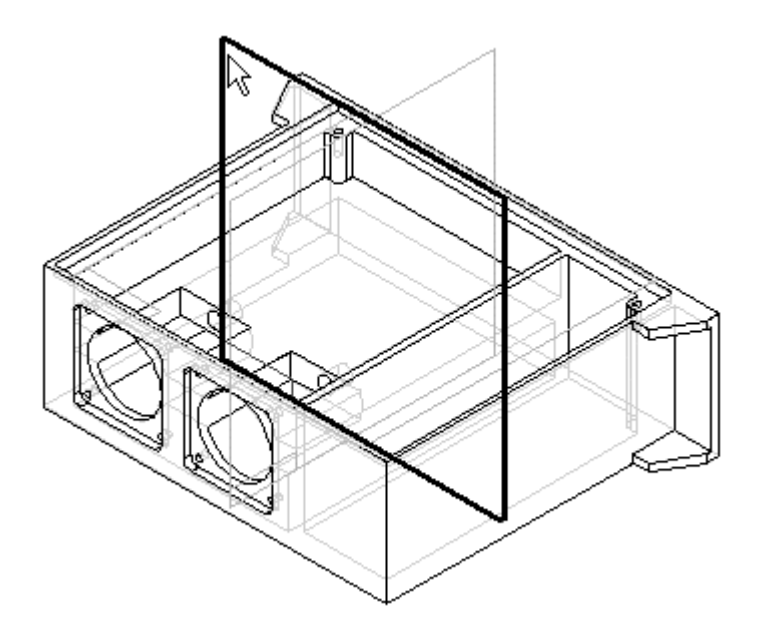

▸Clique em Concluir.

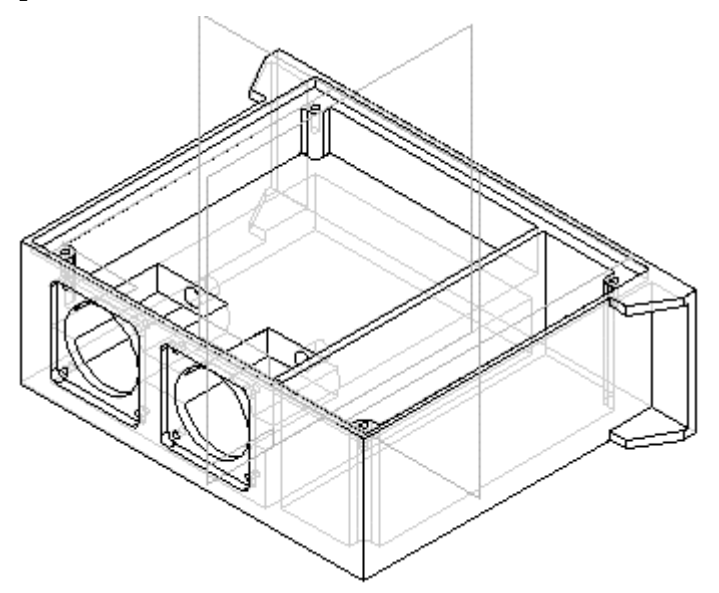

#### **Nota**

Para ganhar tempo, você pode parar neste ponto. O restante da atividade explica <sup>a</sup> adição de mais arredondamentos <sup>e</sup> furos. Salve <sup>o</sup> arquivo neste ponto <sup>e</sup> conclua depois.

## **Adicionar arredondamentos nas arestas interiores**

▸Escolha <sup>o</sup> comando Arredondar. *Atividade: Modelagem de uma peça usinada*

▸Selecione as arestas exibidas.

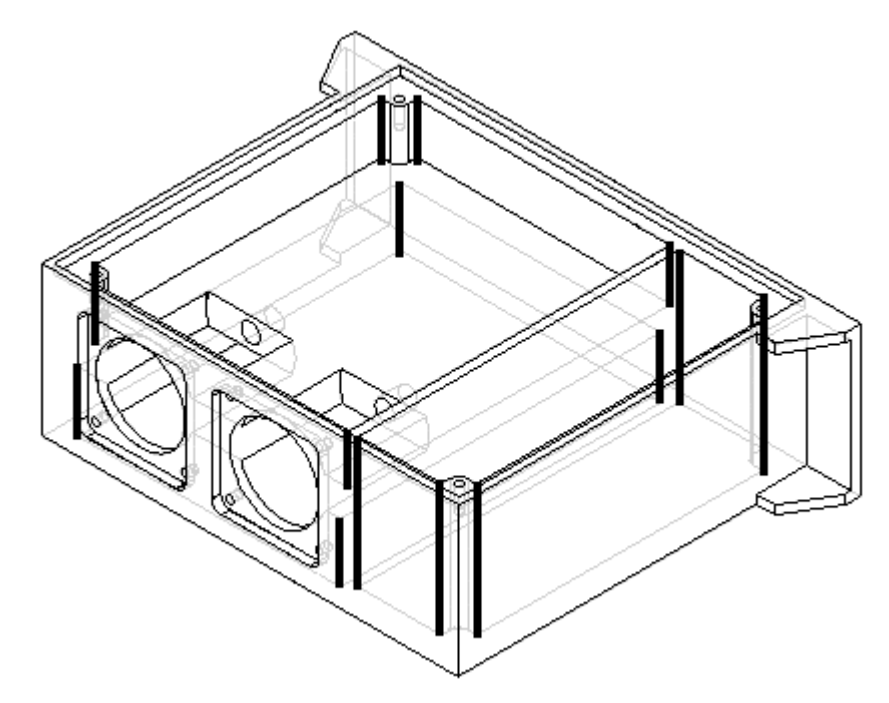

- ▸Digite 3 no campo Raio. Clique no botão Aceitar.
- ▸Clique em Visualizar <sup>e</sup> em Concluir.

## **Adicionar arredondamentos**

Adicione arredondamentos <sup>a</sup> mais arestas interiores da peça.

▸Escolha <sup>o</sup> comando Arredondar. ▸Selecione as arestas exibidas.

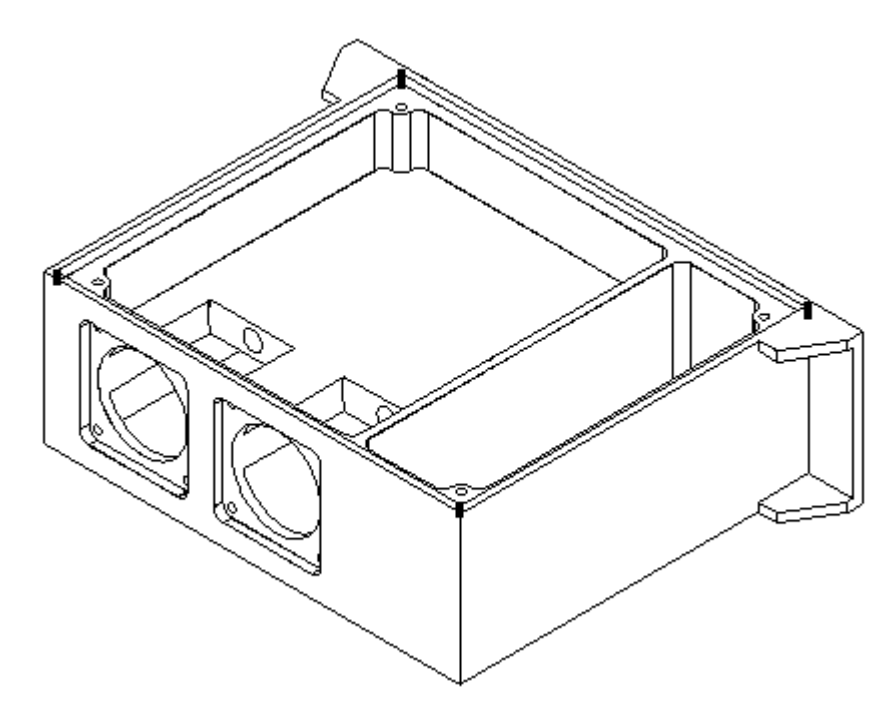

- ▸Digite 6 no campo Raio. Clique no botão Aceitar.
- ▸Clique em Visualizar <sup>e</sup> em Concluir.

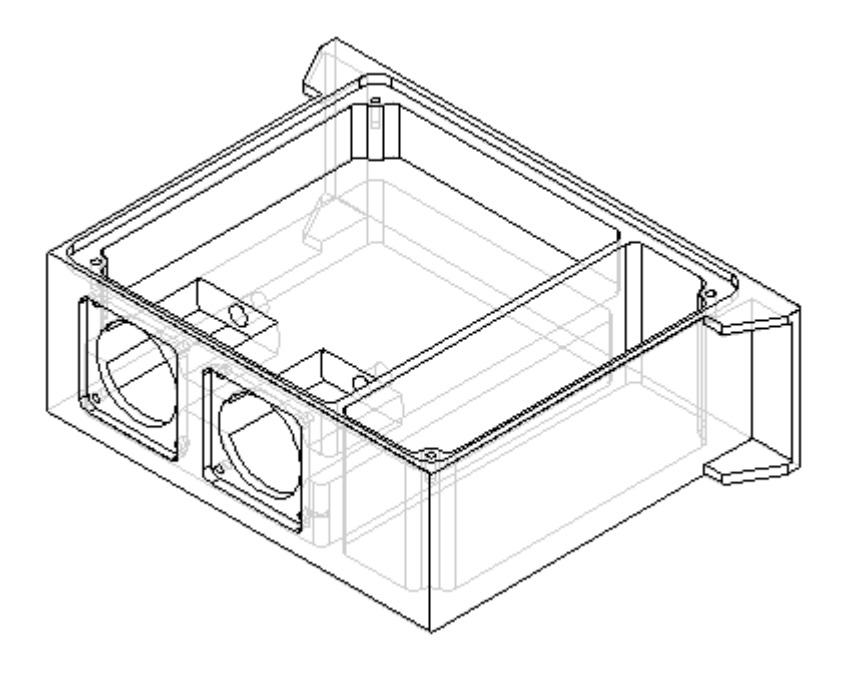

# **Adicionar furos na peça**

▸Escolha <sup>o</sup> comando Furo.

▸Selecione <sup>o</sup> plano do perfil, como mostrado.

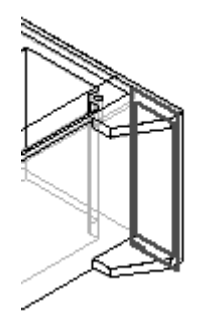

- ▸Na barra de ferramentas Principal, clique em Ajustar.
- ▸ Clique no botão Opções de Furo. Digite 6,35 para <sup>o</sup> diâmetro do furo <sup>e</sup> clique em OK.
- ▸Posicione <sup>e</sup> dimensione quatro furos.

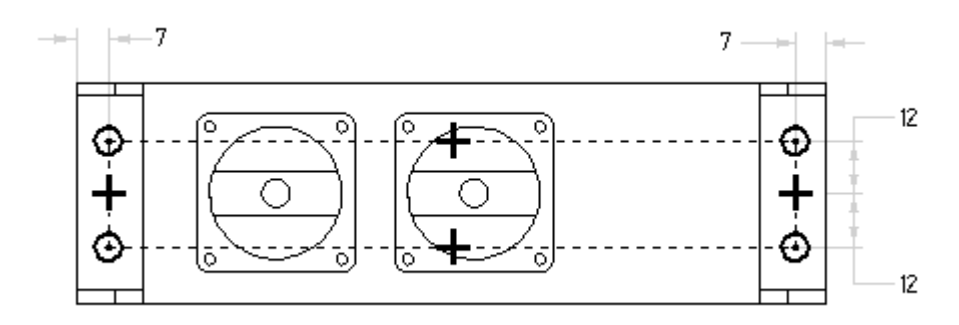

- ▸Escolha Fechar Rascunho.
- ▸Clique no botão Através de Todos.

▸ Posicione <sup>o</sup> cursor de modo que <sup>a</sup> seta de direção seja exibida, como mostrado, <sup>e</sup> dê um clique.

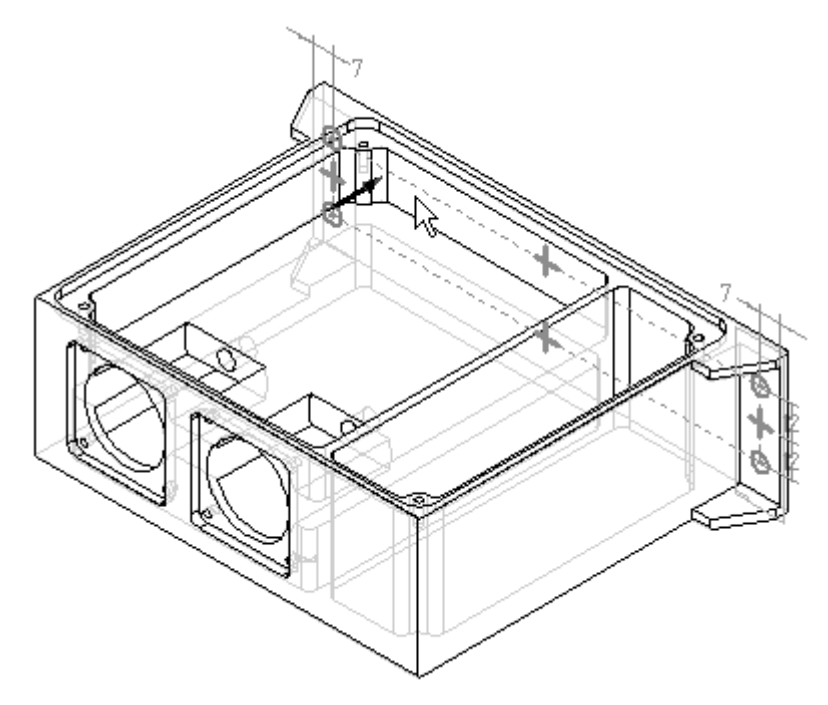

- ▸Clique em Concluir.
- ▸Feche <sup>e</sup> salve <sup>o</sup> arquivo. Isso conclui <sup>a</sup> atividade.

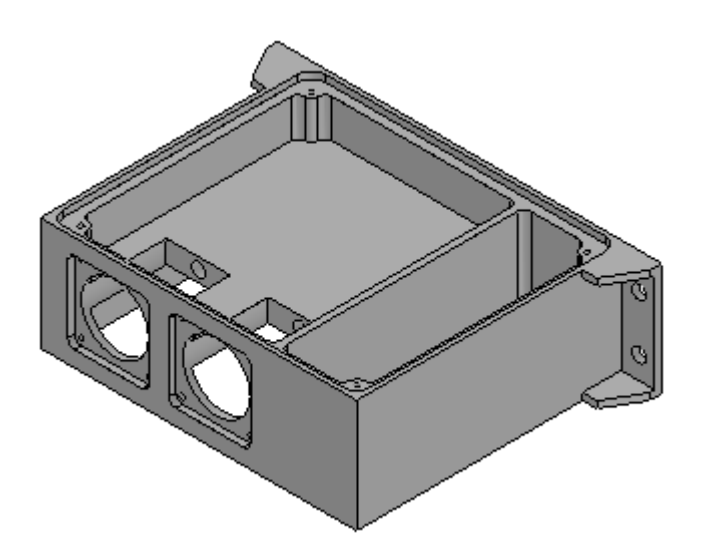

## **Resumo**

Nesta atividade, você criou modelos de uma peça usinada, que incluiu recortes, arredondamentos, padrões, recursos copiar espelhamento, nervuras, rebordos <sup>e</sup> furos. Nesta atividade, foram usados recursos não baseados em perfil para uma modelagem mais eficiente da peça usinada.

# *M Atividade: Construindo um suporte*

#### **Objetivos**

Nesta atividade você vai construir um modelo sólido <sup>e</sup> criar furos, chanfros <sup>e</sup> recursos de padrão.

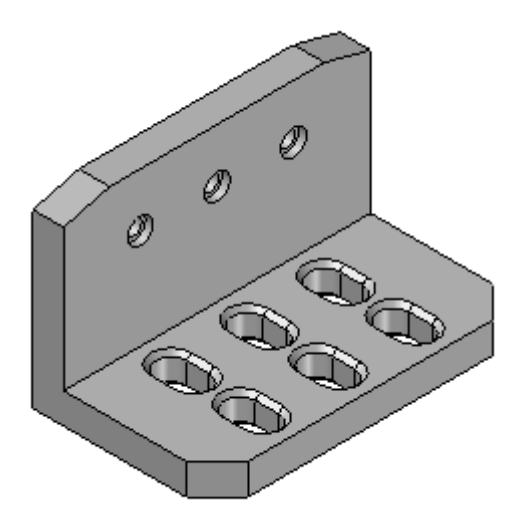

- ▸Crie um novo arquivo de peça ISO.
- ▸Verifique se você está no ambiente ordenado.

## **Construir o recurso base**

Crie uma extrusão em forma de L como <sup>o</sup> recurso base. Nas etapas posteriores, use recursos adicionais para criar <sup>a</sup> peça final exibida acima.

- ▸Escolha <sup>o</sup> comando Extrudar.
- ▸Ative <sup>a</sup> exibição dos planos de referência de base.

▸ Defina <sup>a</sup> opção Criar <sup>a</sup> partir de como Plano Coincidente, <sup>e</sup> selecione <sup>o</sup> plano de referência exibido.

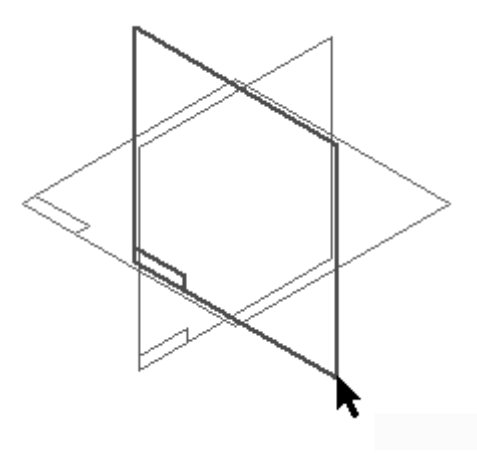

- ▸Oculte todos os planos de referência.
- ▸Desenhe <sup>o</sup> perfil.

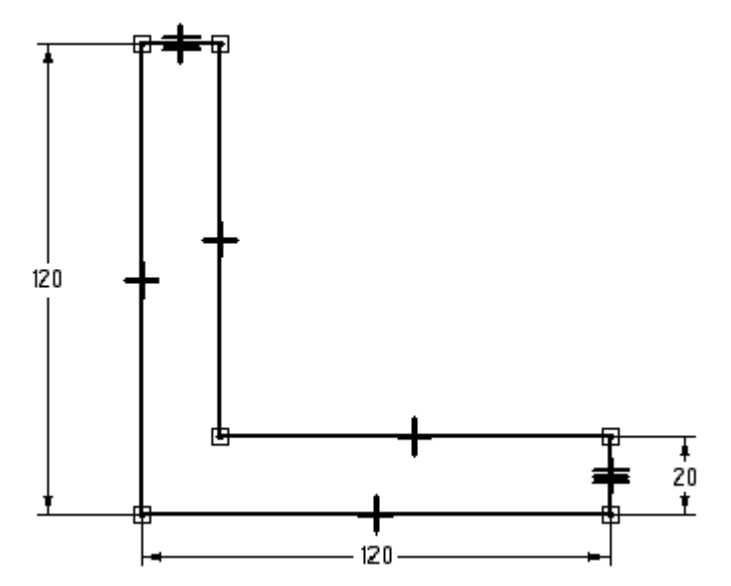

- ▸ Use uma relação para igualar, como mostrado acima, para tornar as duas linhas mais curtas iguais uma à outra.
- ▸Escolha Fechar Rascunho para concluir <sup>o</sup> perfil.
- ▸ Na barra de comandos. clique no botão Extensão Simétrica. Digite 200 no campo Distância <sup>e</sup> pressione <sup>a</sup> tecla Enter.
- ▸Ajuste <sup>a</sup> vista.

▸Clique em Concluir.

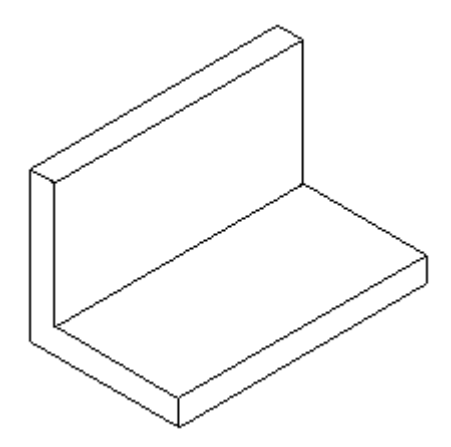

## **Adicionar um recurso de chanfro**

Adicione um recurso de tratamento de chanfro no recurso base.

- ▸ No grupo Sólidos, na lista suspensa Arredondamento, selecione <sup>o</sup> comando Chanfro.
- ▸ Selecione as duas arestas verticais pequenas na parte frontal da peça, como mostrado.

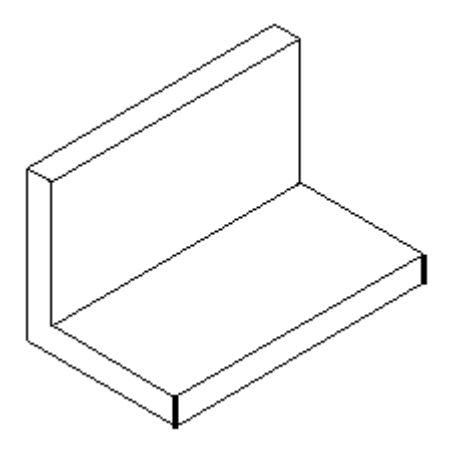

▸Na barra de comandos, digite 20 no campo Reentrância <sup>e</sup> clique no botão Aceitar. ▸Clique em Concluir.

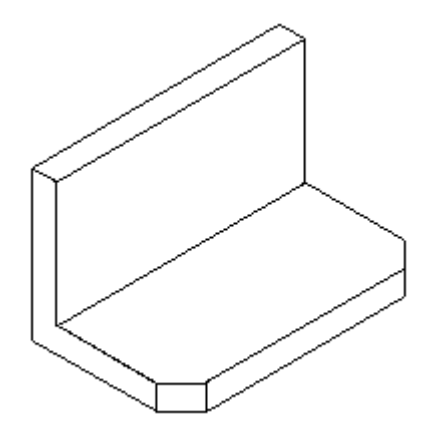

## **Adicionar um recurso de chanfro**

Altere as definições da opção de chanfro <sup>e</sup> adicione outro conjunto de chanfros com um ângulo <sup>e</sup> reentrância.

- ▸Escolha <sup>o</sup> comando Chanfro.
- ▸ Na barra de comandos, clique no botão Opções de Chanfro. Clique na opção Ângulo <sup>e</sup> Reentrância <sup>e</sup> clique em OK.
- ▸ Observe que depois de definir <sup>a</sup> opção Ângulo <sup>e</sup> Reentrância, <sup>a</sup> barra de comandos se altera para incluir <sup>a</sup> etapa Selecionar Face.
- ▸Selecione <sup>a</sup> face superior e, na barra de comandos, clique no botão Aceitar.

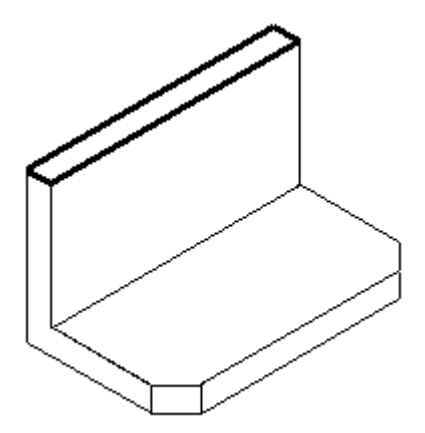

▸Selecione <sup>a</sup> aresta pequena em cada extremidade da face superior.

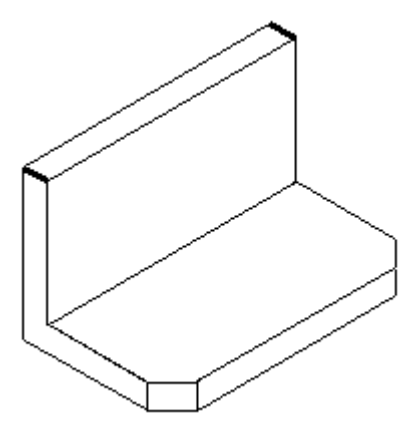

- ▸Digite <sup>30</sup> no campo Reentrância <sup>e</sup> digite <sup>15</sup> no campo Ângulo.
- ▸Clique no botão Aceitar para aplicar estes valores.

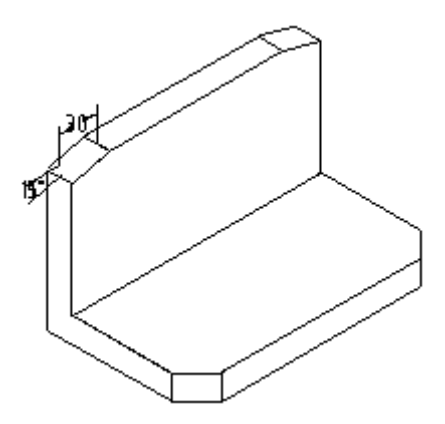

- ▸Clique em Concluir.
- ▸Salve <sup>o</sup> arquivo como *angle.par*.

## **Construir um recorte**

Construa um recorte na face horizontal frontal exibida.

▸Escolha <sup>o</sup> comando Recortar. ▸Selecione <sup>a</sup> face horizontal exibida para definir <sup>o</sup> plano de referência.

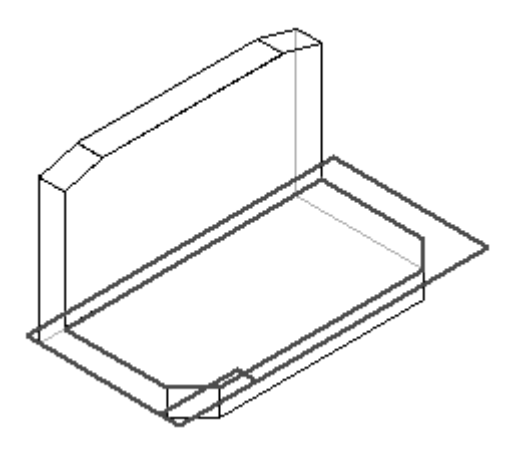

▸Desenhe <sup>o</sup> perfil. Use <sup>o</sup> comando Linha <sup>e</sup> alterne entre os modos Linha <sup>e</sup> Arco.

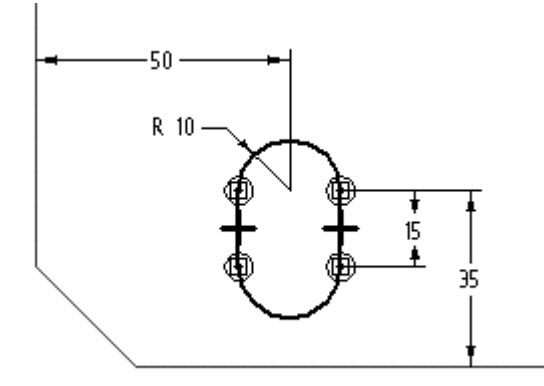

- ▸Escolha Fechar Rascunho.
- ▸ Na barra de comandos, clique na opção Através do Próximo <sup>e</sup> posicione <sup>o</sup> cursor para projetar <sup>o</sup> recorte para baixo.

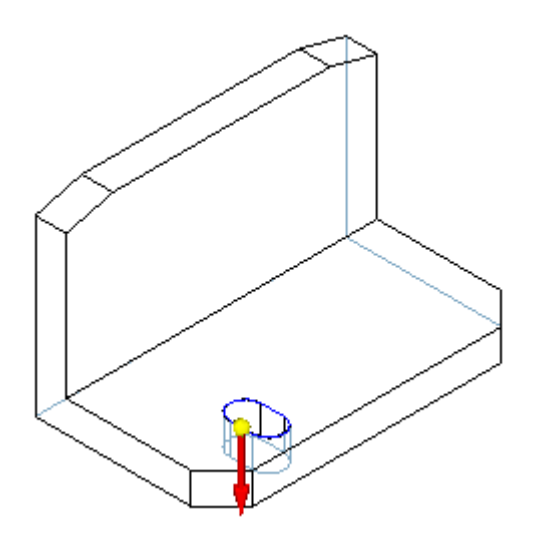

$$
\mathbf{M}%
$$
▸Clique em Concluir.

## **Adicionar um chanfro**

Adicione um chanfro no recorte construído na etapa anterior.

- ▸Escolha <sup>o</sup> comando Chanfro.
- ▸Na barra de comando, altere <sup>a</sup> configuração do chanfro para Igualar Recuos.
- ▸Selecione as arestas superior <sup>e</sup> inferior do recorte.

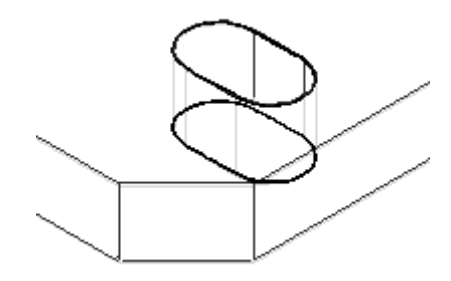

- ▸Na caixa Reentrância, digite 3 <sup>e</sup> clique no botão Aceitar.
- ▸Clique em Concluir.

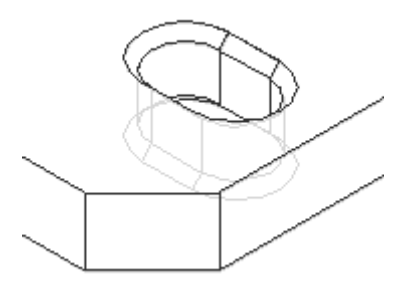

## **Recursos de padrão**

Padronize <sup>o</sup> recorte <sup>e</sup> <sup>o</sup> chanfro. Já que <sup>o</sup> recorte é <sup>o</sup> recurso pai do chanfro, ele deve ser padronizado com <sup>o</sup> chanfro.

▸Escolha <sup>o</sup> comando Padrão e, na barra de comandos, clique na opção Smart. ▸ No PathFinder, selecione Recorte 1 <sup>e</sup> Chanfro 3 como os recursos <sup>a</sup> padronizar. Clique no botão Aceitar.

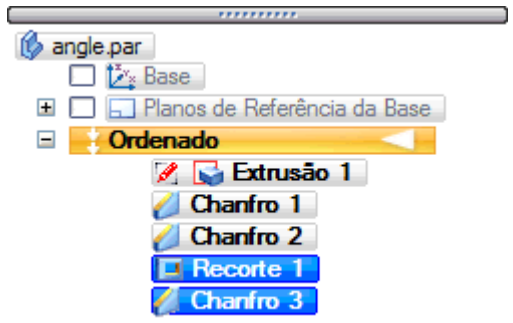

▸ Selecione <sup>o</sup> plano de referência onde posicionar <sup>o</sup> padrão. Use <sup>o</sup> mesmo plano de perfil que foi usado para <sup>o</sup> recurso de Recorte.

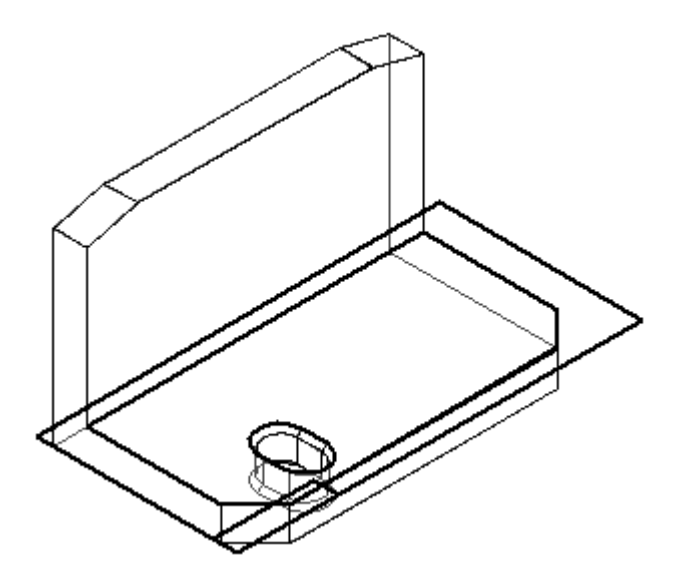

- ▸No grupo Recursos, clique no comando Padrão Retangular.
- ▸ Defina <sup>o</sup> Tipo de Padrão como Fixo. Defina <sup>a</sup> contagem X como 3 <sup>e</sup> <sup>a</sup> contagem Y como 2. Digite 50 para <sup>o</sup> espaçamento X <sup>e</sup> 45 para <sup>o</sup> espaçamento Y. Pressione <sup>a</sup> tecla Enter.
- ▸ Clique no centro do arco na parte inferior do recorte para definir <sup>o</sup> ponto inicial do perfil de padrão (1) <sup>e</sup> posicione <sup>o</sup> retângulo definindo <sup>o</sup> padrão acima <sup>e</sup> à direita (2).

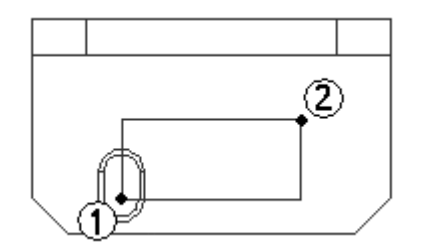

▸Escolha Fechar Rascunho.

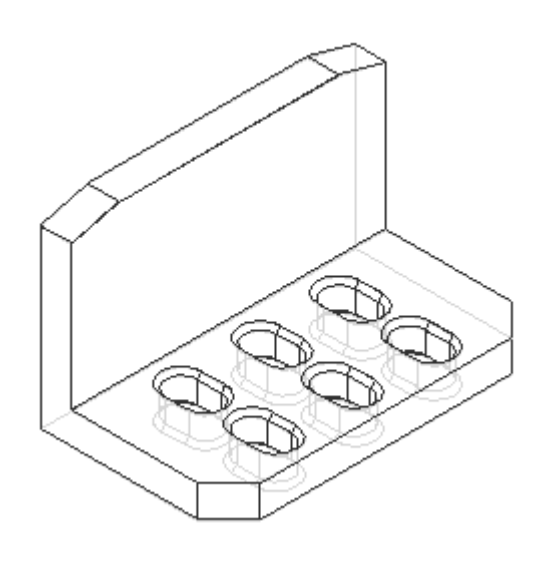

- ▸Clique em Concluir para concluir <sup>o</sup> recurso.
- ▸Salve <sup>o</sup> arquivo.

## **Adicionar recursos de furo**

Adicione furos à face frontal vertical da peça.

- ▸Escolha <sup>o</sup> comando Furo.
- ▸Selecione <sup>a</sup> face frontal vertical do suporte, como mostrado.

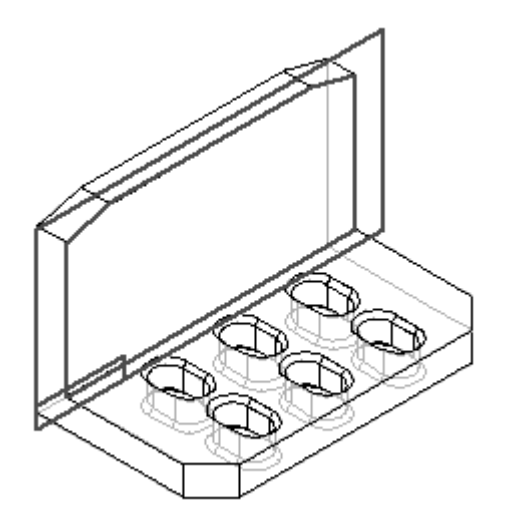

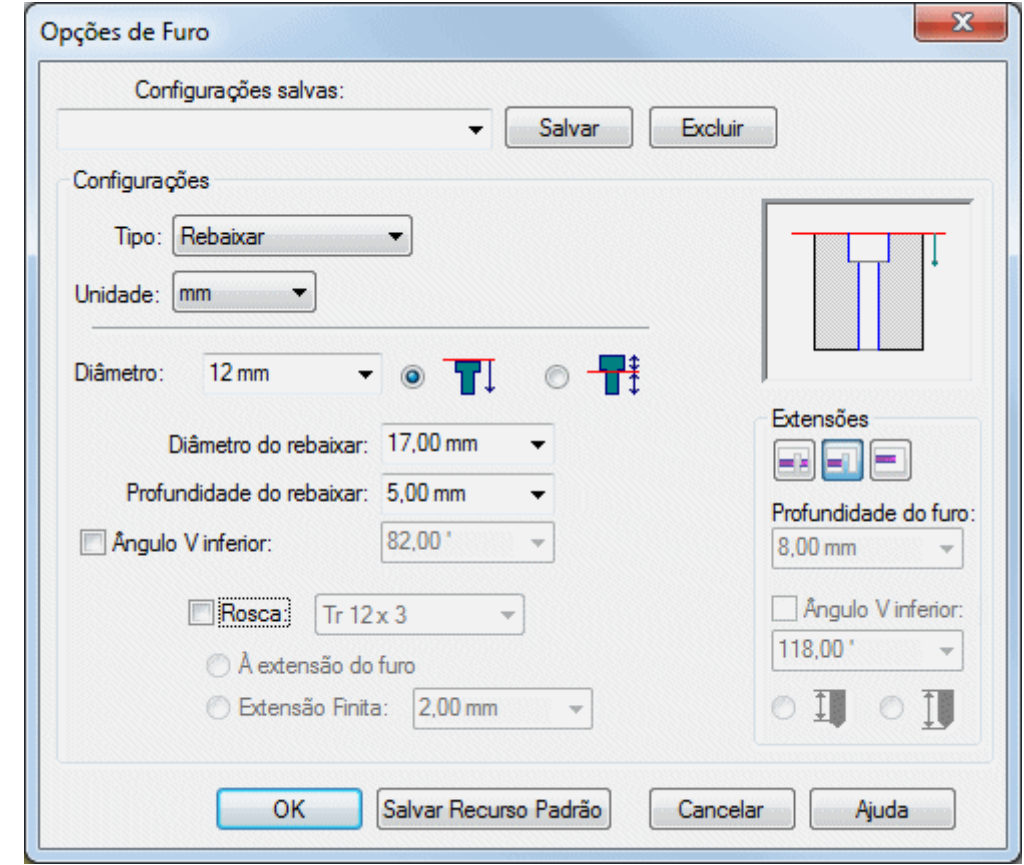

▸Clique no botão Opções de Furo, defina as opções exibidas <sup>e</sup> clique em OK.

▸ Posicione um furo centralizado sobre cada ranhura. Alinhe os furos, como mostrado.

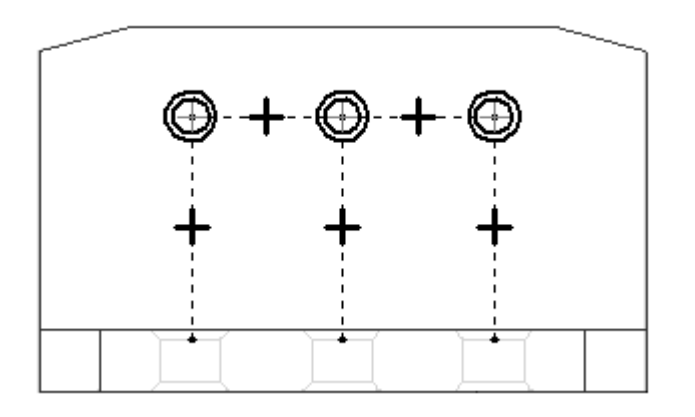

▸Dimensione <sup>a</sup> localização dos furos, como mostrado.

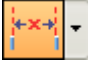

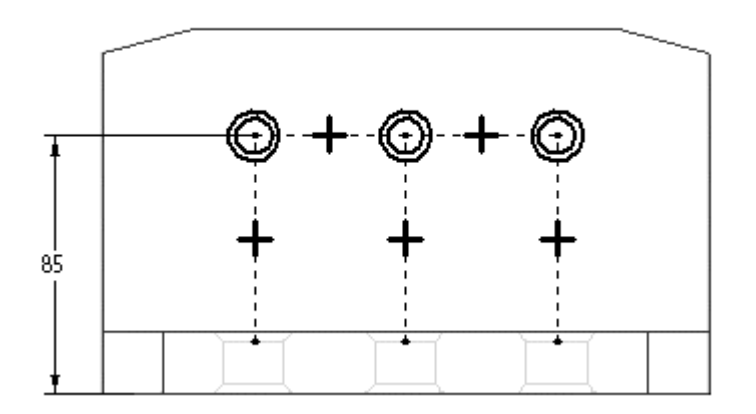

- ▸Escolha Fechar Rascunho.
- ▸Especifique <sup>a</sup> direção da extensão mostrada na ilustração.

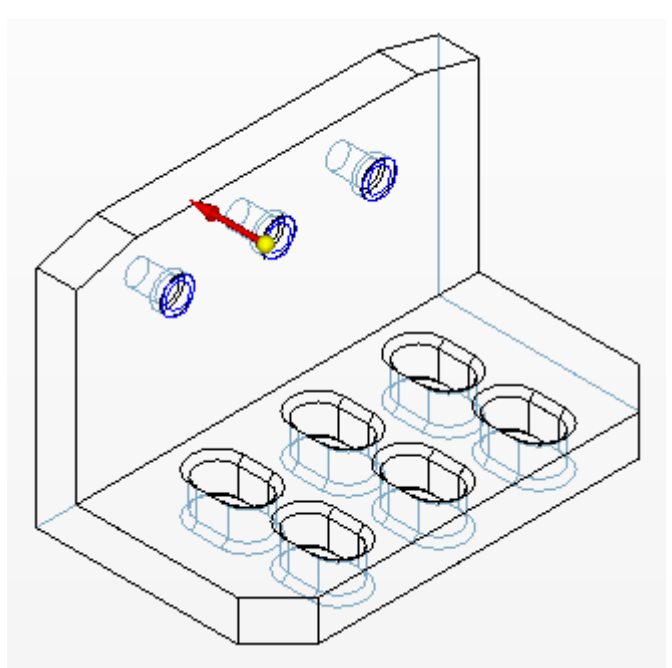

- ▸Clique em Concluir.
- ▸Salve <sup>e</sup> feche este arquivo. Isso conclui <sup>a</sup> atividade.

## **Resumo**

Nesta atividade, você aprendeu como criar um recurso de chanfro <sup>e</sup> <sup>a</sup> criar um padrão formado por mais de um recurso. Você usou <sup>o</sup> comando furo para criar os furos rebaixados no suporte.